# Dell™ Axim™ X51/X51v 用户手册

#### 注、注意和警告

■ 注: 注表示可以帮助您更好地使用计算机的重要信息。

■ 注意: 注意表示可能会损坏硬件或导致数据丢失, 并告诉 您如何避免此类问题。

∕∱ 警告:警告表示可能会导致财产损失、人身伤害甚至死 亡。

#### 缩写词和缩略词

有关缩写词和缩略词的完整列表,请参阅第 133 [页的 "词](#page-132-0) [汇表"。](#page-132-0)

\_\_\_\_\_\_\_\_\_\_\_\_\_\_\_\_\_\_\_\_ 本说明文件中的信息如有更改,恕不另行通知。 **© 2006 Dell Inc.**。版权所有,翻印必究。

未经 Dell Inc. 书面许可,严禁以任何形式进行复制。

本文中使用的商标 **Dell**、**DELL** 徽标、**Axim**、**TrueMobile**、**Dimension**、 **Inspiron**、 **OptiPlex**、 **Latitude**、 **Dell Precision**、 **PowerApp**、 **PowerVault**、**PowerEdge**、**PowerConnect** 和 **DellNet** 是 Dell Inc. 的商标; **Intel**、 **Pentium** 和 **Celeron** 是 Intel Corporation 的注册商标, **XScale** 和 **StrataFlash** 是 Intel Corporation 的商标; **Microsoft**、 **Windows**、 **Windows Media** 和 **ActiveSync** 是 Microsoft Corporation 的注册商标, **Windows Mobile** 是 Microsoft Corporation 的商标; **Bluetooth** 是 Bluetooth SIG, Inc. 拥有的注册商标,并授权 Dell Inc. 使用。

本说明文件中述及的其它商标和产品名称是指拥有相应商标和产品名称 的公司或其制造的产品。 Dell Inc. 对其它公司的商标和产品名称不拥有任 何所有权。

型号: HCO3U、 HCO3UL 和 HD04U

2006 年 3 月 P/N NC376 修订版 A02

## 目录

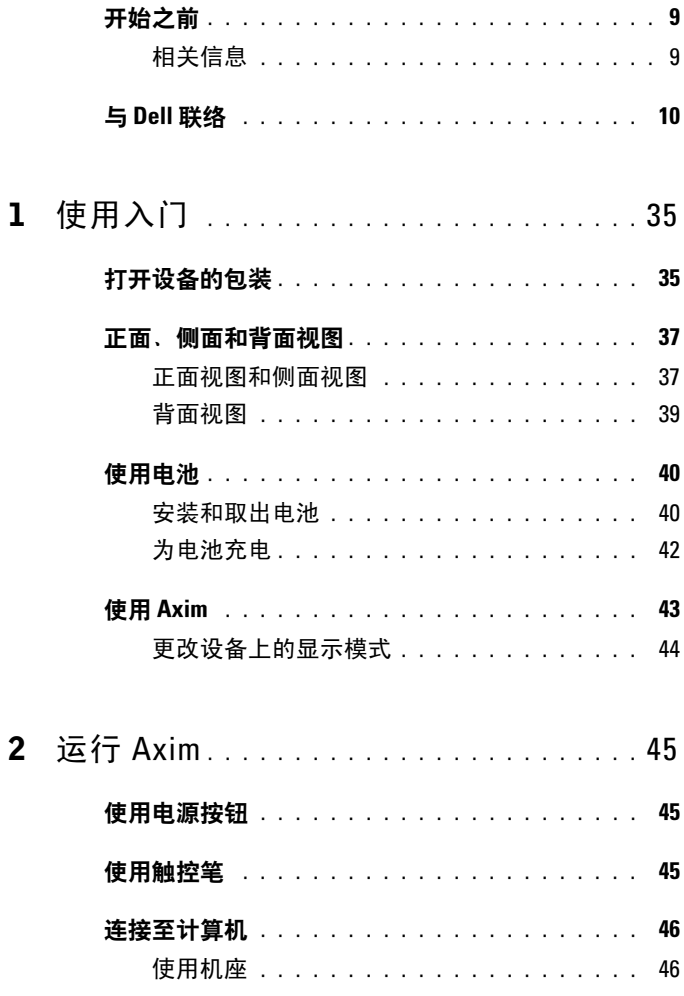

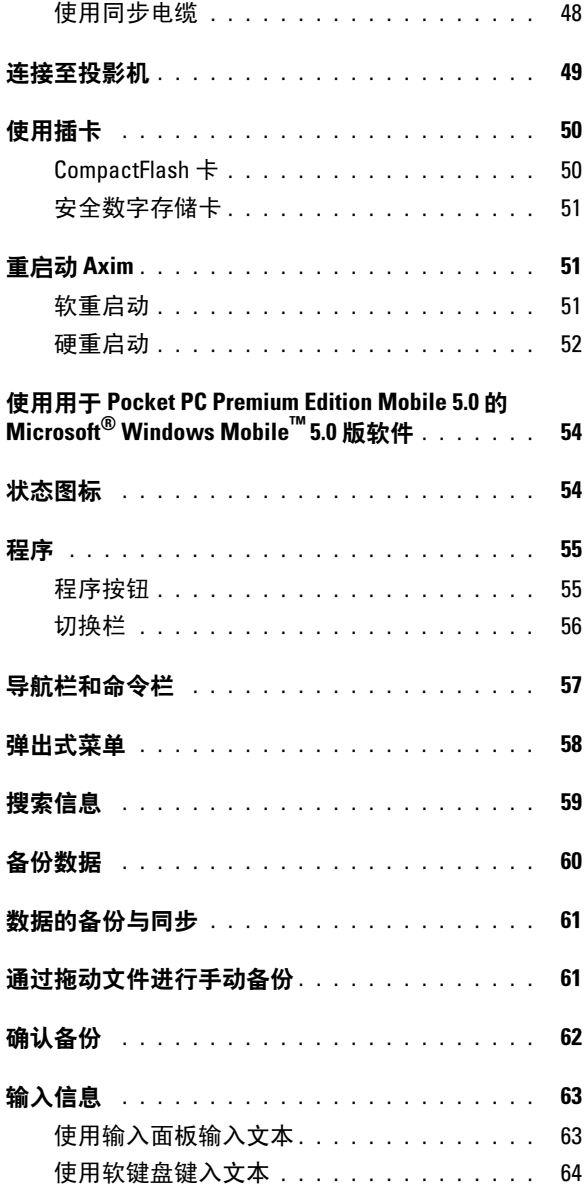

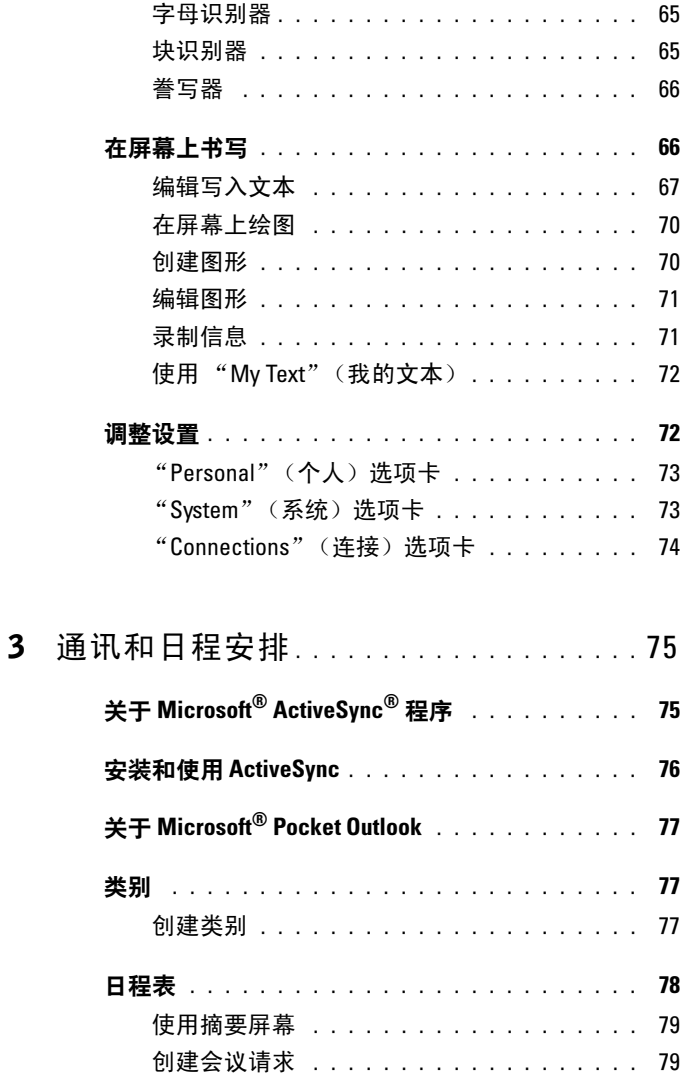

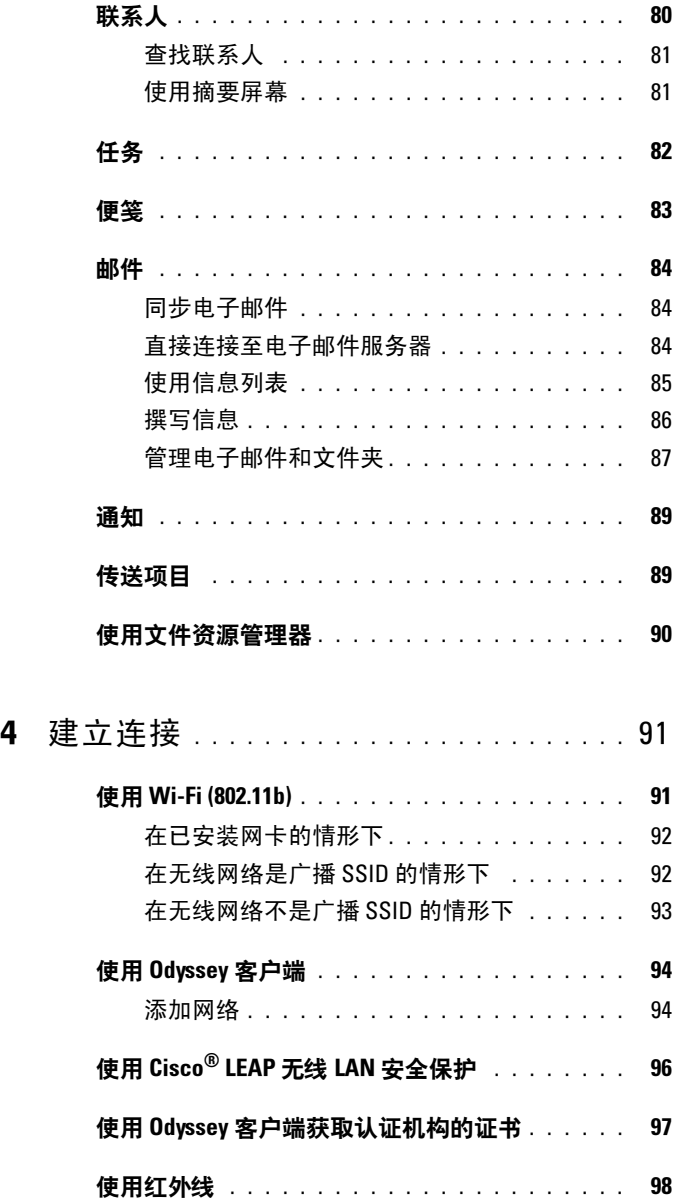

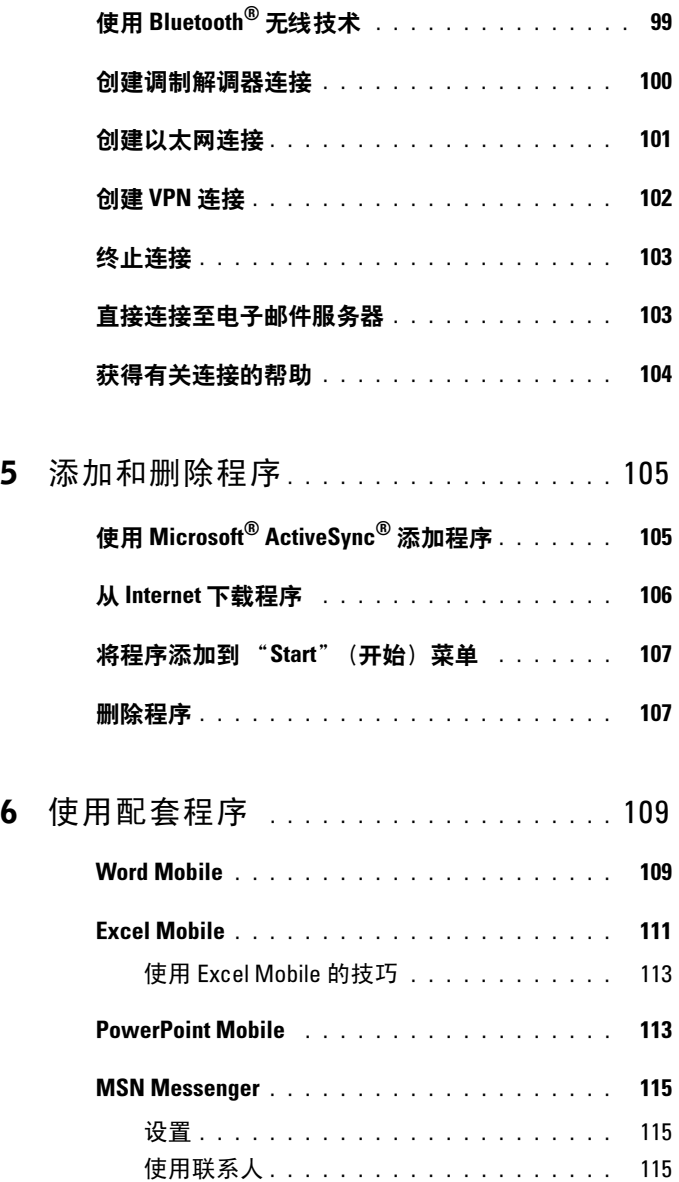

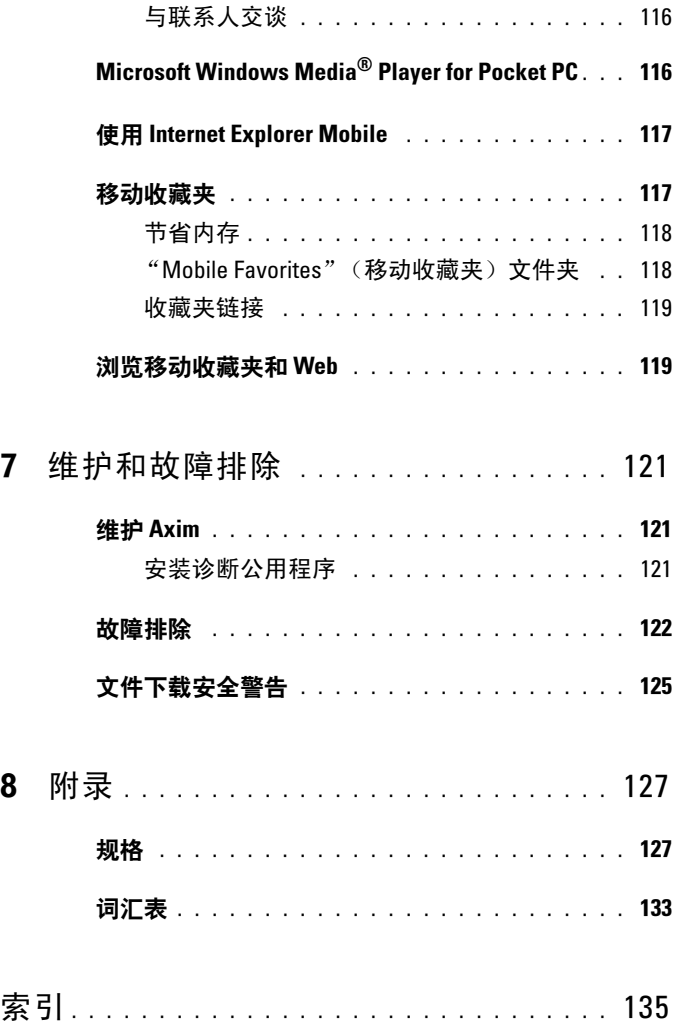

#### <span id="page-8-1"></span><span id="page-8-0"></span>相关信息

下表将有助于您在相关的设备和计算机说明文件中找到所需信息。

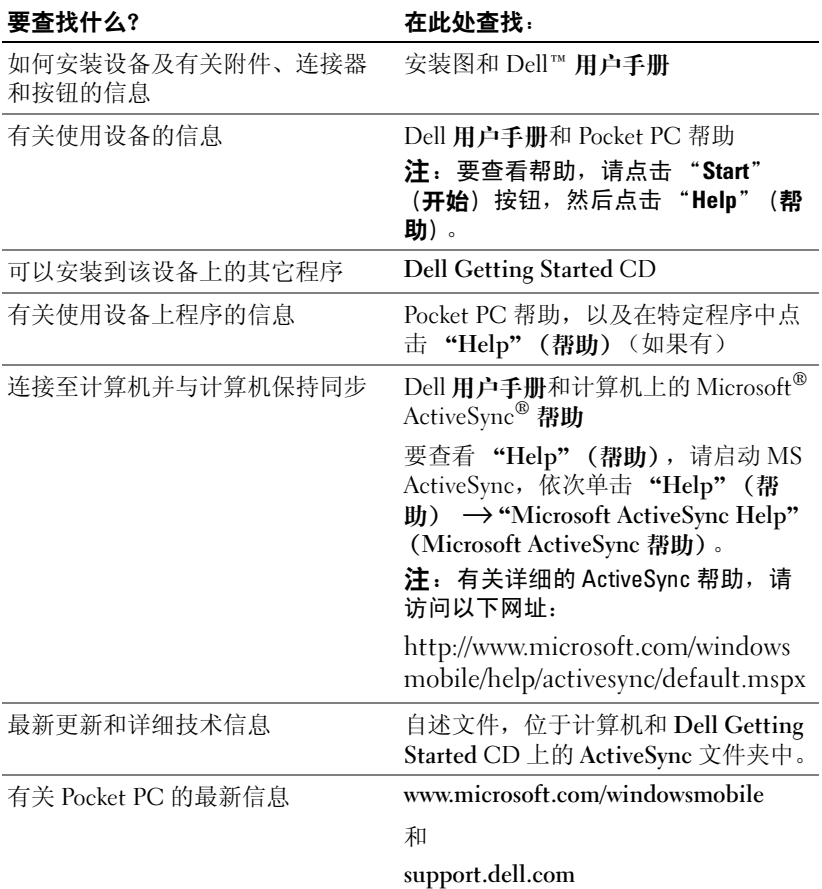

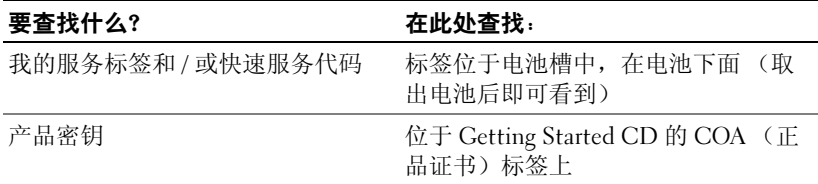

### <span id="page-9-1"></span><span id="page-9-0"></span>与 Dell 联络

要与 Dell 进行电子联络, 您可以访问以下 Web 站点:

- www.dell.com
- support.dell.com (支持)

有关您所在国家或地区的特定 Web 地址,请在下表中查找相应的国家 或地区部分。

△ 注: 免费电话号码仅可以在列出的国家或地区内使用。

△ 注: 在某些国家和地区, 对 Dell XPS™ 便携式计算机的支持会作为单独 的电话号码列出。您可以通过拨打所涉及国家和地区的电话号码来获得 支持。如果您没有看到针对 XPS 便携式计算机提供的电话号码,可以通 过列出的支持号码与 Dell 联络,您的电话将被转接至相应的人员。

需要与 Dell 联络时, 请使用下表中提供的电子地址、电话号码和代 码。如果您无法确定应该使用的代码,请与当地或国际接线员联络。

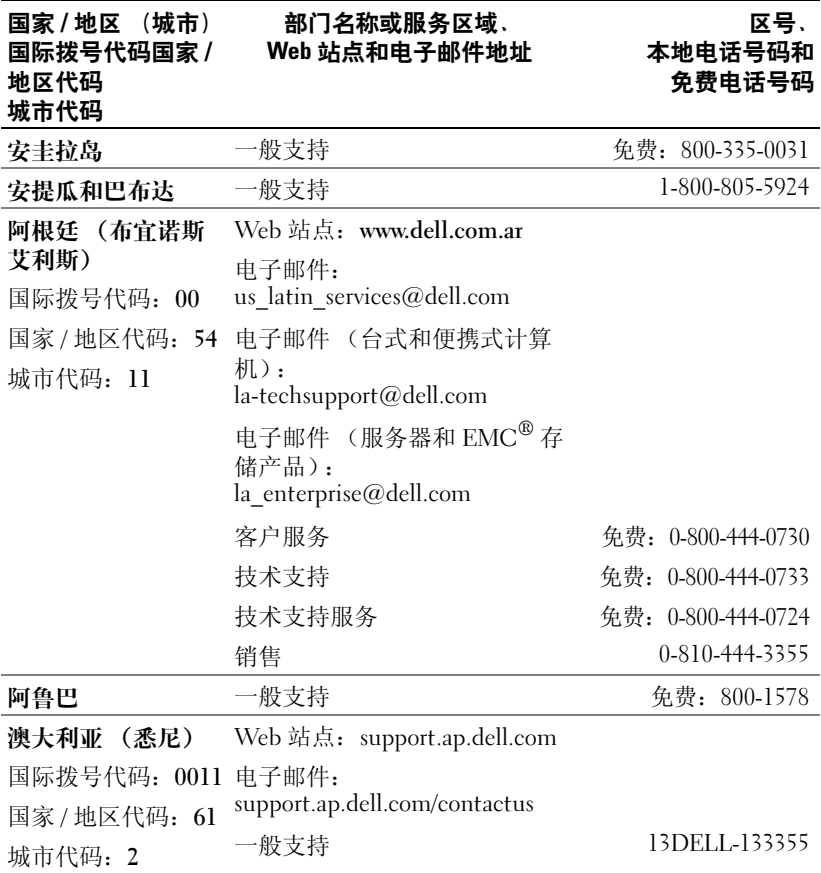

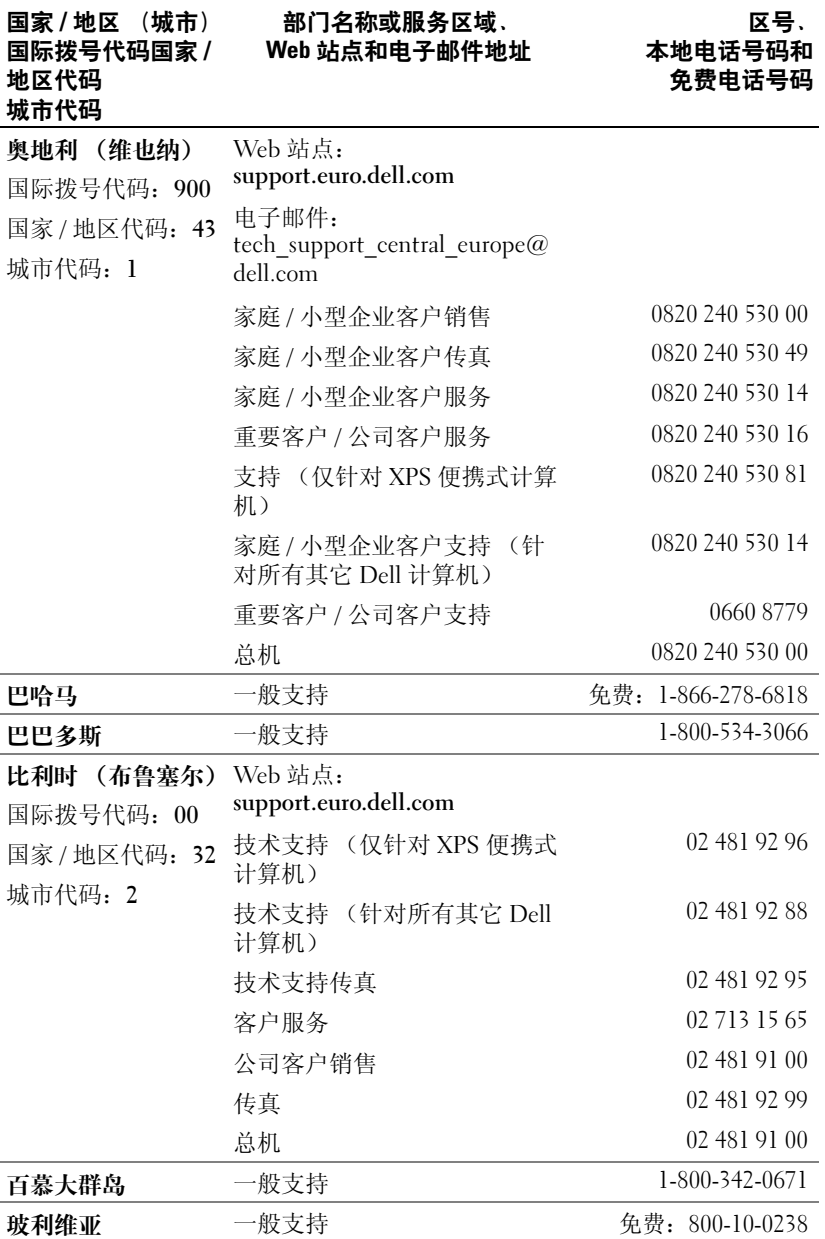

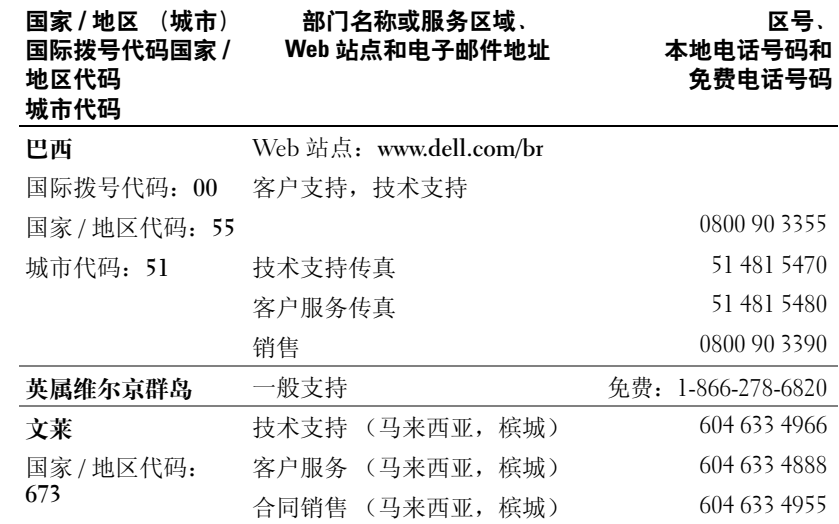

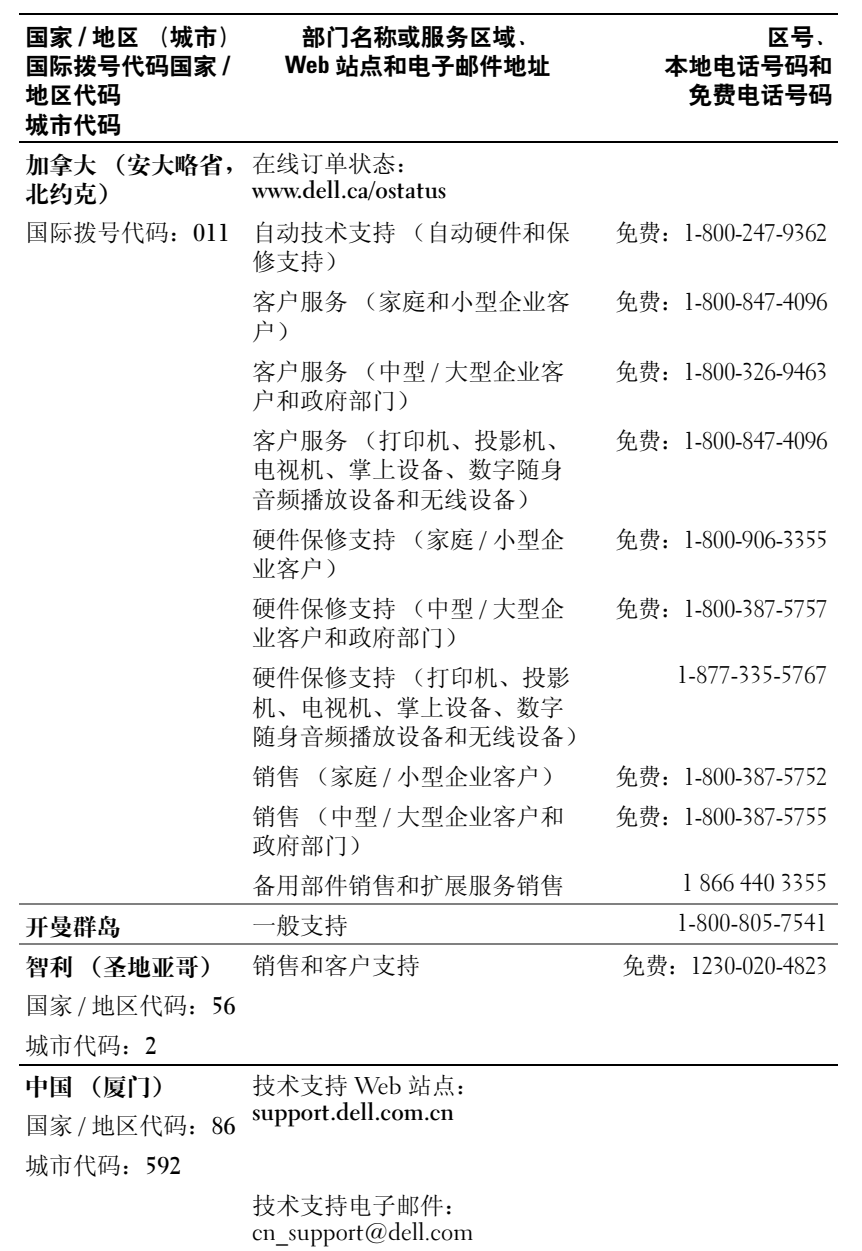

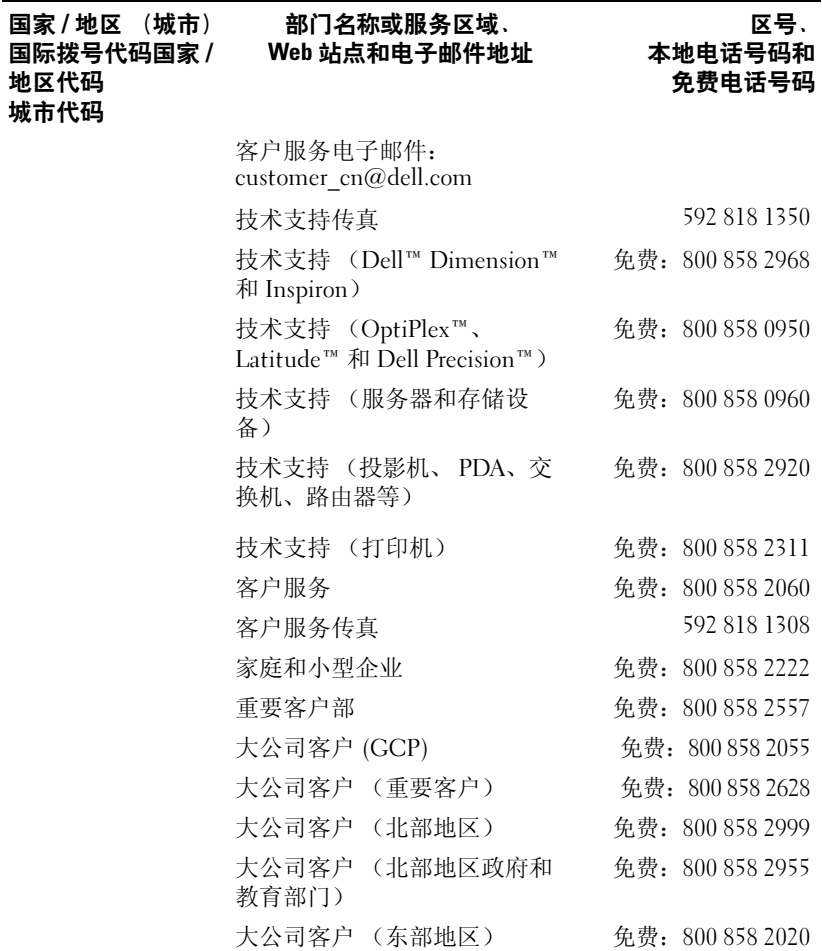

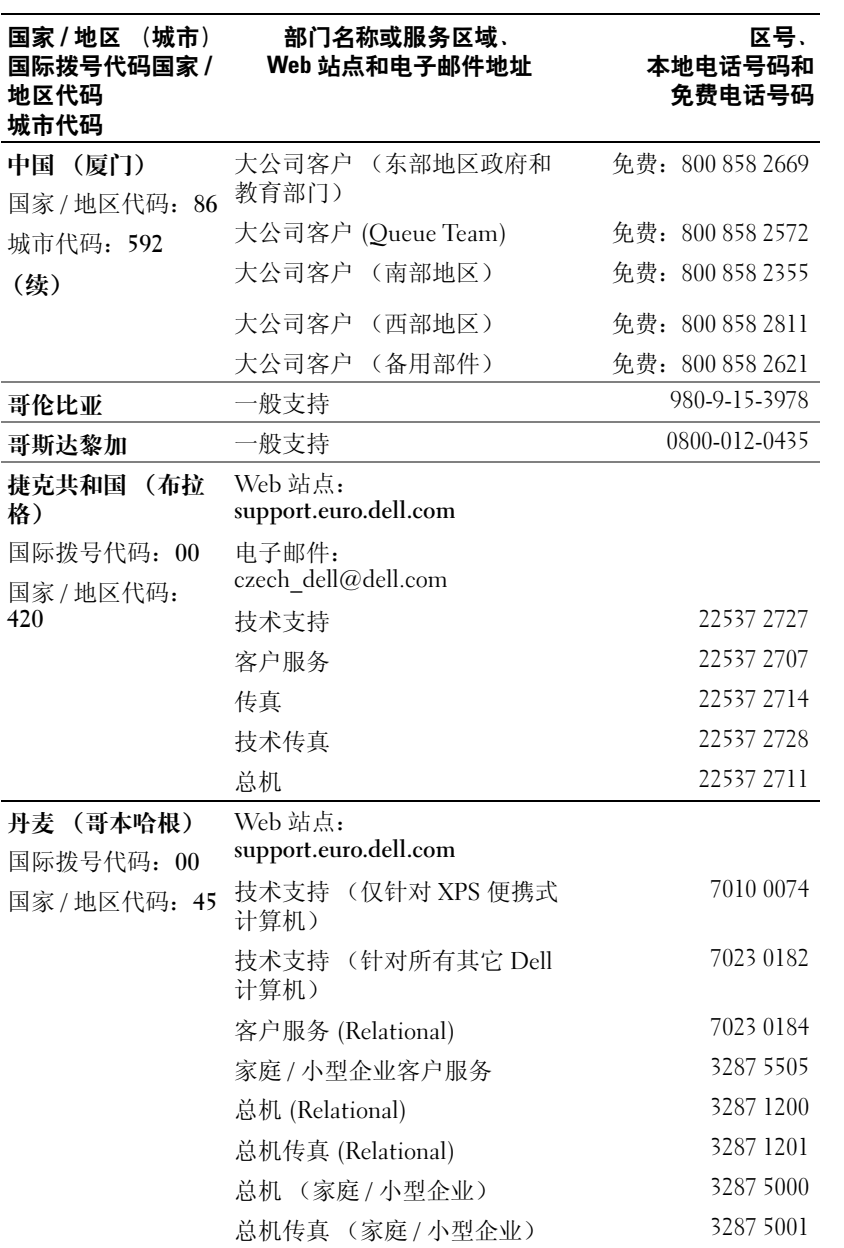

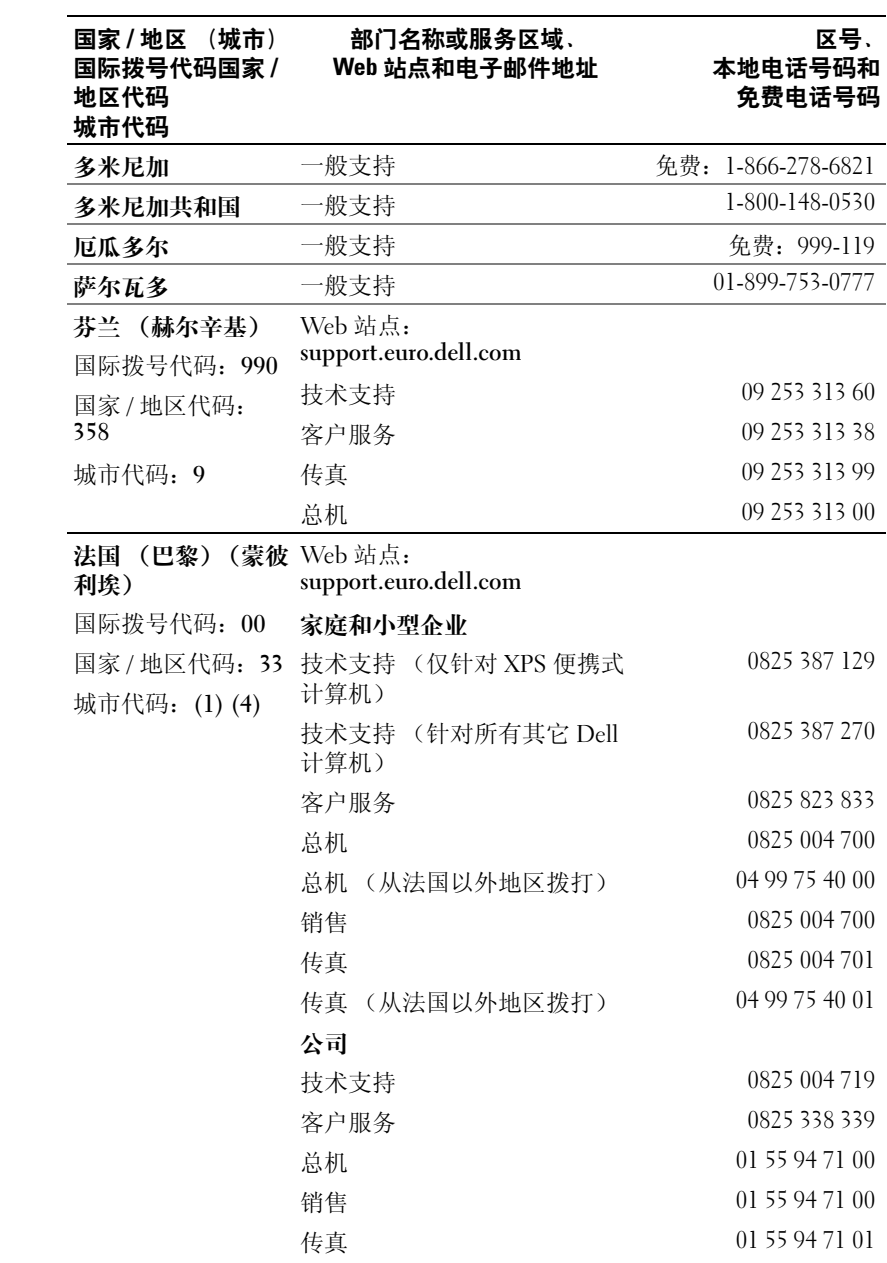

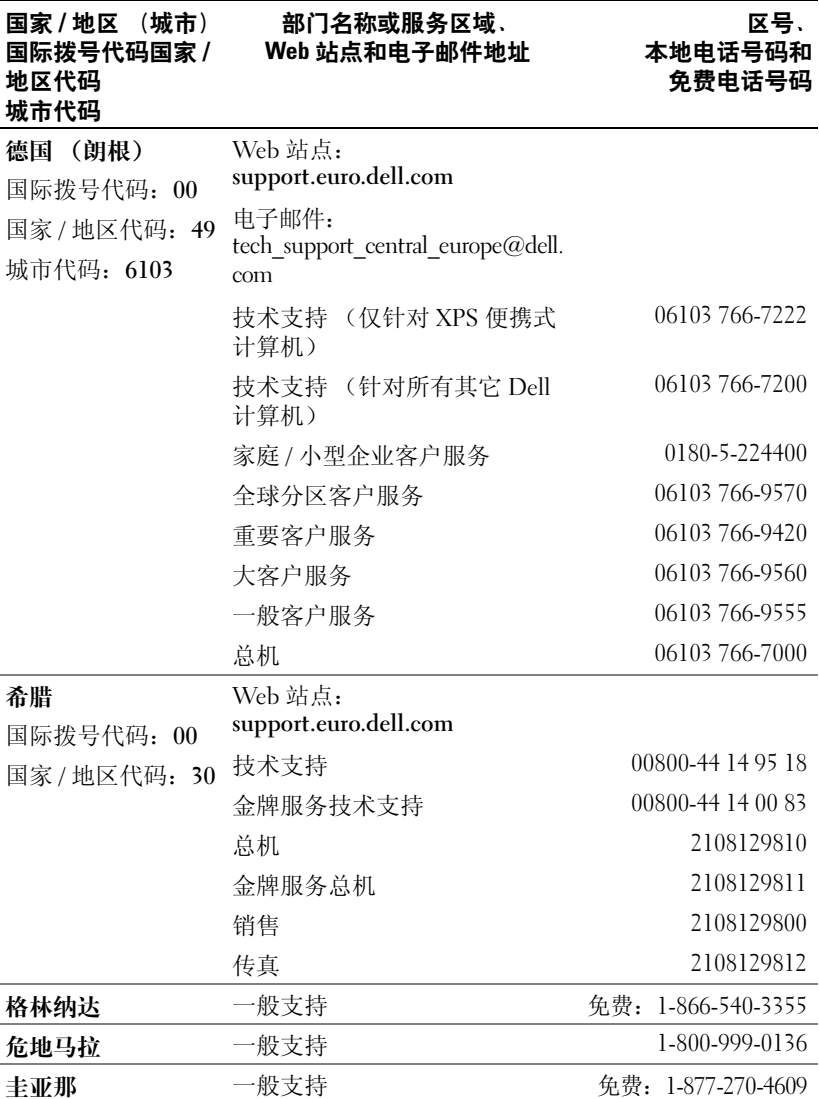

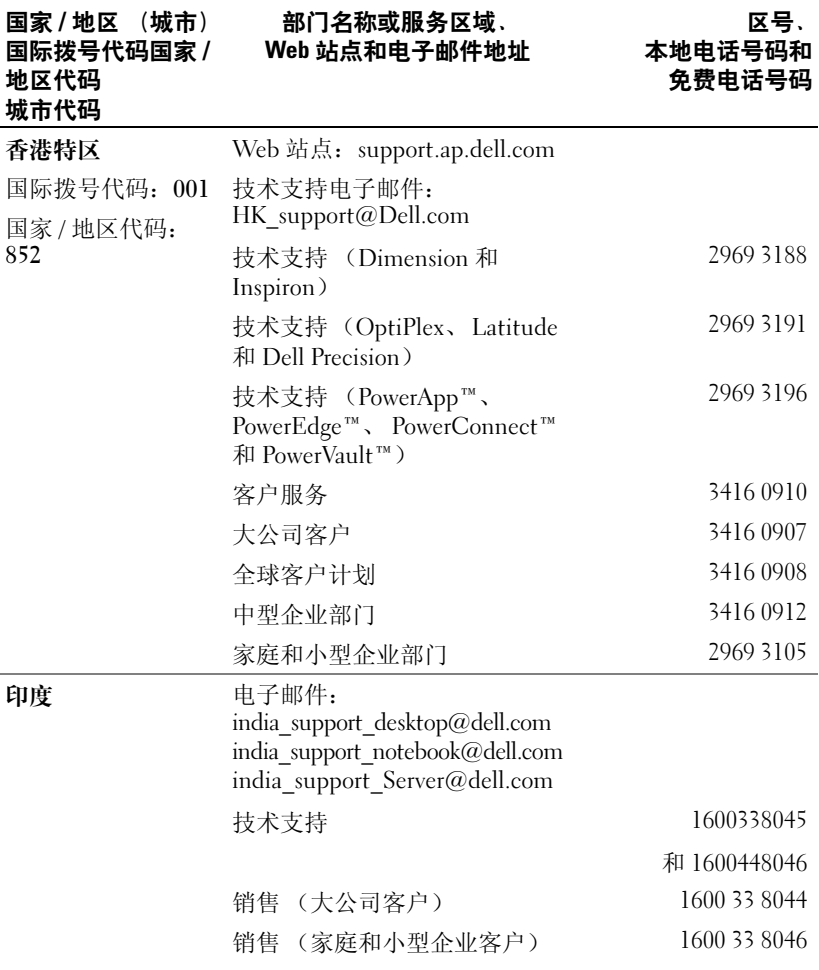

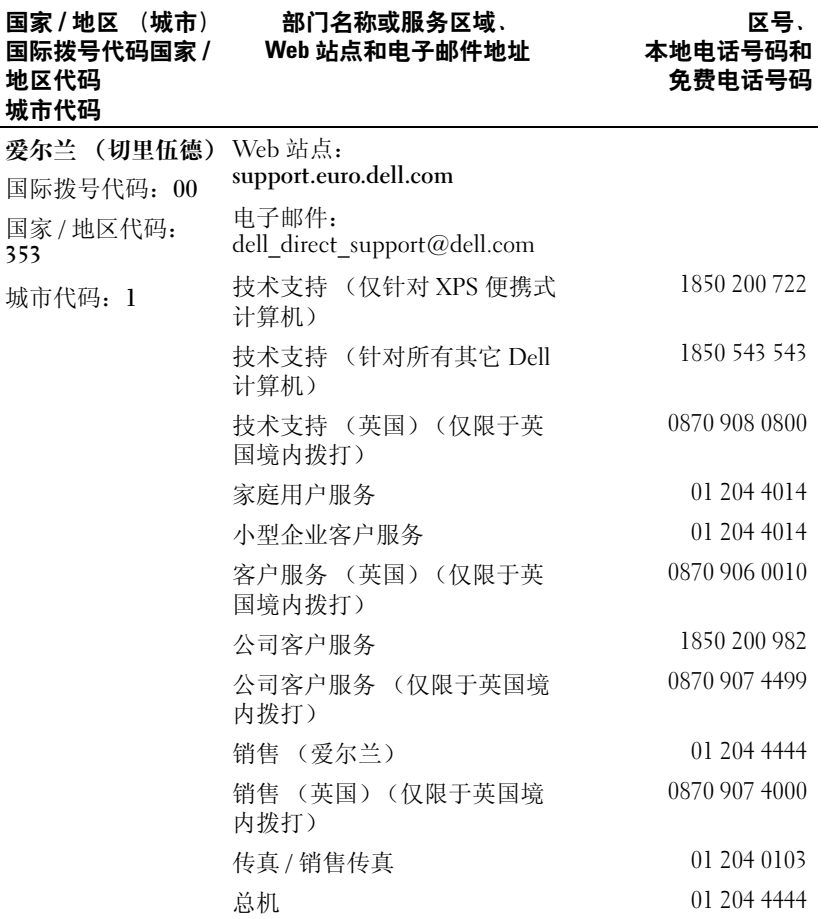

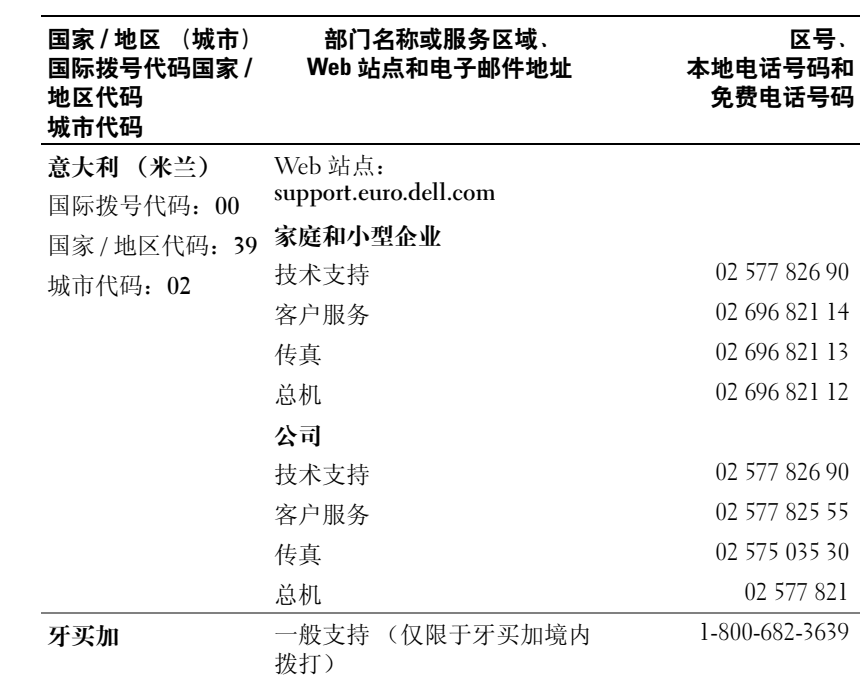

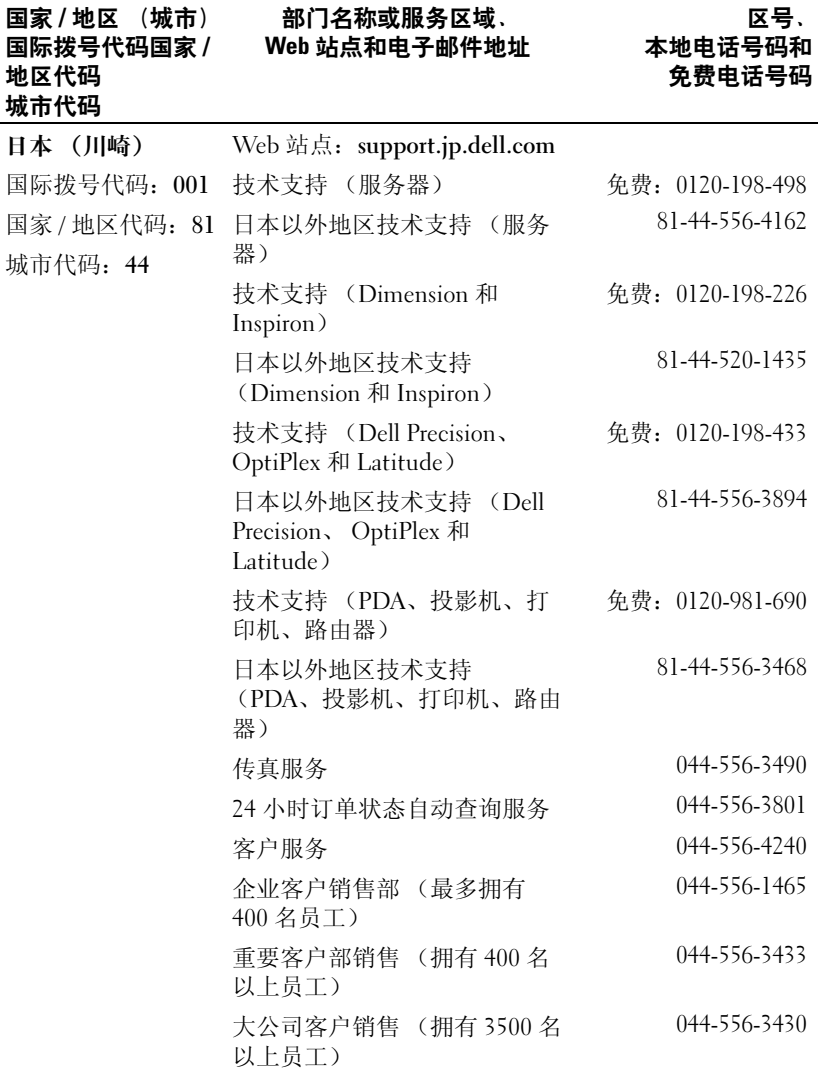

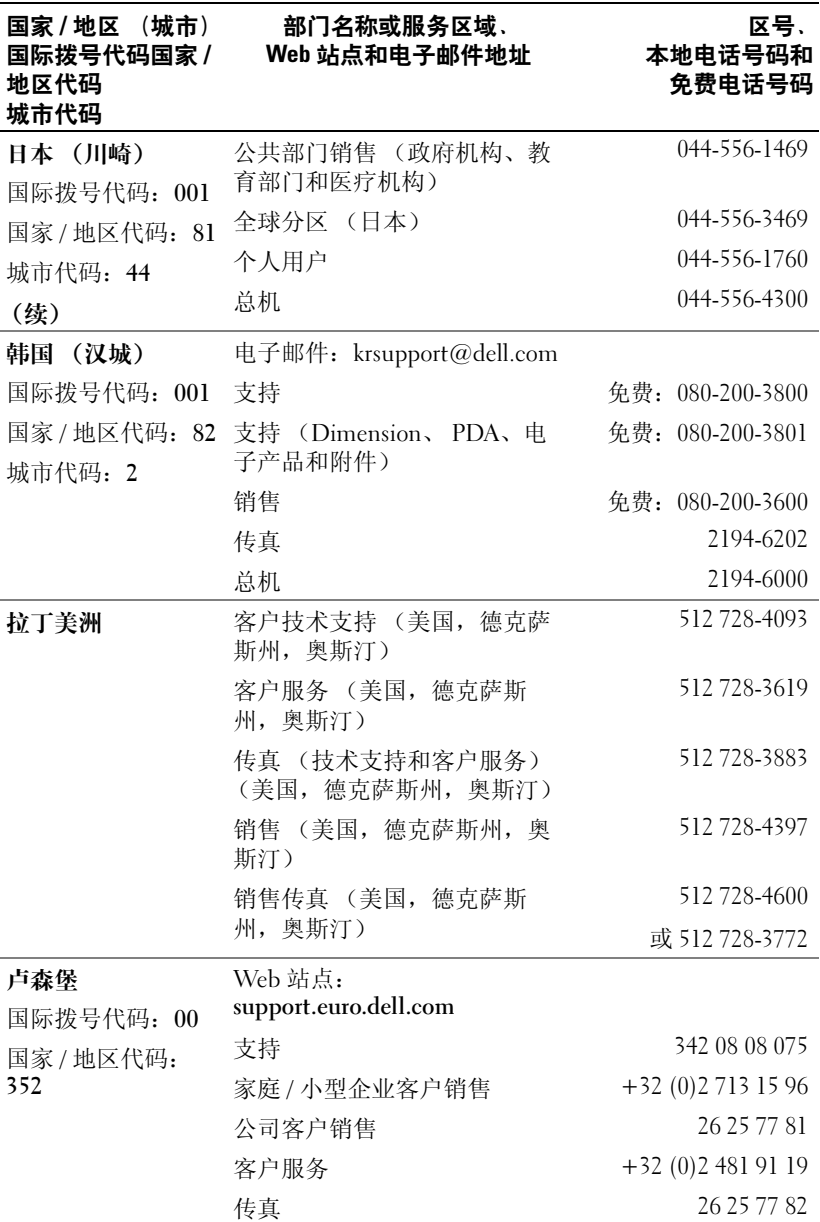

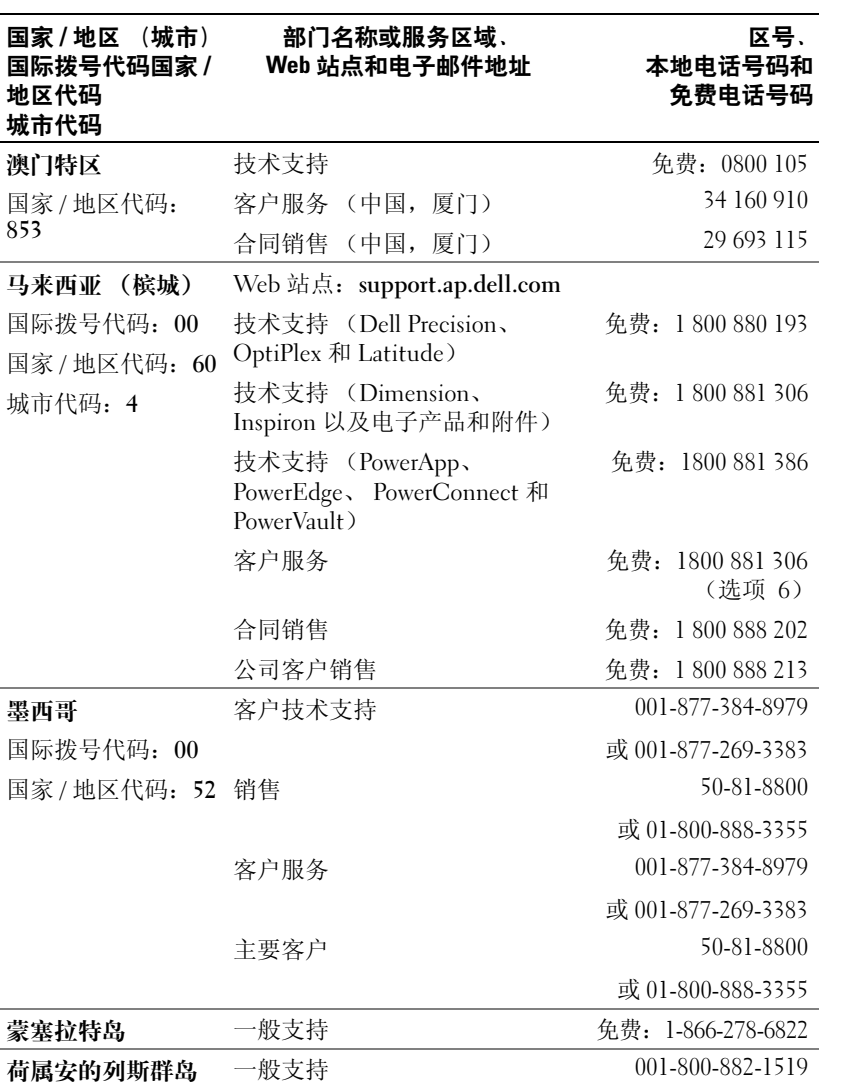

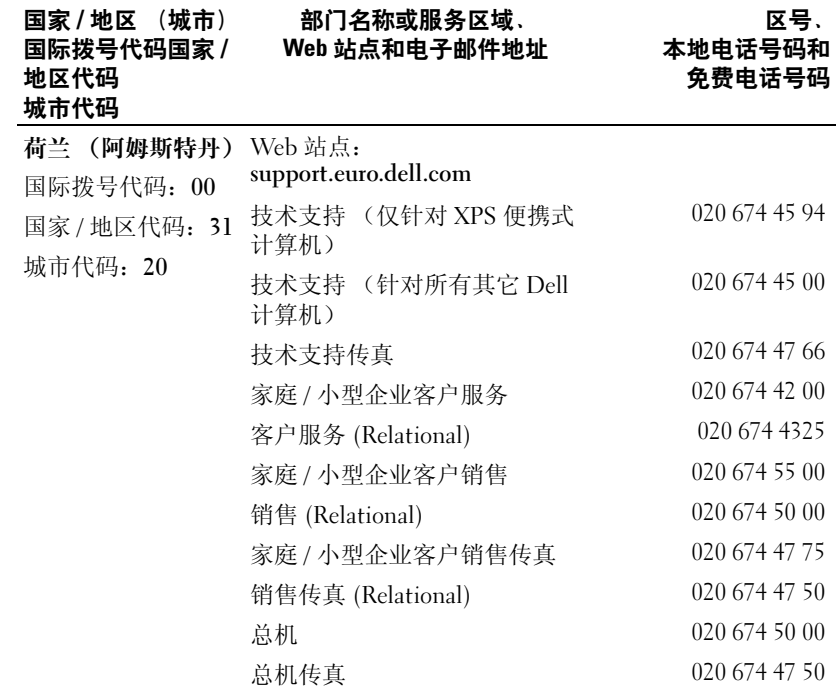

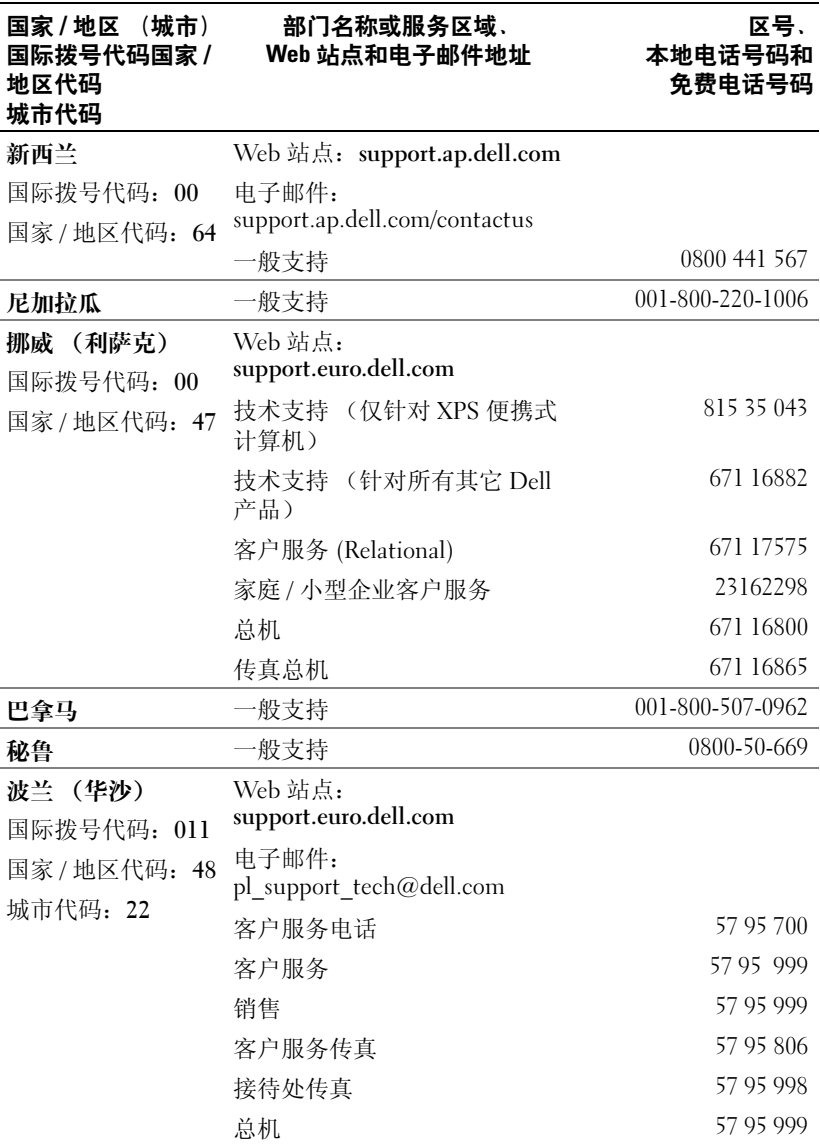

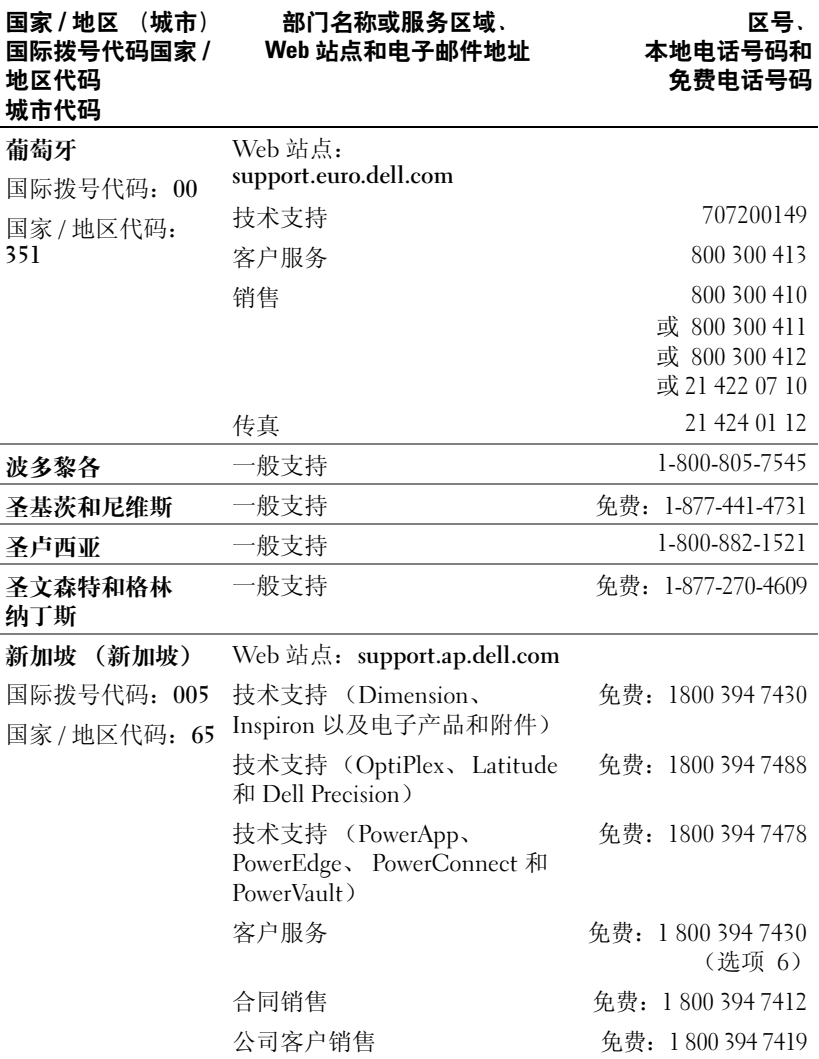

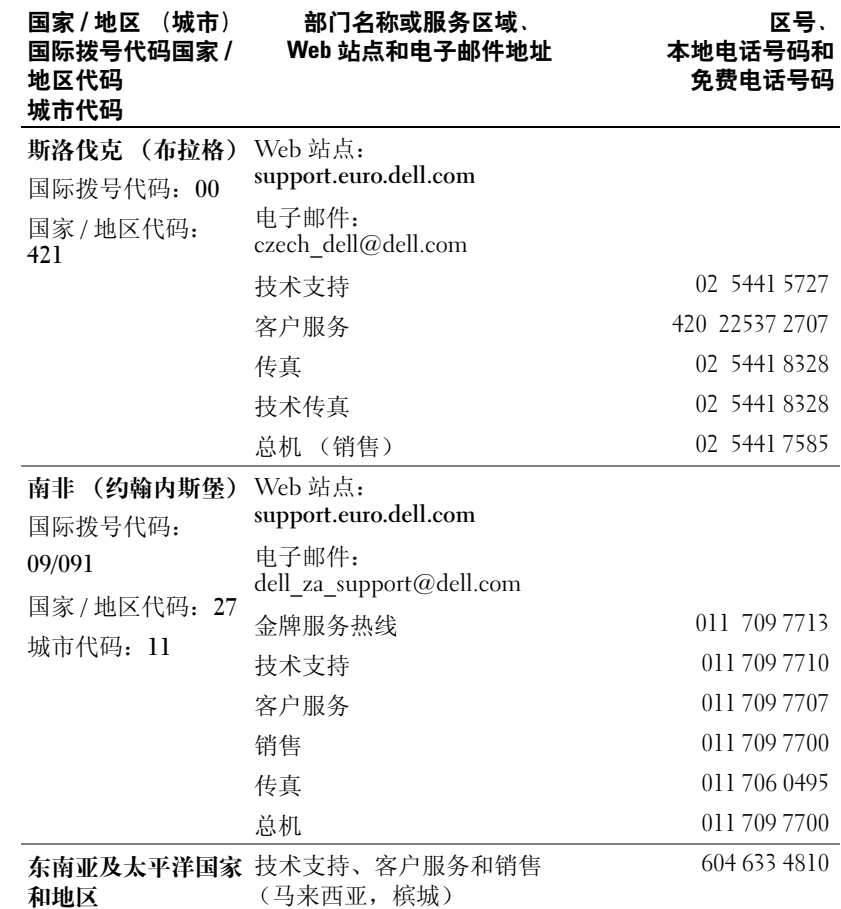

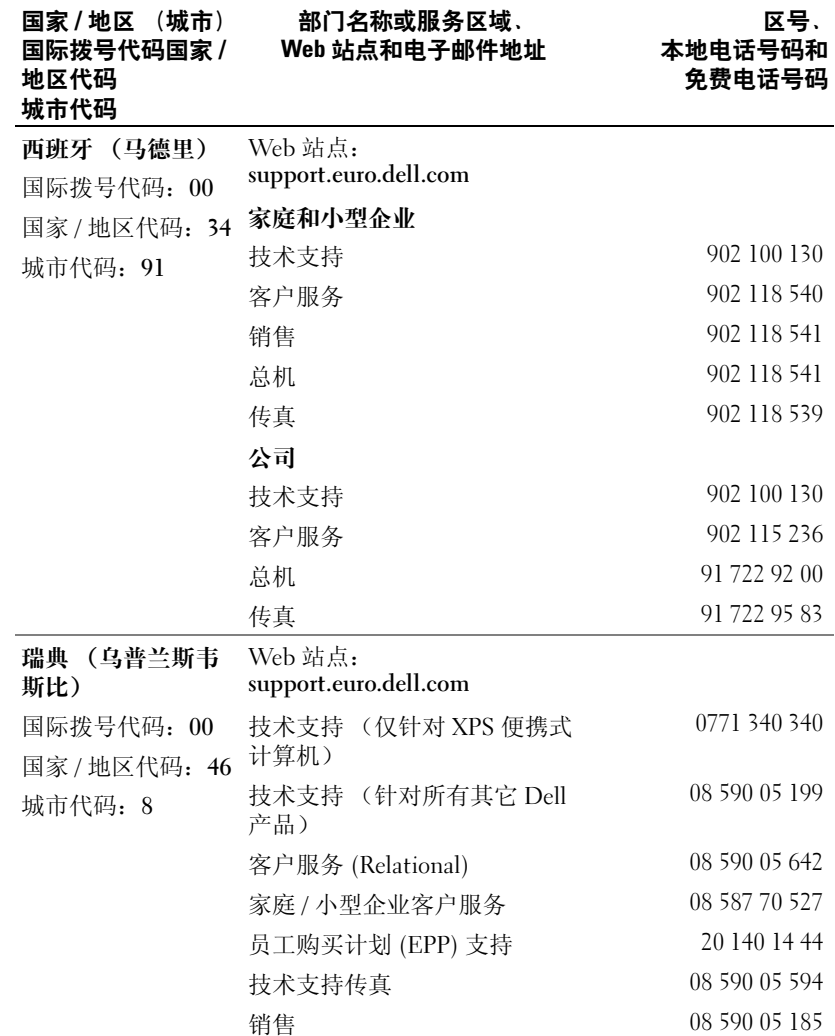

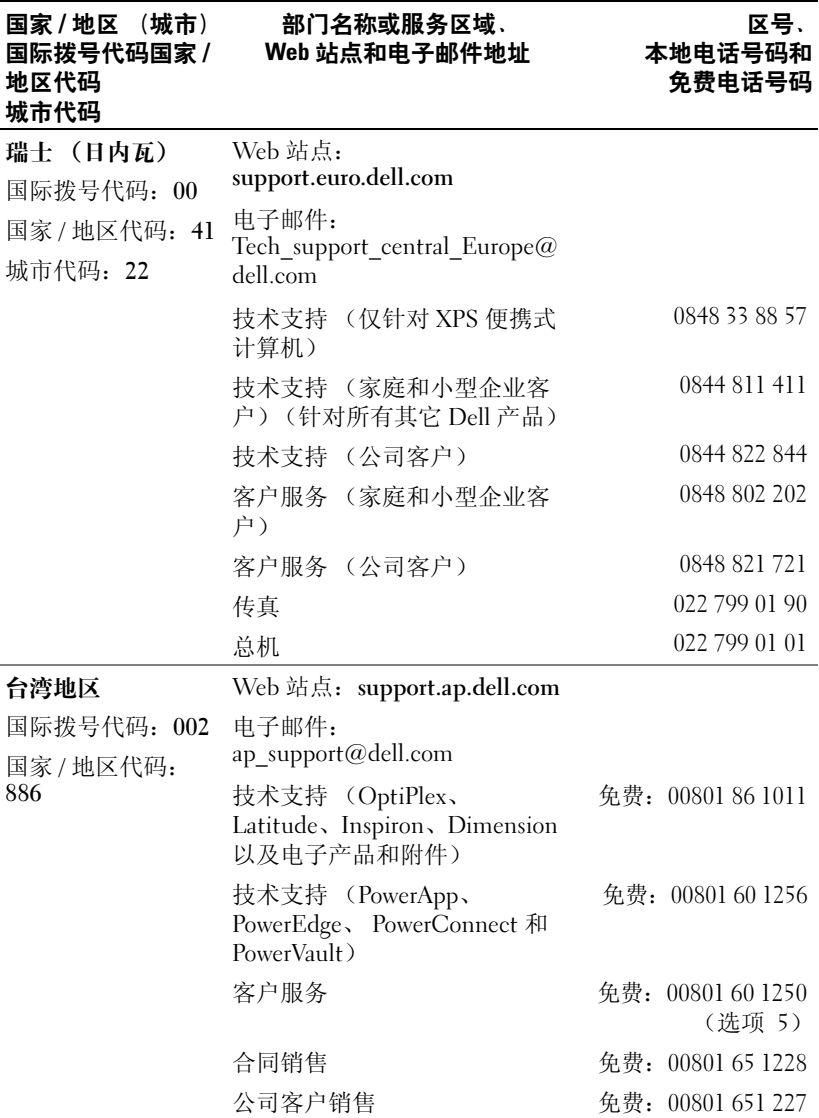

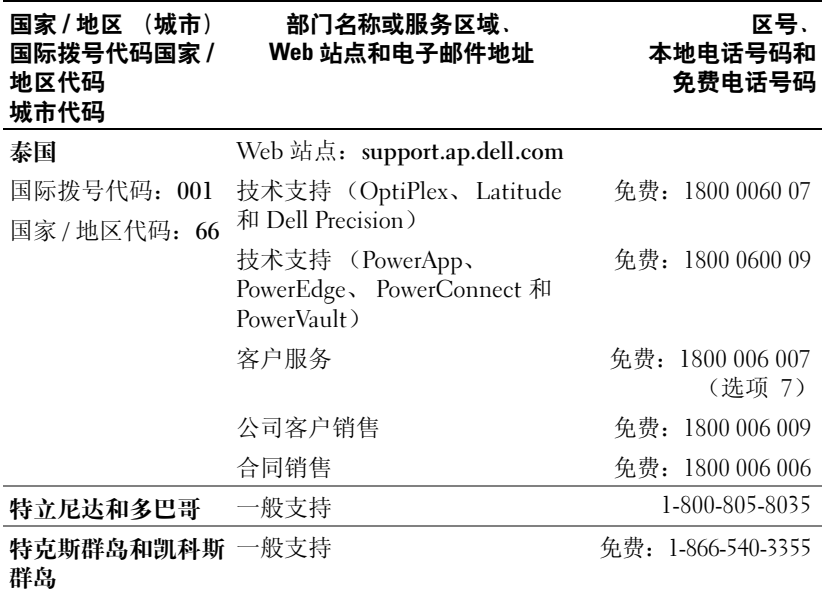

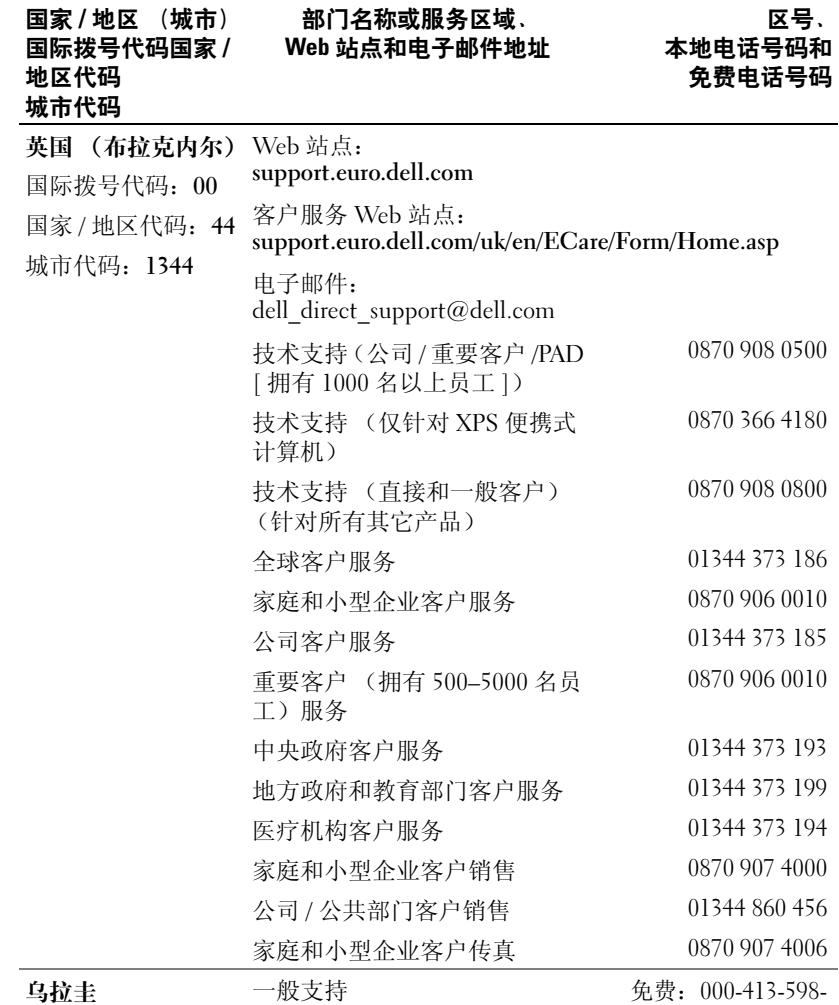

2521

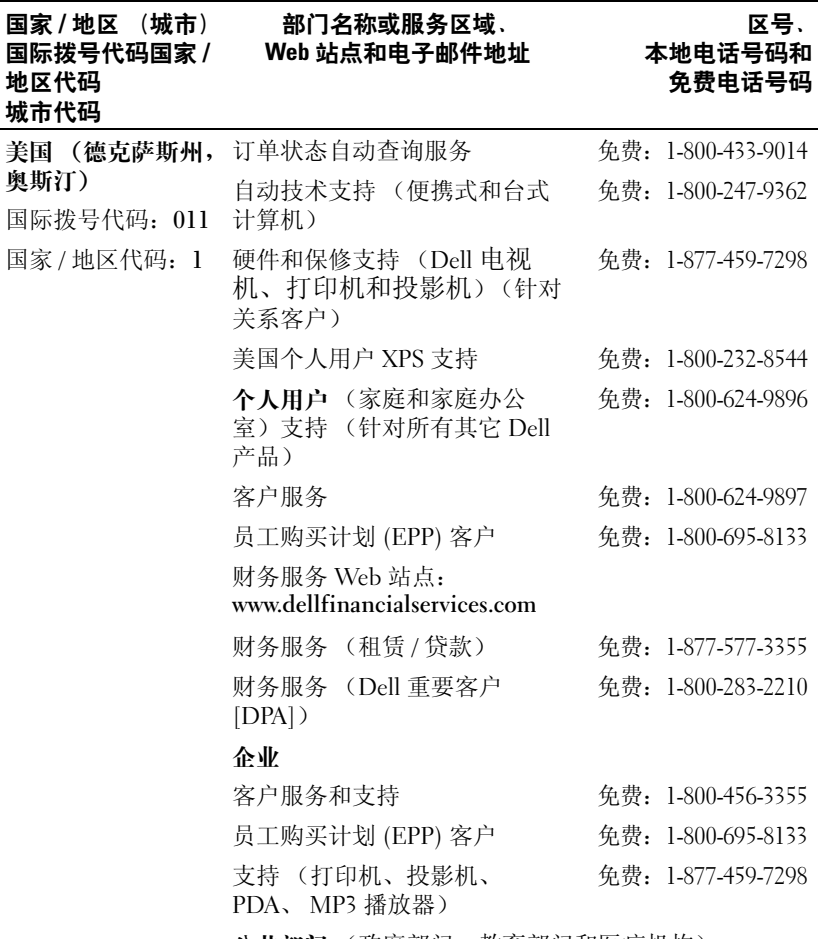

公共部门 (政府部门、教育部门和医疗机构)

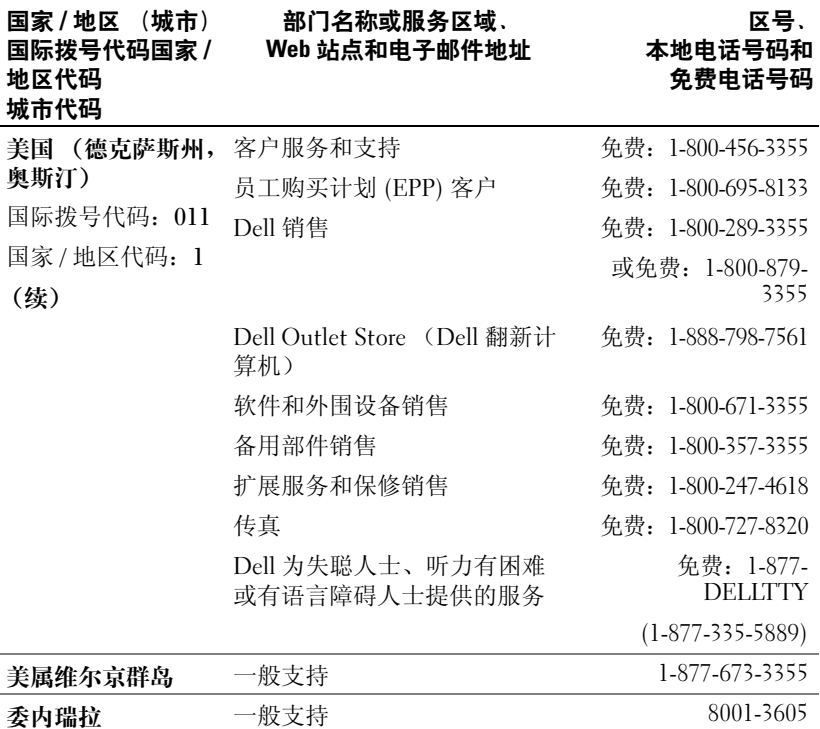

## <span id="page-34-0"></span>使用入门

Dell Axim X51 和 Dell Axim X51v 是 Dell 最新推出的 PDA (个人数字助理)。 Axim X51 指中低配置的 PDA, 而 Axim X51v 指具有 VGA 支持的高配置 PDA。 请参见第 35 [页的 "设备及其附件"表](#page-34-2)。 Axim X51/X51v 具有:

- 内置无线设备 (仅适用于中高配置)
- QVGA 和 VGA 屏幕
- 较小的尺寸和较轻的重量
- VGA 输出 (对于 Axim X51v)

### <span id="page-34-1"></span>打开设备的包装

根据您购买的 Axim PDA 型号,您获得的 Axim PDA 具有不同的标准配 置和一些附加物件。您的设备包装中具有重要的信息,例如 Getting Started CD 封面上的产品密钥和装箱单上的订单号。请确保您已经将这 些信息记录下来,以备将来使用。

第一次打开设备包装时,请按照以下项目列表进行检查。一旦发现缺少 任何项目,请与 Dell 支持部门联络。请参阅第 10 [页的 "与](#page-9-1) Dell 联 [络"](#page-9-1)。

<span id="page-34-2"></span>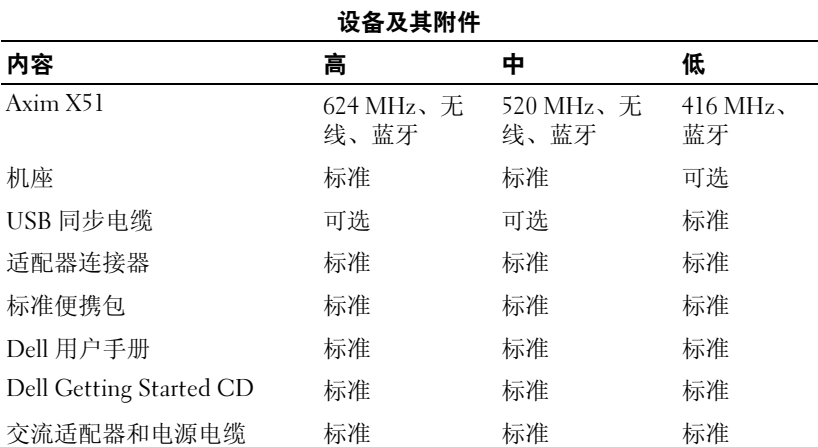

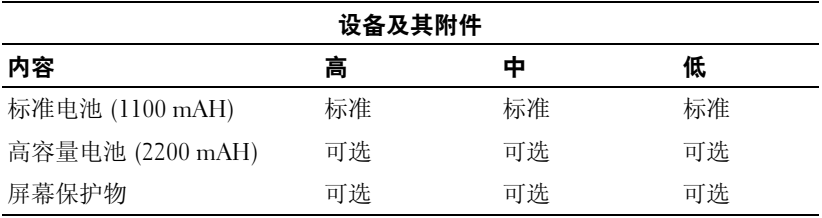

可选:需要单独订购。

请参见以下有关标准件和可选附件的图例。

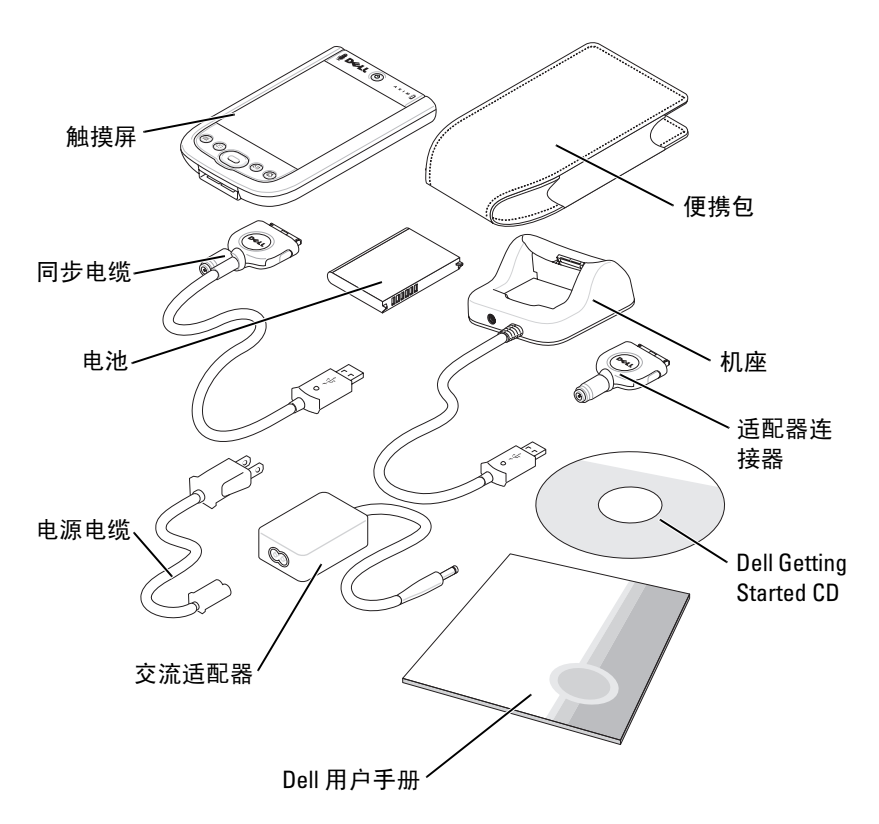
### 正面、侧面和背面视图

警告:执行本节中任何步骤之前,请阅读并遵循 《产品信息指南》中 的安全说明。

#### 正面视图和侧面视图

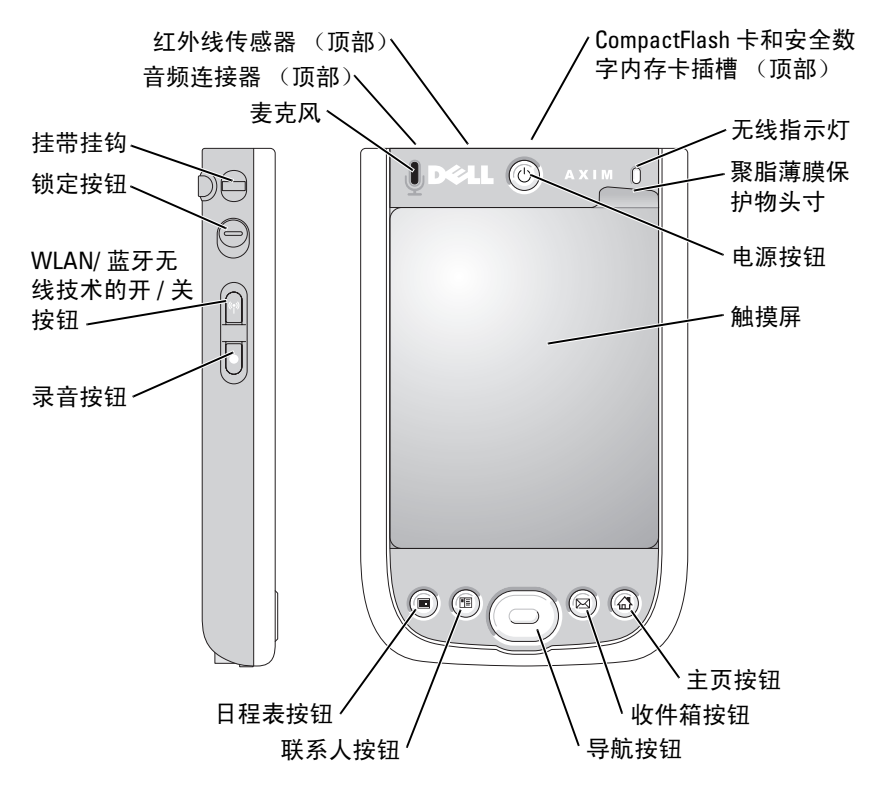

红外线传感器 — 不使用任何电缆连接将文件从您的设备传输至另一个红外 线兼容设备。

麦克风 — 用于录音。

COMPACTFLASH 卡和安全数字内存卡插槽 — 有关使用 CompactFlash 卡 和安全数字内存卡的信息,请参阅第 50 [页的 "](#page-49-0)使用插卡"。

电源按钮 — 按电源按钮可以打开或关闭设备。按住电源按钮可以使显示屏 变暗。再次按住电源按钮可以使显示屏变亮。使用 "Power Button"(电源按 钮)选项卡可将电源按钮配置为在按住时完全关闭电源。这将节省电池电量。

触摸屏 — 在触摸屏上使用触控笔输入信息。请参阅第 63 [页的 "](#page-62-0)输入信 [息](#page-62-0)"。

屏幕保护物 — 屏幕保护物可以保护设备的触摸屏。您必须经常更换屏幕保 护物以延长触摸屏的使用寿命。

WLAN/BLUETOOTH® 无线技术的开 / 关按钮 — 在无线设备上, 此按钮用 于打开和关闭 WLAN 和蓝牙无线技术。点击两次该按钮即可确认 WLAN/ 蓝 牙的关闭或打开。关闭无线设备的电源可以节省电量。对于蓝牙设备,此按钮 用于打开或关闭蓝牙无线技术。

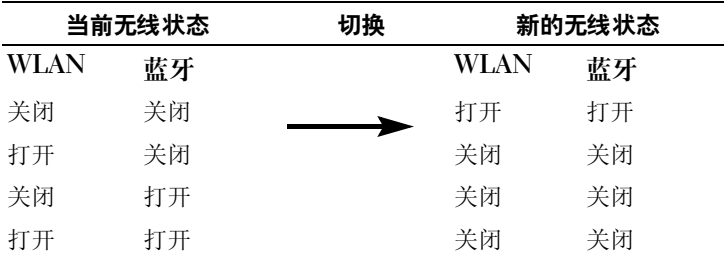

主页按钮 — 按此按钮可以启动"Home"(主页)窗口或打开设备的电源。

导航按钮 — 按导航按钮的右侧、左侧、顶部或底部可以在屏幕上移动光 标。按导航按钮中心可以输入所作的选择。

联系人按钮 — 按此按钮可以启动联系人或打开设备的电源。

日程表按钮 一 按此按钮可以启动日程表或打开设备的电源。

**录音按钮 —** 有关使用录音按钮的信息, 请参阅第 71 页的"[录制信息](#page-70-0)"。

**锁定按钮 —** 使用此按钮可以锁定设备及其触摸屏, 这样在不小心按下按键 时设备就不会作出响应。

#### 背面视图

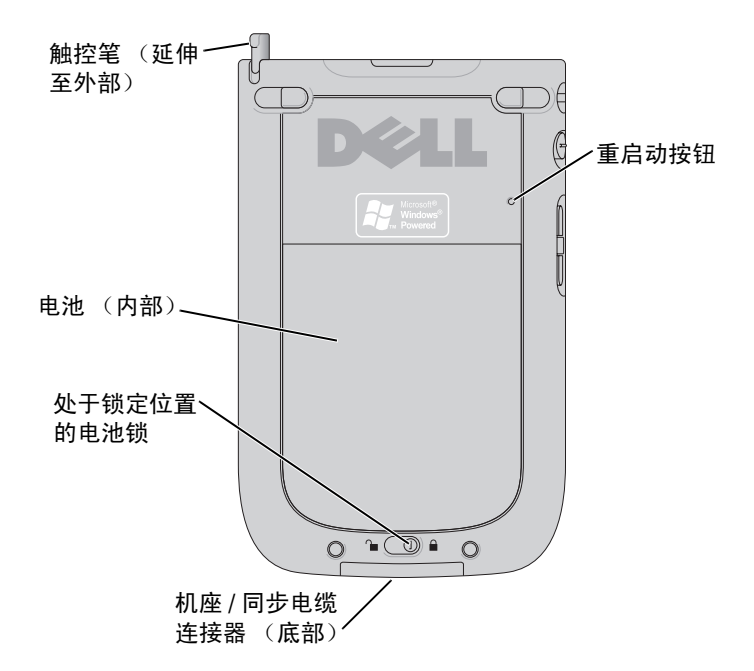

电池锁 — 使用此开关可以松开并取出主电池。请参阅第 40 [页的 "](#page-39-0)安装和 [取出电池"。](#page-39-0)

电池 — 有关主电池的信息,请参阅第 40 页的 "使[用电池"](#page-39-1)。

机座 / 同步电缆连接器 — 连接机座或同步电缆。请参阅第46页的"连接 至[计算机"。](#page-45-0)

重启动按钮 — 有关使用重启动按钮的信息, 请参阅第 51 页的"重启动 [Axim](#page-50-0)"。

触控笔 — 使用触控笔可以在屏幕上进行书写和绘图。要卸下触控笔,将其 垂直向上拉出笔架即可。为了避免丢失触控笔,不用时请将其存放在笔架中。 将触控笔放回插槽时,请确保方向正确。

# <span id="page-39-2"></span><span id="page-39-1"></span>使用电池

您的设备将带有一块标准的 1100 mAH (毫安小时)电池,其预期最 短使用时间为 5-8 小时。您也可以购买容量更大的 2200 mAH 电池。 2200 mAH 电池的预期最短使用时间为 10-16 个小时。

■ 注意: 仅在主电池第一次充电至少 8 小时后, 才可以使用设备。

首次使用设备之前,您必须为电池充电。使用电源按钮打开设备电 源。电池充电后,可以按照操作系统中的说明启动设备以显示 "Today"(今日)屏幕。请使用电源按钮指示灯来监测电池电量。有 关详情,请参阅设备上的 Pocket PC 帮助。

#### <span id="page-39-0"></span>安装和取出电池

安装电池的步骤:

- 1 确保设备已关闭。
- 2 解除电池锁的锁定,然后取下电池护盖。
- 3 将电池接点与电池槽中的接点对准,放入电池并将其下压至槽中。

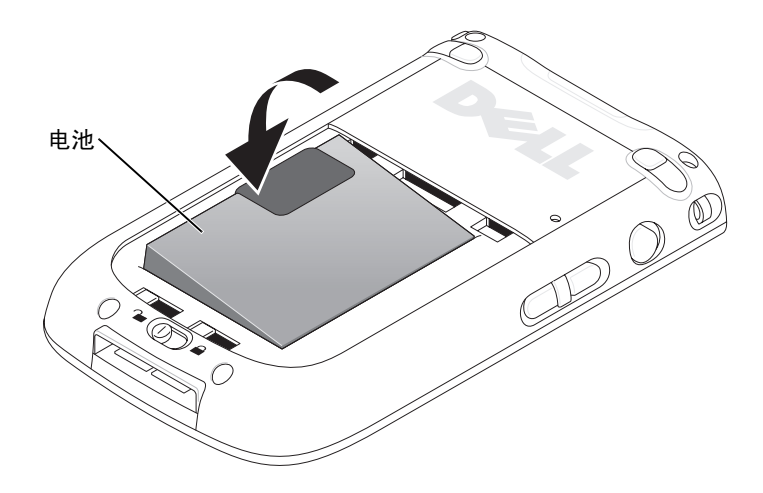

- 4 合上电池护盖。
- 5 向右侧滑动电池锁以锁定电池护盖。

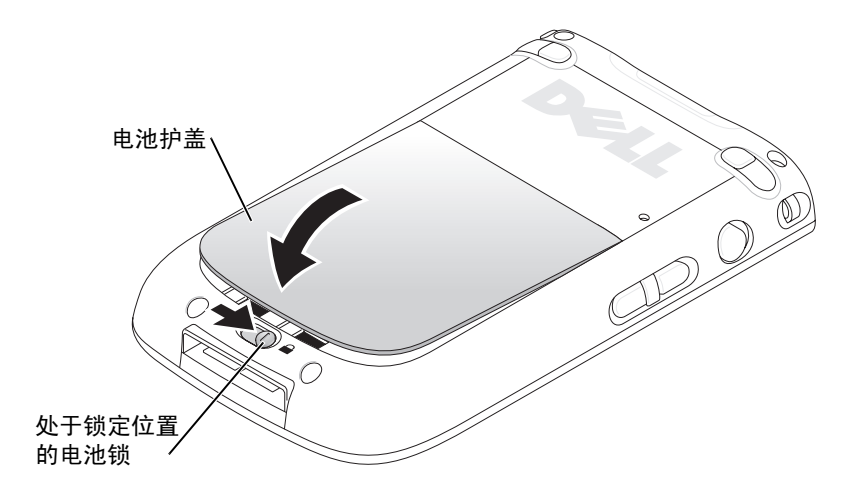

取出电池的步骤:

- 1 向左侧滑动电池锁以解除电池护盖的锁定。
- 2 取下电池护盖。

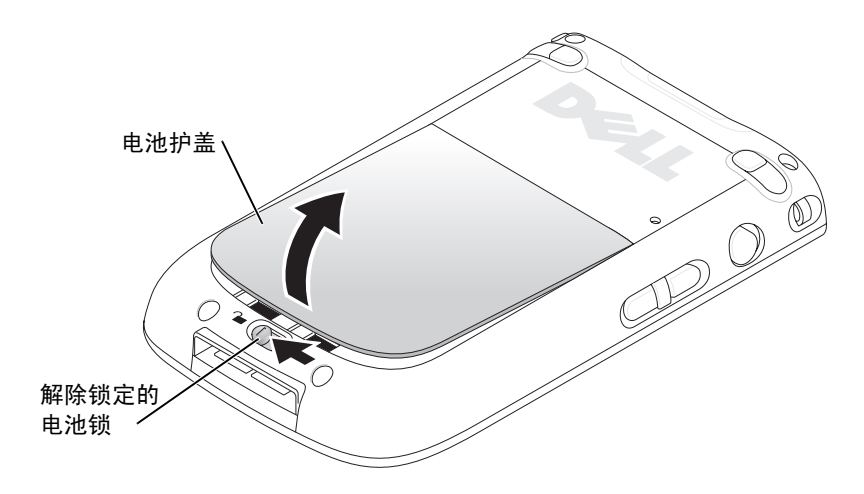

3 拉动卡舌以从电池槽中取出电池。

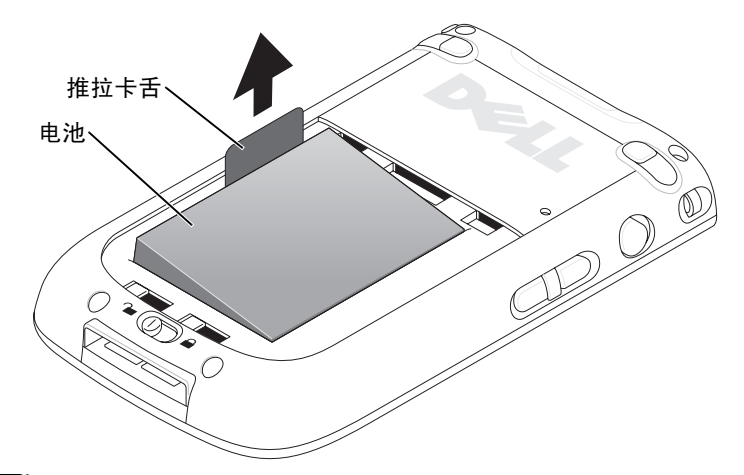

 $\mathscr{L}$  注: 服务标签位于电池槽中, 在电池的下面。访问 Dell 支持 support.dell.com 或致电 Dell 寻求客户服务或技术支持时, 您需要服 务标签。 Dell 快速服务代码也位于此处。

#### 为电池充电

您必须在第一次使用电池之前为其充电。此后,每当电池电量不足 (电源按钮指示灯呈琥珀色闪烁)时重新对其进行充电。

使用以下选项之一为主电池充电:

- 将交流适配器连接至充电器适配器,然后将充电器适配器连接至设 备。
- 将交流适配器连接至同步电缆,然后将同步电缆连接至设备。请参 阅第 48 [页的 "使用同步电缆"。](#page-47-0)
- 将交流适配器连接至机座,然后将设备插入机座中。有关详情,请 参阅第 46 [页的 "使用机座"。](#page-45-1)

标准电池组 (1100 mAh) 可以在 5 小时内完全充满电; 容量更大的电池 组 (2200 mAh) 可以在 10 小时内完全充满电。

如果主电池电量严重不足,设备将进入 "睡眠"模式,并且设备电源 将关闭。

要从电池电量严重不足的状态中恢复,请:

- 1 插入交流适配器,或使用已充电的电池更换主电池。
- 2 按电源按钮以打开设备电源。

默认情况下,设备闲置不用达一段时间后,设备电源将关闭。这称为 睡眠模式。有关设置设备在关闭电源之前保持空闲状态的时间的信 息,请参阅第 73 页的 ""System["\(系统\)选项卡"](#page-72-0)。

为节省电量,可以关闭 Axim 的电源,而不会丢失任何数据。数据存 储在快擦写 ROM 中, 因此关闭设备电源时不会丢失。

### 使用 Axim

打开设备电源时,会显示 "Today"(今日)屏幕。您也可以通过点击 "Start"(开始)按钮,然后点击 "Today"(今日)来查看 "Today" (今日)屏幕。 "Today"(今日)屏幕显示日期、设备所有者信息、 当天的日程表以及重要任务。要自定义 "Today"(今日)屏幕, 请:

- 1 依次点击 "Start"(开始) → "Settings"(设置)。
- 2 依次点击 "Personal" (个人) 选项卡 → "Today" (今日)。

使用 "Appearance"(外观)选项卡可以更改 "Today"(今日) 屏幕的背景。

使用 "Items"(项目)选项卡可以更改 "Today"(今日)屏幕上 显示的项目。

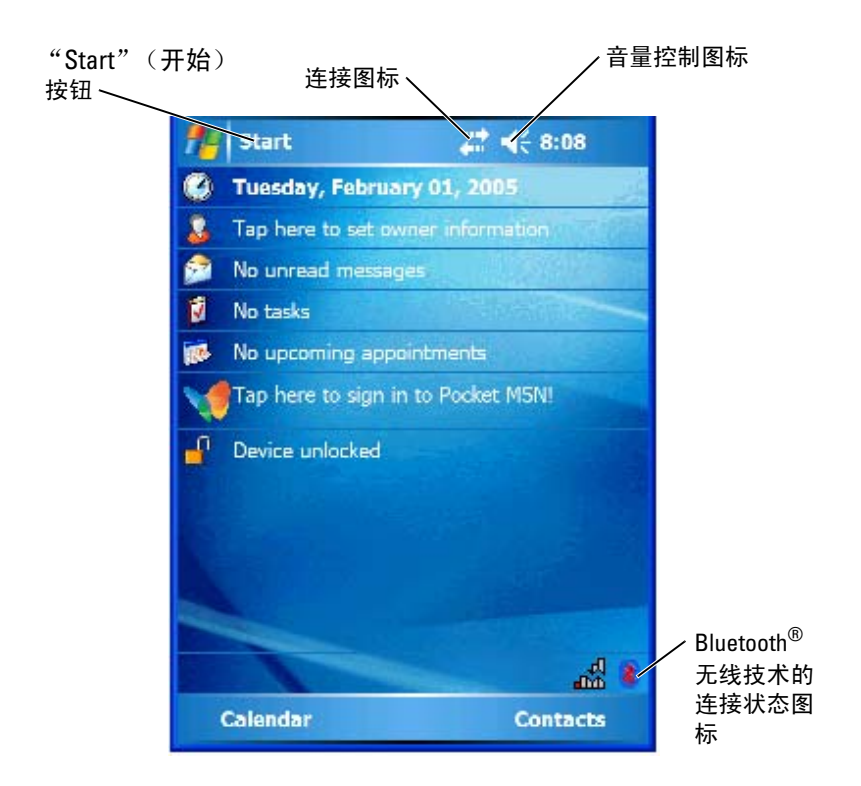

### 更改设备上的显示模式

装有用于 Pocket PC Premium Edition 的 Microsoft*®* Windows Mobile™ 5.0 版软件的 Axim X51/X51v 屏幕显示方式有横向视图和纵向视图两种。 要将显示模式从横向更改为纵向,请:

- 1 依次点击 "Start"(开始) → "Settings"(设置)。
- 2 在 "Settings"(设置)窗口中,依次点击 "System"(系统) → "Screen"(屏幕)。
- 3 在 "Screen" (屏幕) 窗口中, 点击 "Portrait" (纵向) 以选择纵 向模式。

 $\mathscr{L}$ 注: 要将显示模式从纵向更改为横向, 请点击"Landscape"(横 向)。

- 4 点击 "OK"(确定)并关闭窗口。
- 44 | 使用入门

# 运行 Axim

## 使用电源按钮

按电源按钮可以打开或关闭设备。按住电源按钮可以使显示屏变暗。这 是节能模式。再次按住电源按钮可以使显示屏变亮。使用"Power Button"(电源按钮)选项卡可将电源按钮配置为在按住时完全关闭电 源。这将节省电池电量。

- <span id="page-44-0"></span>• 当设备连接至外部电源并且主电池充满电时,电源按钮指示灯将呈绿 色稳定亮起。
- 主电池电量不足时,电源按钮指示灯将呈琥珀色闪烁。
- 电池充电时,电源按钮指示灯呈琥珀色稳定亮起。
- 设备转发通知时,电源按钮指示灯将呈绿色快速闪烁。
- 注:电池电量严重不足时,日期和时间设置可以保留 168 小时。失去任何 电源 (交流适配器或主电池)时, 日期和时间设置可以保留 5 分钟。 Axim 在断电 5 分钟后,日期和时间设置将丢失。但是,保存在快擦写 ROM 中的 数据是安全的。

### 使用触控笔

您的设备带一支触控笔,用于选择项目和输入信息。设备的触控笔具有 鼠标功能:

- 点击 用触控笔触碰屏幕一次可以打开项目和选择选项。
- 拖动 拿住触控笔在屏幕上拖动可以选择文本和图像。在列表中拖 动可以选择多个项目。
- 点击并按住 用触控笔点击并按住一个项目会显示该项目的可用操 作列表。在显示的弹出式菜单上,点击要执行的操作。

有关详情,请参阅第 63 [页的 "输入信息"。](#page-62-1)

### <span id="page-45-0"></span>连接至计算机

您可以使用机座将设备连接至计算机,也可以使用同步电缆将设备直 接连接至计算机。将设备连接至计算机可以:

- 向设备添加程序。有关详情,请参阅第 105 页的"使用 Microsoft® [ActiveSync®](#page-104-0) 添加程序"。
- 将设备上的数据与计算机上的数据同步。

有关同步数据的信息,请参阅以下资源:

- 计算机上的 ActiveSync 帮助
- 设备上的 ActiveSync 帮助

#### <span id="page-45-1"></span>使用机座

△ 注: 机座为可选项, 这取决于设备的配置。

您可以使用机座来:

- 将设备上的数据与计算机上的数据同步。
- 将设备连接至电源插座以节省电池电量。
- 为主电池充电。有关详情,请参阅第 40 [页的 "使用电池"。](#page-39-2)
- 为备用电池充电。请注意备用电池是可选项。
- △ 注: 首次将设备连接至计算机之前, 请使用 Dell™ Getting Started CD 在 计算机上安装 ActiveSync。

将设备连接至机座的步骤:

- 1 将交流适配器连接至机座和电源插座。
- 2 将 Axim 放到对接机座中,然后将机座放在计算机附近。
- 3 用 USB 同步电缆将机座和计算机连接起来。

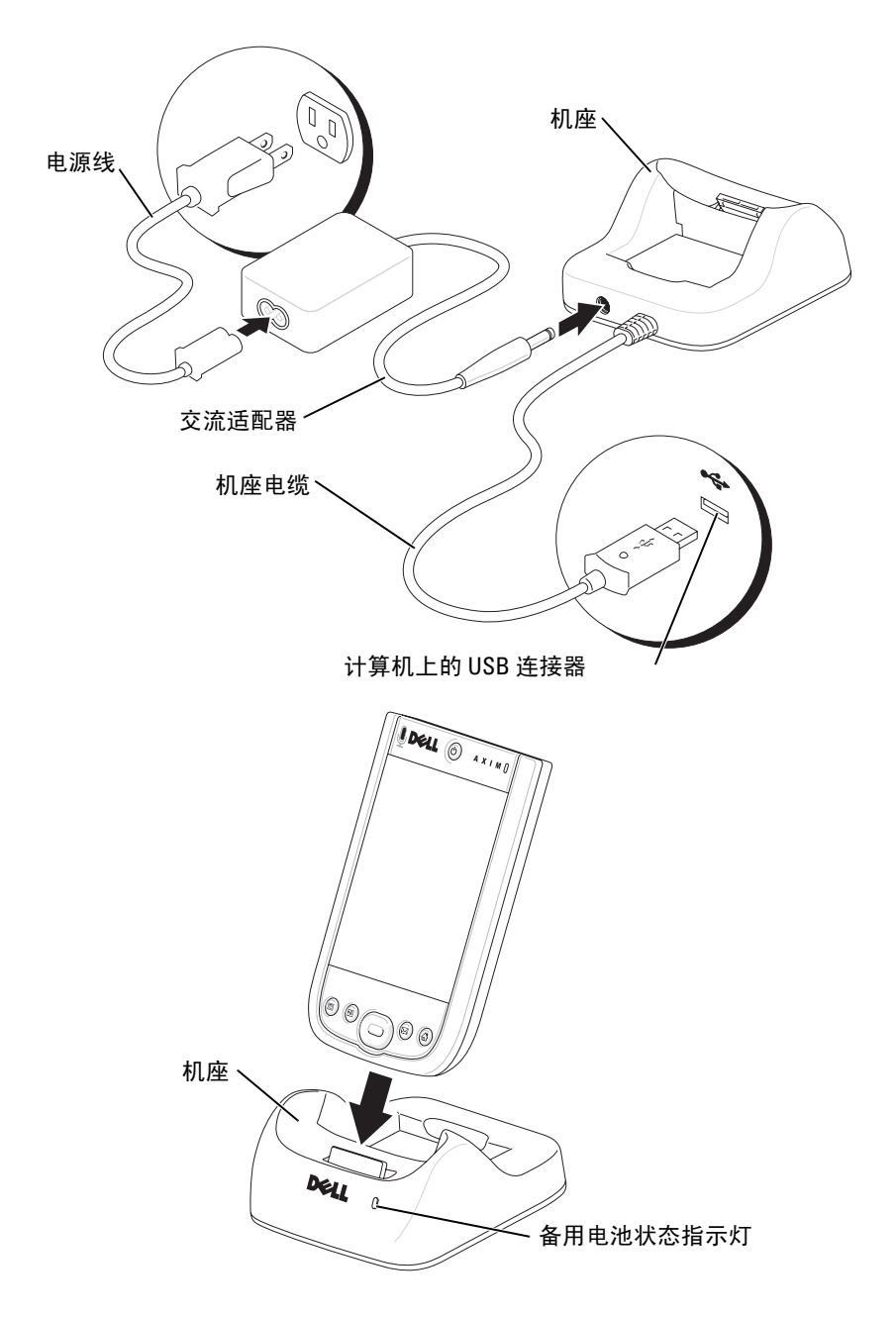

将设备对接入机座后,设备上的电源按钮将打开,命令栏中将显示连 接状态图标 (请参阅第 [54](#page-53-0) 页)。

#### ■ 注: 设备上的电源按钮表示主电池的充电状态。有关详情, 请参阅第45 [页的](#page-44-0)电源按钮指示灯说明。

机座上的备用电池状态指示灯的运行状态包括:

- 呈绿色 表示备用电池已充满电。
- 呈琥珀色 表示备用电池正在充电。

要从机座中卸下设备,将设备垂直向上拉出机座即可。

#### <span id="page-47-0"></span>使用同步电缆

使用同步电缆可以不通过机座直接将设备连接至计算机。

■ 注: 同步电缆为可选项, 这取决于设备的配置。

连接同步电缆的步骤:

- 1 将同步电缆连接器连接至设备。确保 Dell 徽标朝上。
- 2 将电缆的 USB 连接器连接至计算机上的 USB 连接器。

● 注意: 为避免损坏同步电缆连接器, 在插入或拉出连接器之前, 请按连 接器侧面上的两个按钮以松开锁定。

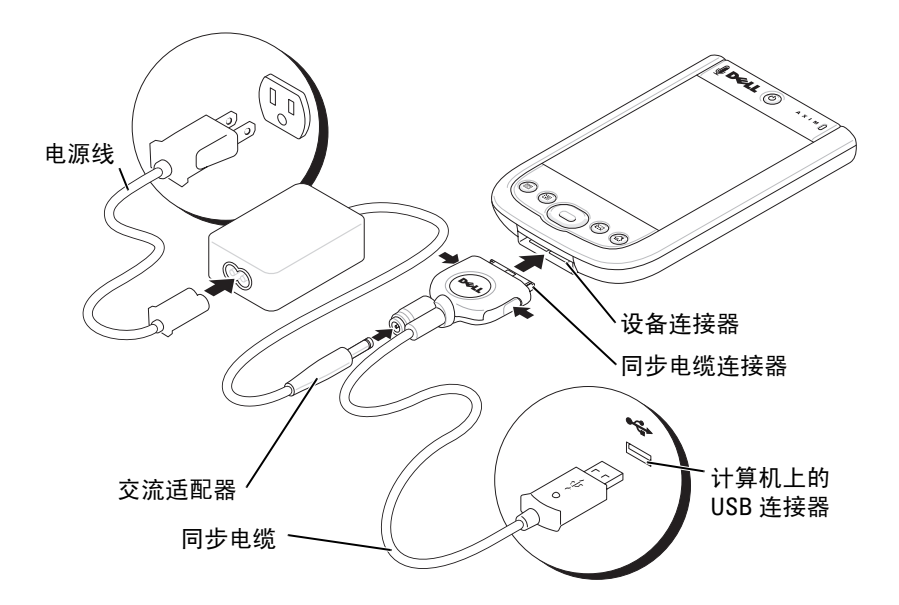

### 连接至投影机

您可以使用 VGA 电缆将设备连接至投影机。

 $\mathcal{L}$  注: 只有 Axim X51v 配置才包括 VGA 选件。除非您订购了 VGA 电缆, 否 则设备将不附带此电缆。

 $\mathscr{L}$  注: 您需要使用 Dell Getting Started CD 为设备安装浏览器程序,才能检 测投影机。要配置此程序,请参阅程序中的帮助部分。

要将设备连接至投影机,请将 VGA 电缆上的同步连接器连接至设备, 然后将 VGA 电缆的另一个连接器连接至投影机电缆。运行设备的浏览 器程序以检测投影机。

# <span id="page-49-0"></span>使用插卡

您的设备有两个位于装置顶部的插槽。较大的插槽支持 CompactFlash II 型卡。较小的插槽支持安全数字 (SD) 存储卡、安全数字 I/O (SDIO) 卡和 MultiMediaCard (MMC)。这三种类型的存储卡大小都可以在 64 MB 到 1 GB 或 2 GB 之间。

#### CompactFlash 卡

您的设备支持 CompactFlash II 型卡。一些常见的 CompactFlash 卡类 型包括:

- 调制解调器 连接电话线以进行调制解调器数据通信。
- 无线通信 无需使用电缆连接的数据通信。您可以使用插卡, 例 如具有蓝牙无线技术和 802.11b 无线 LAN 功能的内部插卡。
- 存储 在存储卡上保存数据或安装程序。

未安装 CompactFlash 卡时,请插入塑料挡片以保护 CompactFlash 卡 插槽。

要安装 CompactFlash 卡, 请:

1 如果安装了挡片,则将其卸下。

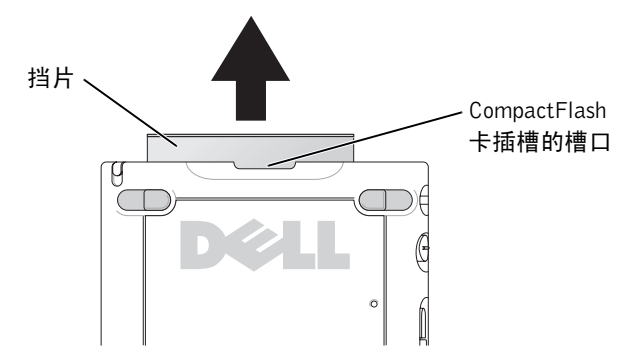

2 将 CompactFlash 卡背面的卡舌与 CompactFlash 卡插槽的槽口对 准, 然后将 CompactFlash 卡滑入插槽。

 $\bigodot$  注意: 请勿强行推入插卡。如果感到有阻力, 请取出插卡, 检查插卡的 方向, 然后重新插入。

有关详情,请参阅插卡附带的说明文件。

#### 安全数字存储卡

使用安全数字存储卡可以保存或备份数据。 要安装安全数字存储卡,请:

1 如果已安装插卡或塑料挡片,请向内按压以使其松开,然后将其取 出。

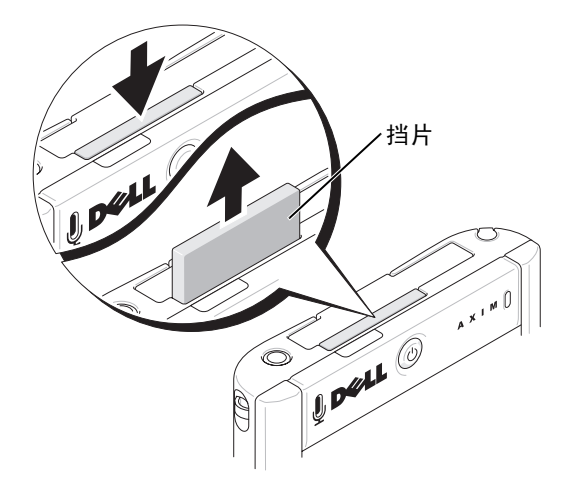

2 确保插卡方向正确,然后将其滑入插槽直至感到其卡入。

 $\bigodot$ 注意:请勿强行推入插卡。如果感到有阻力,请取出插卡,检查插卡的 方向,然后重新插入。

<span id="page-50-0"></span>有关详情,请参阅插卡附带的说明文件。

### 重启动 Axim

#### 软重启动

进行软重启时,设备将删除任何没有保存至快擦写内存的数据或活动 程序。换言之,已保存的文件和程序将不会被删除。如果在点击显示 屏或按按钮时设备不响应,请尝试软重启动。 Axim 处于安全断电状态 时,无法进行软重启动。

要执行软重启动,请用触控笔按重启动按钮。

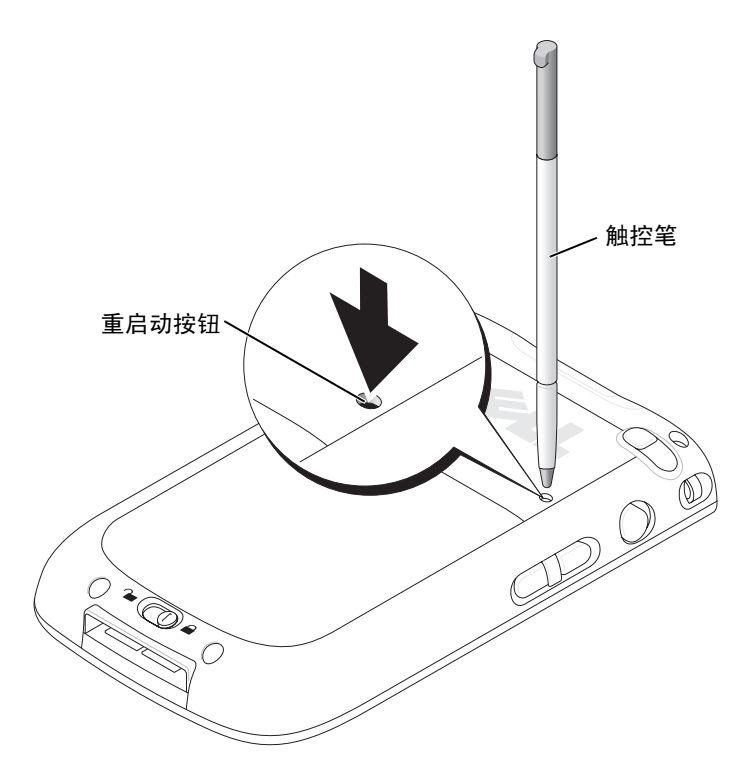

#### 硬重启动

#### ● 注意: 执行硬重启动时, 您将丢失设备快擦写内存中存储的所有数据以 及设备上安装的所有程序。

在下列情况下,请执行硬重启动:

- 要将设备恢复至出厂时的默认设置。
- 您忘记了密码,需要对其进行重设。
- 您的设备遇到了严重的运行问题,并且已经尝试了软重启动。

#### ■ 注意: 强烈建议您先备份数据, 然后再执行硬重启动。

执行硬重启动的步骤:

- 1 按电源按钮以打开 Axim 装置的电源。
- 2 按住电源按钮,同时使用 Axim 触控笔按重启动按钮。
- 3 松开电源按钮和重启动按钮。 将显示 "To clear all data in the memory"(清除内存中的所有数 据)屏幕。
- 4 按 Axim 上的联系人按钮以删除 Axim 掌上设备内存中的所有数据。
- 5 按 Axim 上的邮件按钮以取消操作,而不会丢失数据。

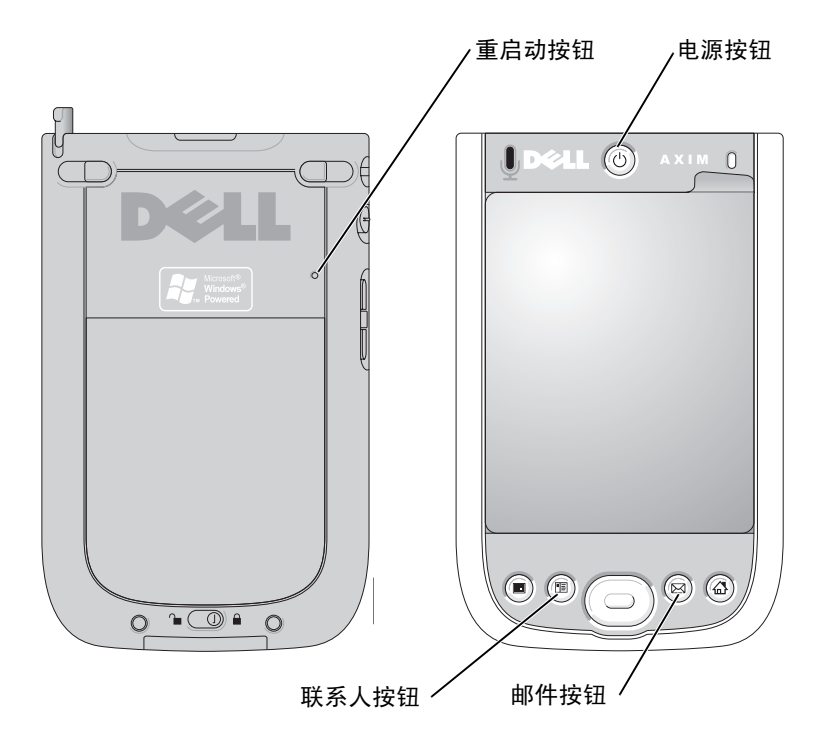

### 使用用于 Pocket PC Premium Edition Mobile 5.0 的 Microsoft® Windows Mobile™ 5.0 版 软件

Windows Mobile 5.0 操作系统新增了许多功能,并改进了界面。屏幕 视图和触摸垫与计算机的 Windows™ XP 相似。 RAM 仅用于运行应用 程序。快擦写 ROM 用于存储所有应用程序、 PIM 数据和文件。有关 详细信息,请访问 Web 站点 www.microsoft.com。

### <span id="page-53-0"></span>状态图标

■ 注: 如果设备上没有足够的空间显示所有通知图标, 请点击 (=) 图标 查看隐藏的图标列表。

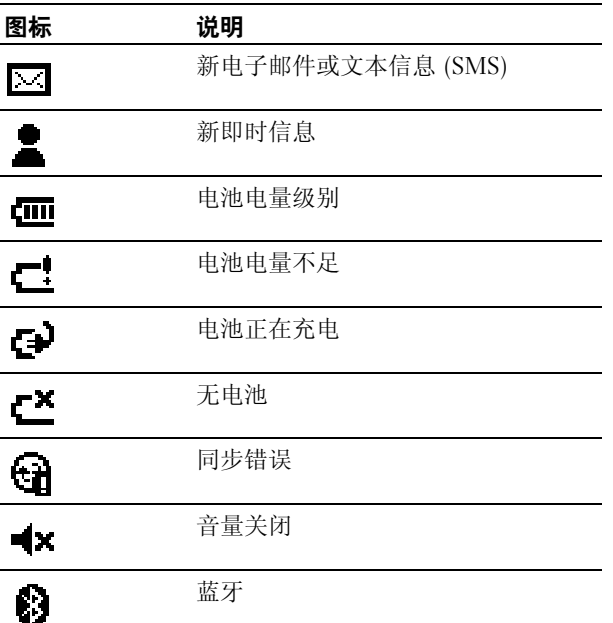

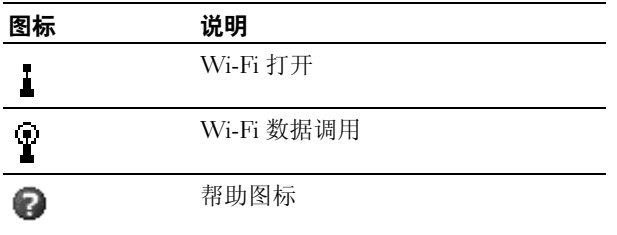

### 程序

通过从 "Start" (开始) 菜单选择一个程序, 可以从一个程序切换至 另一个程序。要访问未在 "Start"(开始)菜单中列出的程序,请依 次点击 "Start"(开始) → "Programs"(程序), 然后点击程序名 称。

#### ■ 注: 某些程序包含复选框和下拉式菜单的缩写标签。要查看缩写标签的 完整拼写,请用触控笔点击并按住标签。将触控笔拖离标签即可不执行 该命令。

#### 程序按钮

您也可以通过按程序按钮以切换至某些程序。您的设备在正面有四个 程序按钮。按钮上的图标标识了其要启动的程序。默认情况下,这些 按钮可以启动主页、邮件、联系人和日程表。

#### 切换栏

您也可以使用切换栏以切换至程序,或关闭打开的程序。要启动切换 栏,请:

- 1 依次点击 "Start"(开始) → "Settings"(设置)。
- 2 依次点击 "System"(系统) → "Switcher Bar"(切换栏)。 导航栏中将显示切换栏图标 点击 可以查看所有打开的程序的列表。在 "Switcher Bar" (切换栏)菜单中:
	- 点击 "Brightness"(亮度)设置或 "Power"(电源)设置可 以对这些设置进行配置。
	- 点击程序名称可以切换至该程序。
	- 点击 "Exit current program"(退出当前程序)可以关闭当前 程序。
	- 点击 "Exit all program"(退出所有程序)可以关闭所有打开 的程序。
	- 点击 "Exit Switcher Bar" (退出切换栏)可以关闭此菜单。

下表列出了设备上的部分程序。有关设备上可以安装的其它程序,请 参阅 Dell<sup>™</sup> Getting Started CD。

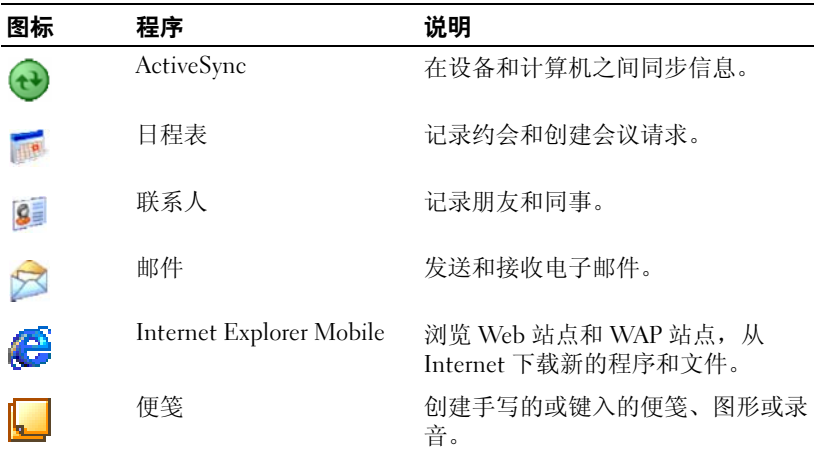

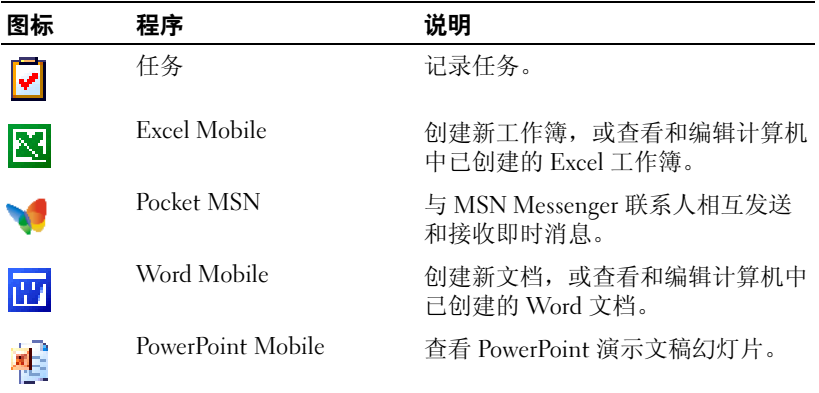

# 导航栏和命令栏

导航栏位于屏幕的顶部。它显示了活动程序和当前时间,您可以使用 它来切换至其它程序或关闭屏幕。

命令栏位于屏幕的底部,使用它可以执行程序中的任务。命令栏包括 菜单名称、图标和输入面板图标。要在当前程序中创建新项目,请点 击 "New" (新建)。要查看图标名称, 请用触控笔点击并按住该图 标。将触控笔拖离图标即可不执行该命令。

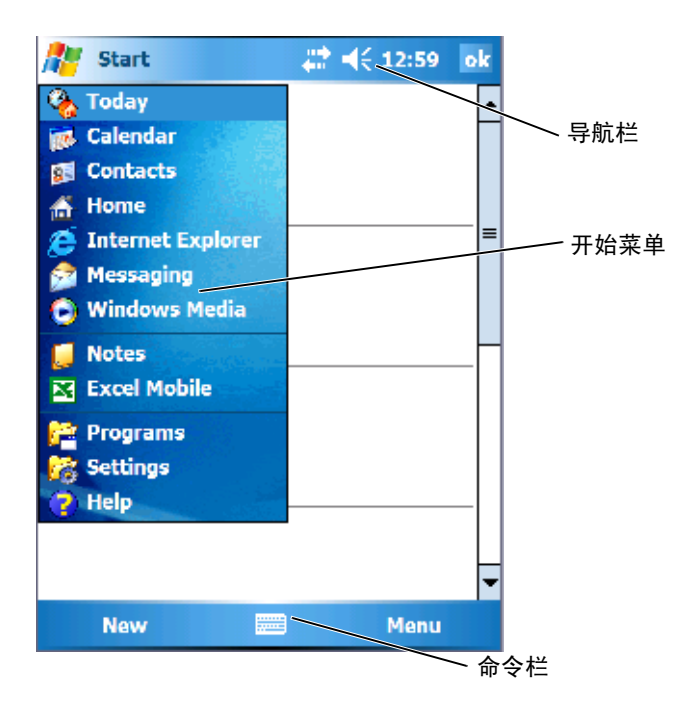

### 弹出式菜单

使用弹出式菜单,您可以快速选择项目的操作。例如,您可以使用联 系人列表中的弹出式菜单来删除联系人,复制联系人或向联系人发送 电子邮件。弹出式菜单中的操作随程序的不同而有所不同。要访问弹 出式菜单,请用触控笔点击并按住项目名称。显示菜单后,提起触控 笔并点击要执行的操作。要关闭菜单不执行操作,请点击菜单以外的 任意位置。

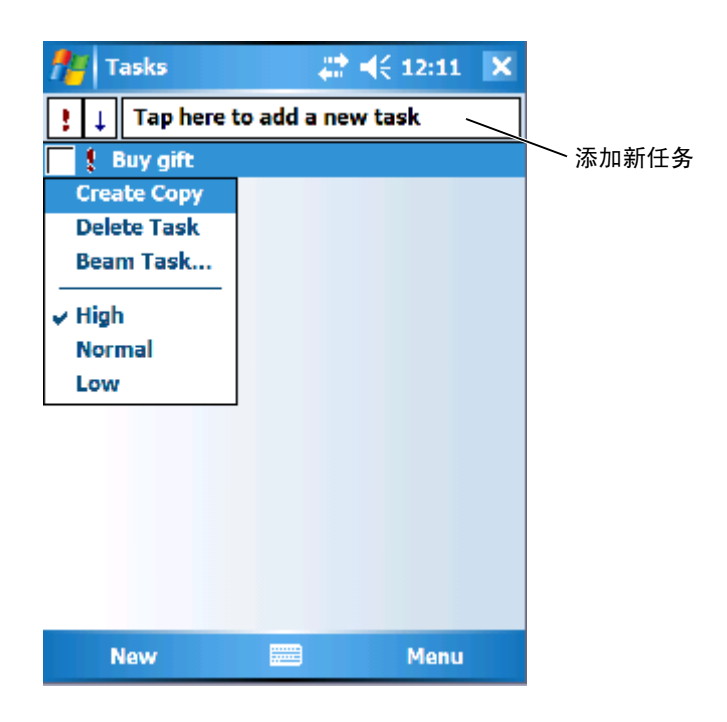

### 搜索信息

设备上的搜索功能可以帮助您快速查找信息。

要搜索文件或其它项目,请:

- 1 依次点击 "Start"(开始) → "Programs"(程序) → "Search" (搜索)。
- 2 在 "Search for" (搜索内容)中输入文件名、词语或其它要查找的 信息。如果您以前搜索过此项目,请点击 "Search for" (搜索内 容)箭头从列表中选择该项目。
- 3 在 "Type"(类型)中选择数据类型有助于缩小搜索范围。
- 4 点击 "Search"(搜索)。 将搜索 "My Documents"(我的文档) 文件夹和子文件夹。
- 5 在 "Results"(结果)列表中,点击要打开的项目。

您也可以使用"File Explorer"(文件资源管理器)来查找设备上的文 件, 并将文件整理到文件夹中。在 "Start" (开始) 菜单中, 依次点 击 "Programs"(程序) →"File Explorer"(文件资源管理器)。

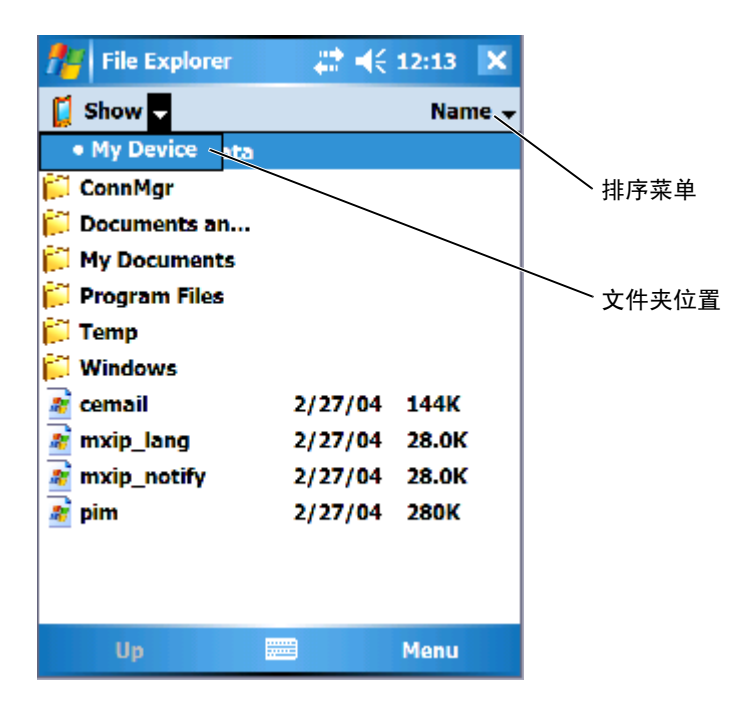

备份数据

为避免数据丢失或尽量减少数据丢失,您应当定期备份设备上存储的 数据。使用 ActiveSync 可以将设备上的文件与计算机上的文件同步。 您也可以使用 Windows 资源管理器将文件从设备拖放至计算机。有关 其它信息,请参阅计算机上的 ActiveSync 帮助。另请参阅第 76 [页的](#page-75-0) ["安装和使用](#page-75-0) ActiveSync"。

使用 ActiveSync 可以在主机上创建备份文件和存储文件。有关两种备 份文件的方法的详细信息,请参阅第 61 [页的 "数据的备份与同步"](#page-60-0) 和第 61 [页的 "通过](#page-60-1)拖动文件进行手动备份"。

## <span id="page-60-0"></span>数据的备份与同步

同步将比较 Axim 上的数据与主机上的数据,并用最新的数据将两者 同时更新。 ActiveSync 不会自动同步所有类型的数据。同步过程中仅 备份在 "Options"(选项)设置中选择的数据类型。选项首先是在建 立标准合作关系时选择的,而后随时可以通过单击 "Microsoft ActiveSync"窗口上的"Options"(选项)图标进行更改。 ActiveSync 将在主机的 "My Documents" (我的文档) 文件夹中自动创建一个名 为 "Pocket PC My Documents" (Pocket PC 我的文档)的文件夹。 它还将在主机的桌面上创建一个快捷方式来保存经过同步的数据。 有两种类型的同步:

自动同步 — 通过对接激活 ActiveSync 时以及在设置的其它时间间隔 内,系统将自动备份数据。

手动同步 — 如果关闭自动同步功能,您可以随时通过使用 "Sync" (同步) 按钮启动同步过程对文件进行备份。

要启动手动同步,请:

- 1 将 Axim 连接至主机。
- 2 在主机的"Microsoft ActiveSync"屏幕中,单击"Sync"(同步) 按钮。

将开始进行同步,同步的状态显示在屏幕的底部。

### <span id="page-60-1"></span>通过拖动文件进行手动备份

 $\bigodot$ 注意: 对于未在"Options"(选项)设置中选择的文件, 必须进行手动 ……<br>备份。经过手动备份的文件将被拖至主机桌面上的一个单独文件夹中。

系统仅自动备份 (同步) 建立合作关系时选择的数据类型, 或通过更 改同步选项而选择的数据类型。您可以通过将文件手动拖至主机上的 一个单独文件夹中来备份其它数据。

例如,在桌面上创建一个名为 "Other Axim Files"(其它 Axim 文件) 的文件夹。使用"Other Axim Files"(其它 Axim 文件)来保存未自动 保存的文件。

- 1 在 "Microsoft ActiveSync"屏幕中,单击 "Explore"(资源管理 器)。将显示 "Mobile Device"(移动设备)窗口。
- 2 在 "Mobile Device"(移动设备)窗口中, 浏览至任一文件或文件 夹。
- 3 选择文件或文件夹,并将其拖至主机上的 "Other Axim Files"(其 它 Axim 文件)文件夹中。

# 确认备份

确认已在主机中备份您需要的所有数据。在升级至用于 Pocket PC Premium Edition 的 Windows Mobile 5.0 版之前未备份的所有数据均将 丢失。请检查以下项目:

- Outlook 中的电子邮件收件箱
- Outlook 中的日程表条目
- Outlook 中的联系人
- Outlook 中的任务条目
- Outlook 中的便笺
- 收藏夹
- 已同步且已自动放置在 "Pocket PC My Documents" (Pocket PC 我的文档)文件夹中的文件
- 已手动拖至主机上 "Other Axim Files"(其它 Axim 文件)文 件夹中的文件
- 拖至 "Other Axim Files"(其它 Axim 文件)文件夹中的上一 个 ROM

# <span id="page-62-1"></span><span id="page-62-0"></span>输入信息

有多个选项可用于输入信息:

- 通过软键盘或其它输入方法使用输入面板输入键入的文本。
- 使用触控笔直接在屏幕上书写。
- 使用触控笔在屏幕上绘图。
- 对着设备麦克风讲话以录制信息。

使用 Microsoft® ActiveSync® 可以将计算机的信息与设备同步, 或将 计算机的信息复制到设备。有关详情,请参阅计算机中的 ActiveSync 帮助。

■ 注: 在某些语言环境下,操作系统可能不支持本节提到的某些功能。

#### 使用输入面板输入文本

使用输入面板可以向设备上的任何程序输入信息。您可以使用软键盘 键入,也可以使用触控笔通过字母识别器、块识别器或誊写器写入。 字符在屏幕上以键入文本形式显示。

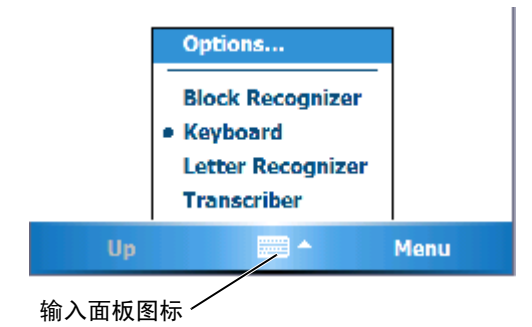

要显示或隐藏输入面板,请点击输入面板图标。点击输入面板图标旁 边的箭头可以更改输入方法。

使用输入面板时,设备会推测您正在键入或写入的文字并将其显示在 输入面板上。点击显示的文字即可将其插入到插入点。使用设备的次 数越多,设备能够推测的文字就越多。

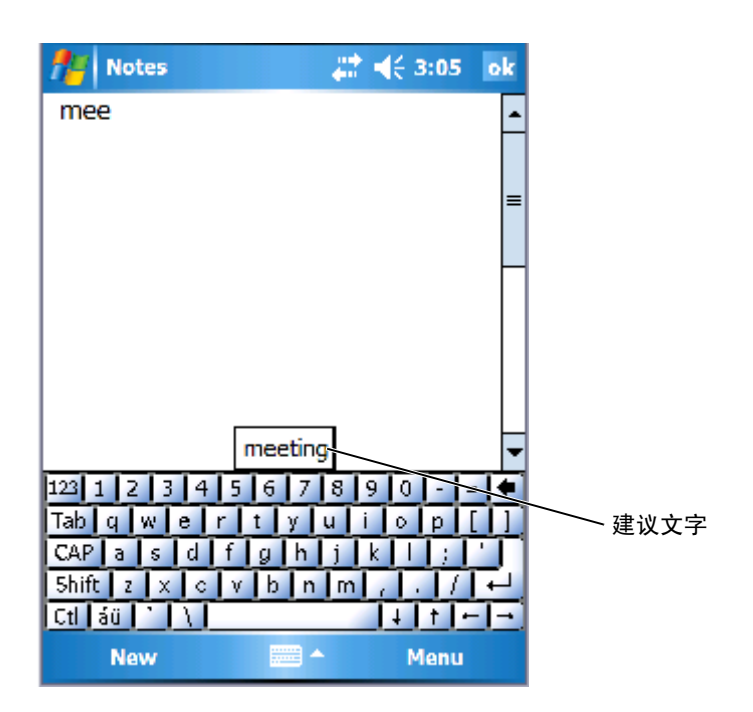

要更改文字建议选项(例如建议文字的数量),请:

- 1 依次点击 "Start"(开始) → "Settings"(设置) → "Personal"  $($ 个人) → "Input"(输人)。
- 2 点击 "Word Completion"(文字完成)选项卡。
- 3 选择需要的设置并点击 "OK"(确定)。

#### 使用软键盘键入文本

- 1 点击输入选择箭头,然后点击 "Keyboard"(键盘)。
- 2 使用触控笔点击软键盘上的键。

#### 字母识别器

字母识别器使您可以使用触控笔在屏幕上书写字母, 就如同在纸上书 写一样。

- 注: 英语、法语、德语、意大利语和西班牙语操作系统中均带有字母识 别器。其它语言版本不支持字母识别器。
	- 1 点击输入选择箭头,然后点击 "Letter Recognizer" (字母识别 器)。
	- 2 在指定的书写区域写入字符、数字和符号。
		- 在框的 ABC (左)区书写可以输入大写字母。
		- 在框的 abc (中)区书写可以输入小写字母。
		- 在框的 123 (部)区书写可以输入数字。
		- 在框的任何区域点击都可输入标点符号,然后可以写入所需字 符。

字母将转换为屏幕上的键入文本。有关使用字母识别器的具体说 明,请点击书写区域旁边的问号。

■ 注: 点击 "Demo" (演示) 可以学习设备可识别的字符笔划。

#### 块识别器

块识别器使您可以使用字符笔划,该字符笔划与其它掌上设备使用的 字符笔划类似。

- 4 注: 英语、法语、德语、意大利语和西班牙语操作系统中均带有块识别 器。其它语言版本不支持块识别器。
	- 1 点击输入选择箭头,然后点击 "Block Recognizer"(块识别器)。
	- 2 在指定的书写区域写入字符、数字和符号。
		- 在框的 abc (左)区书写可以输入字母。
		- 在框的 123 (部)区书写可以输入数字。
		- 在框的任何区域点击可以输入标点符号,然后可以写入所需字 符。

字符笔划将转换为屏幕上的键入文本。有关使用块识别器的具体说 明,请点击书写区域旁边的问号。

#### $\mathbb Z$  注: 点击 "Demo" (演示) 可以学习设备可识别的字符笔划。

#### 誊写器

誊写器使您可以使用触控笔在屏幕上的任意位置进行书写,就如同在 纸上书写一样。与字母识别器和块识别器不同,您可以写入一句话甚 至多句话,然后暂停一下让誊写器将书写字符转换为键入字符。

- 注: 英语、法语和德语操作系统中带有誊写器。其它语言版本不支持誊 写器。
	- 1 启动程序,例如 Word Mobile。
	- 2 点击位于屏幕底部中心的"Input Panel"(输入面板)图标,然后 点击图标右侧的输入选择箭头。
	- 3 点击 "Transcriber"(誊写器)。 将出现誊写器介绍屏幕。
	- 4 使用触控笔在屏幕上的任意位置书写。

暂停后, 誊写器将书写字符转换为键入字符。有关使用誊写器的具 体说明,请点击屏幕右下角的问号。

### 在屏幕上书写

在任何接受写入文本的程序 (例如便笺程序以及某些程序中的 "Notes" [ 便笺 ] 选项卡) 中, 您可以使用触控笔直接在屏幕上书写。 您可以编辑写入的信息和对其进行格式设置,稍后再将其转换为文 本。

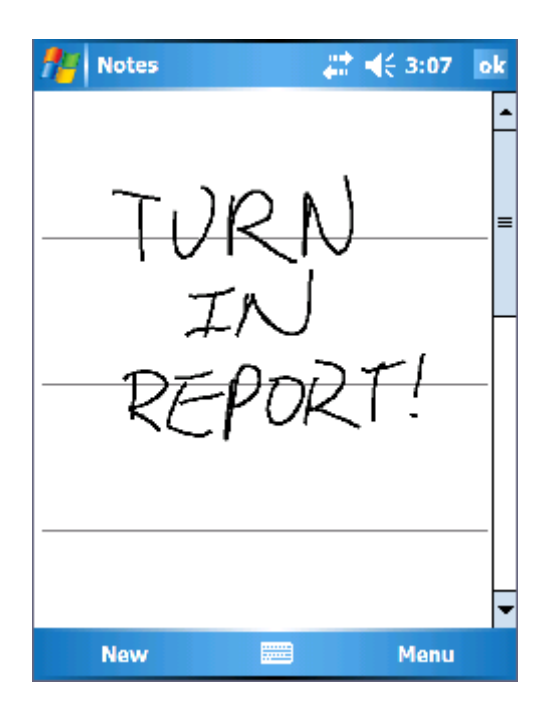

#### 编辑写入文本

要编辑写入的文本或对其进行格式设置,请:

- 1 在要选择的文本上拖动触控笔。
- 2 点击并按住选定的文本。
- 3 点击弹出式菜单中的相应编辑命令。 您也可以点击屏幕底部的 "Menu"(菜单) → "Edit"(编辑) 来选择编辑命令。

要将写入文本转换为印刷体文本,请依次点击 "Menu"(菜单) → "Tools"(工具),然后点击 "Recognize"(识别)。

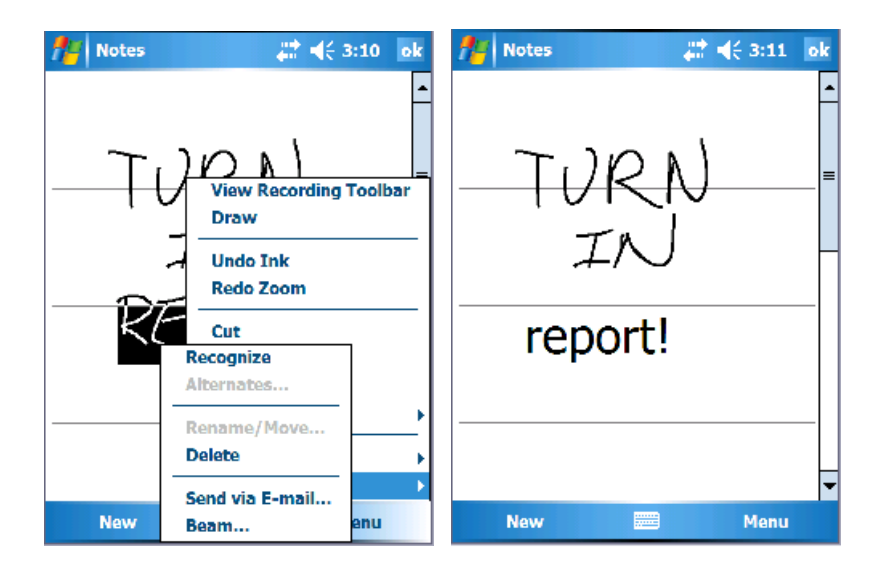

如果您只想转换特定的文字,请先进行选择,然后再点击

"Recognize"(识别)(或点击并按住选定的文本,然后点击弹出式菜 单上的 "Recognize" [ 识别 ])。如果文字未被识别, 则表明没有转换 为印刷体文本。

如果转换不正确,您可以从替代项列表中选择其它文字或恢复原始写 入文本:

- 1 点击并按住不正确的文字。
- 2 在弹出式菜单中,点击 "Alternates" (替代项)。 系统将显示带有替代文字列表的菜单。
- 3 点击正确的文字,或点击菜单顶部的写入文本以恢复为原始写入文 本。

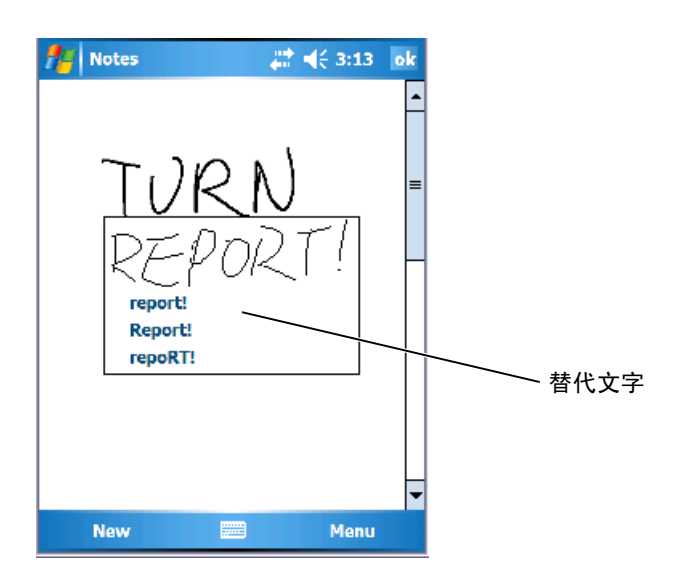

获得良好识别的提示:

- 书写工整。
- 在分隔线上书写,将字母的下伸部分写在分隔线下。将 "t"字母 的一横和撇号写在行的顶部分隔线的下面,这样就不会与上面的文 字混淆。将句号和逗号写在分隔线上。
- 为了更好地识别, 请尝试通过点击 "Menu"(菜单) → "Zoom" (显示比例)将缩放比例更改为 300%。
- 书写时,单词的字母之间紧凑并在单词之间留下较大的间隔,以使 设备可以容易地确定单词的开始和结束。
- 有连字符的文字、使用特殊字符 (例如重音符号)的外来文字以及 某些标点符号不能被转换。
- 您不能在文字被识别后向其添加写入文本来进行更改。您必须删除 已写入并识别的文字,然后再书写新的文字。

#### 在屏幕上绘图

你可以按照在屏幕上书写的方式在屏幕上绘图。但是,选择和编辑图 形与选择和编辑写入文本有所不同。例如,选定的图形可以调整大 小,但是写入的文本却不可以。

#### 创建图形

#### $\mathscr{L}$  注: 要放大或缩小图形, 请依次点击"Menu"(菜单) → "Zoom"(显 示比例), 然后点击缩放比例。

第一划要与三条已划好的分隔线相交。屏幕上将显示一个图形框。随 后触及图形框或在图形框内的笔划将成为图形的一部分。未与三条已 划好的分隔线相交的图形将作为写入文本处理。

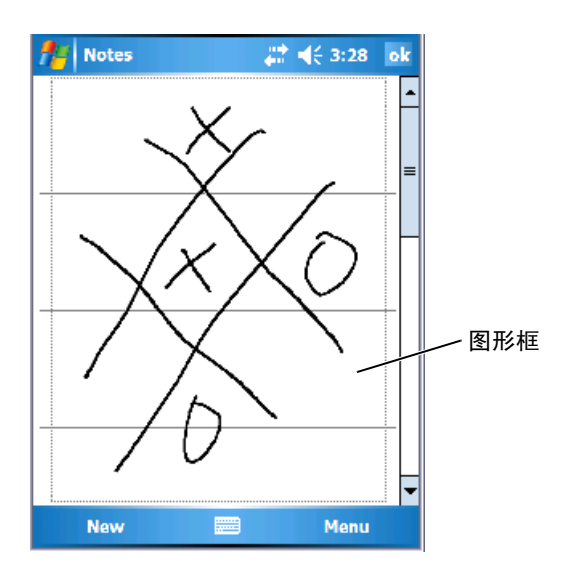

#### 编辑图形

要编辑图形或对其进行格式设置,必须先将其选定:

- 1 用触控笔点击并按住图形直至显示选择手柄。 要选择多个图形,请拖动以选择图形。
- 2 您可以点击并按住选定的图形并在弹出式菜单上点击编辑命令来对 其进行剪切、复制和粘贴。 您也可以点击屏幕底部的 "Menu"(**菜单) → "Edit"(编辑)** 以选择编辑命令。

<span id="page-70-0"></span>要调整图形大小,请拖动选择手柄。

#### 录制信息

在可以在屏幕上书写或绘图的程序中,您也可以通过录制信息快速记 录想法、提醒和电话号码。

- 在 "Calendar" (日程表)、 "Tasks" (任务) 和 "Contacts" (联 系人)中,您可以在 "Notes"(便笺)选项卡中附加录音。
- 在 "Notes" (便笺) 程序中, 您可以创建独立的录音, 也可以在 书写便笺中附加录音。如果您要在便笺中附加录音,请先打开便 笺。
- 在 "Messaging"(邮件)程序中,您可以在电子邮件中添加录音 信息。

要录制信息,请:

- 1 将麦克风放在靠近嘴或其它声源的地方。
- 2 按住设备侧面的 "Record"(录音)按钮直至发出哔声。
- 3 在按住"Record"(录音)按钮的同时进行录制。

4 松开 "Record"(录音) 按钮即可停止录制。 设备将发出两声哔声。新录音将显示在便笺列表中或显示为嵌入图 标。

■ 注: 您也可以通过点击录音工具栏中的 "Record" (录音) 图标来进行 录制。

要播放录音,请点击列表中的录音名称或点击便笺中的扬声器图标。

#### 使用 "My Text" (我的文本)

使用邮件程序或 MSN Messenger 时,可以使用"My Text"(我的文 本)来快速插入预设的或经常使用的信息。要插入信息,请依次点击 "Menu"(菜单) →"My Text"(我的文本)并点击信息。

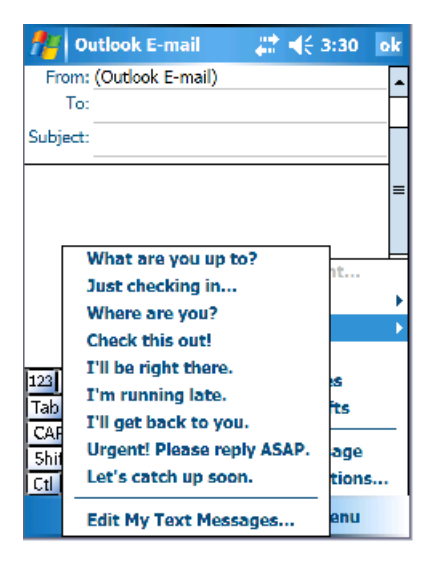

■ 注: 插入我的文本信息后, 您可以在其中添加文本。

要编辑 "My Text"(我的文本)信息,请:

- 1 依次点击 "Menu"(菜单) → "My Text"(我的文本) → "Edit My Text Messages"(编辑我的文本信息)。
- 2 进行更改, 然后点击 "OK"(确定)。

### 调整设置

您可以调整设备设置以适应您的工作方式。要查看可用的选项,请依 次点击 "Start"(开始) → "Settings"(设置)。

注: 选项卡上可能还有其它选项卡和其它选项,这取决于设备的配置。 有关调整设置的其它信息,请参阅设备上的帮助 (依次点击 "Start" [开始 ] → "Help" [帮助 ])。
#### "Personal"(个人)选项卡

- "Buttons"(按钮)— 设定在按设备按钮时启动的程序。
- "Input"(输入)— 调整输入方法、文字完成及其它选项的设置。
- "Menus"(菜单)— 向 "Start"(开始)菜单添加程序或从其中 删除程序。
- "Owner Information"(所有者信息)— 输入您的联络信息。
- "Password"(密码)— 设置密码以保护设备上存储的数据。
- "Sounds & Notification"(声音和通知)— 调整音量和设置通知。 有关详情,请参阅第 [89](#page-88-0) 页的 "[通知](#page-88-0)"。
- "Today"(今日) 一自定义 "Today"(今日) 屏幕上显示的外观 和信息。
- "MSN Options" (MSN 选项) 可以用于创建自定义 Pocket MSN 体验的设置。

#### "System" (系统) 选项卡

- "About"(关于)— 查找关于 Windows Mobile 5.0 和您的设备的信 息。
- "Brightness"(亮度) 调节亮度设置以节省电量。
- "Certificates"(证书)— 查看或删除设备上存储的证书。证书有 助于建立您的标识以及其它计算机的标识,以防止未经授权的用户 访问您的数据。
- "Clock & Alarms"(时钟和闹钟)— 更改时间和设置闹钟。
- "Memory"(内存)— 为数据和程序的存储分配内存。查看可用和 已使用的内存、存储卡内存和正在运行的程序。
- "Error Reporting" (错误报告) 发送技术支持团队所需的信息, 以诊断运行 Windows Mobile 软件的设备上出现的程序错误。如果要 发送这样的信息,您必须将设备连接至 Internet。
- "GPS" 一 在连接有 GPS 设备的情况下, 配置该设置可以通过地图 了解您现在的确切位置。注意, Axim 没有内置 GPS 设备。
- "Mirror Mode"(镜像模式) 只有 X51v 型号才有选项。设为镜 像模式时,用户可以在用 VGA 电缆连接的 PDA 屏幕和外部显示屏 上看到相同的图像。启用该选项时,将在命令栏上显示一个图标。 要禁用镜像模式,请单击该图标或清除复选框。
- "Microphone"(麦克风)—调整麦克风音量。
- "Power"(电源)— 检查电池或充电状态。使用 "Advanced" (高级)选项卡可以设置设备在关闭之前保持空闲状态的时间。使 用 "Power Button"(电源按钮)选项卡可将电源按钮配置为在按 住时完全关闭电源。这将节省电池电量。
- "Regional Settings" (区域设置) 查看和更改区域设置 (例如 货币、时间和日期)的格式。
- "Remove Programs"(删除程序)— 从设备中删除程序。有关详 情,请参阅第105页的"[添加和删除程序"](#page-104-0)。
- "Screen"(屏幕)— 设备不能准确地响应点击时,可调节屏幕, 还可以选择屏幕内容的显示方向。
- "Switcher Bar" (切换栏) 调整切换栏程序启动公用程序的设 置。
- "System Information" (系统信息) 查看有关设备的技术信息。

#### "Connections"(连接)选项卡

- "Beam"(传输)— 接收其它设备的红外线传输。
- "Bluetooth"(蓝牙)— 打开或关闭使用 Bluetooth*®* 无线技术的无 线电,以及创建和编辑绑定设备。默认情况下,无线电处于关闭状 态。
- "Connections"(连接)— 添加和配置调制解调器或服务器连接。
- "Dell WLAN Utility"(Dell WLAN 公用程序)— 只有具备内部 Wi-Fi 功能的设备上才有此公用程序。使用 WLAN 公用程序可以连 接至使用 EAP/TTLS 的无线网络。
- "Network Cards"(网卡)— 配置网络适配器设置。
- "Odyssey Client" (Odyssey 客户端) 提供无线 LAN (WLAN) 的 安全验证和连接。注意,这仅适用于中端和高端 Axim 版本。

# 通讯和日程安排

# 关于 Microsoft<sup>®</sup> ActiveSync<sup>®</sup> 程序

Microsoft ActiveSync 4.1 是用于 Axim 的最新同步软件。 ActiveSync 在您 的设备和计算机之间进行文件和数据的传输。它可以将驱动程序和程序 上载到设备。在将设备连接至计算机之前,应先安装 ActiveSync。您可 以在 Dell Getting Started CD 上找到 ActiveSync 安装程序。

您可以使用 ActiveSync 将计算机上的信息与设备上的信息进行同步。这 将比较设备上的数据与计算机上的数据,并用最新的信息将两者同时更 新。例如:

- 通过将设备与计算机上的 Microsoft Outlook 数据进行同步,Microsoft Pocket Outlook 数据将保持最新状态。
- 在设备和计算机之间同步 Microsoft Word 和 Microsoft Excel 文件。文件 会自动转换为正确格式。

 $\mathbb Z$  注: 默认情况下, ActiveSync 不能自动同步所有类型的信息。您可以更改 ActiveSync 的选项以同步特定类型的信息。

使用 ActiveSync 还可以:

- 在设备和计算机之间复制 (而非同步)文件。
- 在同步发生时对同步进行控制。例如,您可以持续同步,或仅在选择 同步命令时进行同步。
- 选择同步的信息类型,并控制同步的数据量。例如,您可以选择要同 步过去多少周的约会。

要同步数据,您既需要 Microsoft Windows*®* 版本的 ActiveSync,也需要 Pocket PC 版本的 ActiveSync。您必须使用 Dell™ Getting Started CD 在 计算机上安装 Windows 版本的 ActiveSync。设备上已经安装了 Pocket PC 版本的 ActiveSync。

**△ 注:** 首次将设备连接至计算机之前, 请确保已使用 Dell<sup>™</sup> Getting Started CD 在计算机上安装了 ActiveSync。

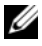

 $\mathcal{L}$  注: 如果 Axim 无法进行同步, 请查看计算机安全软件, 看是否运行了防 火墙。防火墙可能会阻止计算机和 Axim 之间的通信。

# 安装和使用 ActiveSync

要安装 ActiveSync, 请:

- 1 放入 Dell Getting Started CD.
- 2 单击 "Getting Started" (使用入门) 以访问主菜单。
- 3 单击 "Start Here" (由此开始)。
- 4 单击 "Install ActiveSync" (安装 ActiveSync), 并按照屏幕上的说 明进行操作。

安装完成后, 将设备连接至计算机。ActiveSync 设置向导使您可以:

- 建立伙伴关系,以便您可以在设备和计算机之间同步信息
- 自定义同步设置

完成该向导后,第一个同步进程将自动开始。

△ 注: 为使同步进程能够进行, 必须将设备打开。

在第一个同步进程期间,计算机 Outlook 中存储的信息将被复制到设 备上的日程表、联系人和任务中。

在设置了 ActiveSync 并完成第一个同步进程之后,您可以从设备启动 同步。要切换至设备上的 ActiveSync, 请依次点击 "Start"(开始)  $\rightarrow$  "ActiveSync".

要查找有关在设备上使用 ActiveSync 的信息,请打开设备上的 ActiveSync, 依次点击 "Start" (开始) → "Help" (帮助)。 要查找有关在计算机上使用 ActiveSync 的信息,请依次单击 "Help" (帮助) →"Microsoft ActiveSync Help"(Microsoft ActiveSync 帮 助)。

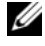

 $\mathscr{U}$  注: 有关详细的 ActiveSync 帮助, 请访问: http://www.microsoft.com/windowsmobile/help/activesync/default.mspx

# 关于 Microsoft*®* Pocket Outlook

Pocket Outlook 包括 "Calendar"(日程表)、"Contacts"(联系 人)、"Tasks"(任务)、"Messaging"(邮件)和 "Notes"(便 笺)。您可以同时或单独使用这些程序。例如,存储在 "Contacts" (联系人)中的电子邮件地址可用于填写 "Messaging"(邮件)中的 电子邮件。

■ 注: Pocket Outlook 已预先安装在设备中。如果尚未安装, 在您的 Dell Getting Started CD 中有一个 Pocket Outlook 安装程序。请确保您安装的是 Pocket Outlook 而非 Outlook Express。注意,您只能使用该程序安装一次 Pocket Outlook, 因为它是许可版本。

使用 Microsoft ActiveSync*®*,您可以同步计算机上 Microsoft Outlook 或 Microsoft Exchange 中的信息。您也可以将此信息与 Exchange 服务 器直接同步。每次同步时, ActiveSync 将比较您在设备和计算机或服 务器上所作的更改,然后使用最新的信息更新两者。有关使用 ActiveSync 的信息, 请参阅计算机上的 ActiveSync 帮助。

您可以通过"Start"(开始)菜单切换至以下任一程序。

注: 有关日程表、联系人、任务、邮件、便签以及其它功能的详细信 息,请参阅设备上的帮助。

# 类别

使用类别可以将相关的联系人、任务和约会分组。例如,您可以将与 工作有关的联系人分配到业务类别,将个人联系人分配到个人类别, 这样您就可以快速找到联系人的信息。您也可以创建自己的类别,例 如家庭,对您亲属的联系信息进行分组。

#### 创建类别

要创建类别,请:

- 1 在程序中点击现有项目或新建一个项目。
- 2 要在 "Calendar" (日程表)、 "Contacts" (联系人) 和 "Tasks" (任务)中新建项目,请点击 "Categories"(类别)。
- 3 点击 "New" (新建), 输入类别名, 然后点击 "Done" (完 成)。

新类别将自动分配给项目。

- 4 对于 "Calendar" (日程表)和 "Tasks" (任务)中的现有项目, 请依次点击 "Edit"(编辑) → "Categories"(类别)。
- 5 对于 "Contacts"(联系人)中的现有项目,请依次点击 "Menu"(菜单) →"Edit"(编辑) →"Categories"(类别)。
- 6 点击 "OK"(确定) 返回到约会、联系人或任务。

# 日程表

使用 "Calendar"(日程表)可以安排约会,包括会议和其它事件。 您可以使用日程、日、星期、月和年视图之一来查看约会,并通过使 用 "视图"菜单在它们之间轻松切换。点击 "Today"(今日)图标可 以查看当前的日期。

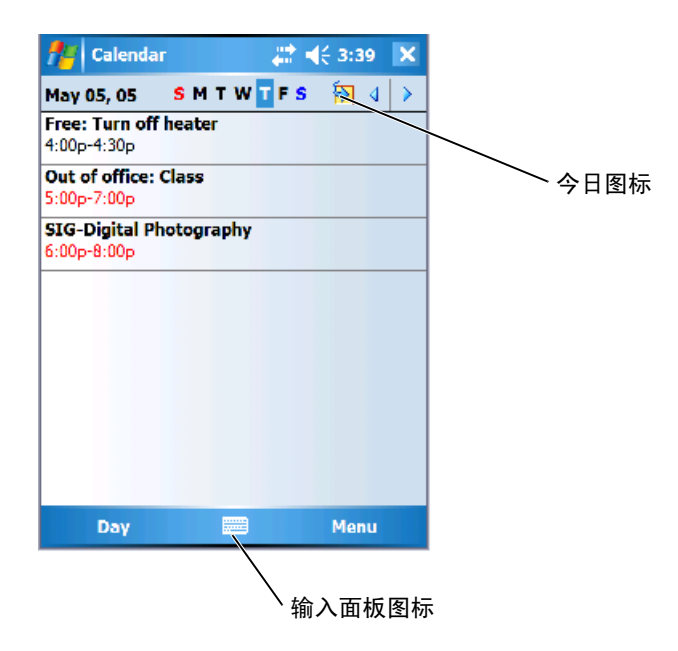

 $\mathscr{L}$ 注: 要自定义日程表 (例如更改一星期的第一天), 请点击 "Menu" (菜单) 并点击 "Options" (选项)。

要创建约会,请:

- 1 依次点击 "Start"(开始) → "Calendar"(日程表)。
- 2 依次点击 "Menu"(菜单) → "New Appointment"(新建约 会)。
- 3 输入约会的名称,然后输入诸如开始和结束时间之类的信息。
- 4 要安排全日事件, 请在 "All Day" (全日) 框中点击 "Yes" (是)。
- 5 完成后, 点击 "OK"(确定)以返回日程表。

要接收约会的提醒,请:

- 1 依次点击 "Start"(开始) → "Calendar"(日程表) → "Menu"(菜单) →"Options"(选项) →"Appointments" (约会)选项卡。
- 2 选中 "Set reminders for new items"(设置针对新项目的提醒)复 选框。
- 3 设置希望收到提醒的时间。
- 4 点击 "OK"(确定)以返回日程表。

#### 使用摘要屏幕

点击日程表中的约会时,将显示摘要屏幕。要更改约会,请点击 "Edit"(编辑)。

#### 创建会议请求

您可以使用 "Calendar"(日程表)来设置 Outlook 或 Pocket Outlook 用户的会议。当您同步邮件程序或连接至电子邮件服务器时,会议请 求将自动创建。要设置如何发送会议请求,请点击"Menu"(菜 单), 然后点击 "Options" (选项)。

要安排会议,请:

- 1 依次点击 "Start"(开始) → "Calendar"(日程表)。
- 2 安排新的约会或打开现有的约会, 然后点击 "Edit" (编辑)。
- 3 点击 "Attendees"(参加者)。
- 4 点击要邀请的联系人的姓名。
- 5 要邀请其他参加者,请点击 "Add"(添加),然后点击姓名。
- 6 点击 "OK"(确定)。

当您下次同步设备和计算机时,会议请求将发送给参加者。

有关发送和接收会议请求的详细信息,请依次点击 "Start"(开始) → "Help" (帮助) → "Calendar" (日程表) 或 "Messaging" (邮 件)。

# 联系人

使用 "Contacts"(联系人)可以维护朋友和同事的列表。您可以使 用红外线端口与其它设备用户快速共享联系人信息。

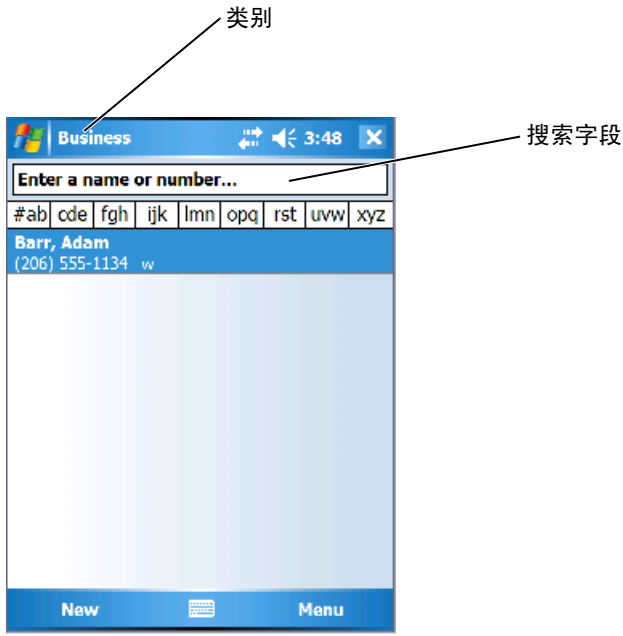

 $\mathscr{L}$ 注: 要更改列表中信息的显示方式, 请依次点击 "Menu"(菜单) → 癘 "Options"(选项)。

要创建联系人,请:

- 1 依次点击 "Start"(开始) → "Contacts"(联系人) → "New" (新建)。
- 2 使用输入面板输入姓名和其它联系信息。向下滚动以查看所有可用 字段。
- 80 | 通讯和日程安排
- 3 要为联系人分配类别, 可以点击 "Categories" (类别), 然后从列 表中选择一个类别。 在联系人列表中,您可以按类别显示联系人。
- 4 要添加便笺, 可以点击 "Notes" (便笺) 选项卡。您可以输入文 本、图形或创建录音。有关创建便笺的详细信息,请参阅第 [83](#page-82-0) 页 的 ["便笺"](#page-82-0)。
- 5 输入完信息后, 请点击 "OK"(确定)以返回日程表。

#### 查找联系人

要杳找联系人,请:

- 1 依次点击 "Start"(开始) → "Contacts"(联系人)。
- 2 如果不是在"Name"(姓名)视图中,请依次点击"Menu"(菜 单) →"View By"(查看方式) →"Name"(姓名)。
- 3 执行以下操作之一:
	- 开始在提供的文本框中输入姓名或电话号码,直到要找的联系 人显示在屏幕上。要再次显示所有的联系人,请点击文本框, 清除文本,或者点击文本框右侧的箭头。
	- 使用显示在联系人列表顶部的字母索引。
	- 按照类别筛选列表。在联系人列表中,依次点击 "Menu"(菜 单) → "Filter" (筛选)。然后点击已分配给联系人的类别。 要再次显示所有联系人,请选择 "All Contacts"(所有联系 人)。
- 4 要查看联系人所在公司的名称,请在联系人列表中点击 "View" (查看), 然后点击 "By Company"(按公司)。在该公司工作的 联系人数将显示在公司名称的右侧。

#### 使用摘要屏幕

点击联系人列表中的联系人时,将显示摘要屏幕。要更改联系人信 息, 请点击 "Edit"(编辑)。

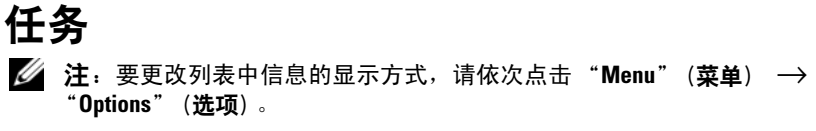

使用 "Tasks"(任务)可以列出需要完成的事件。

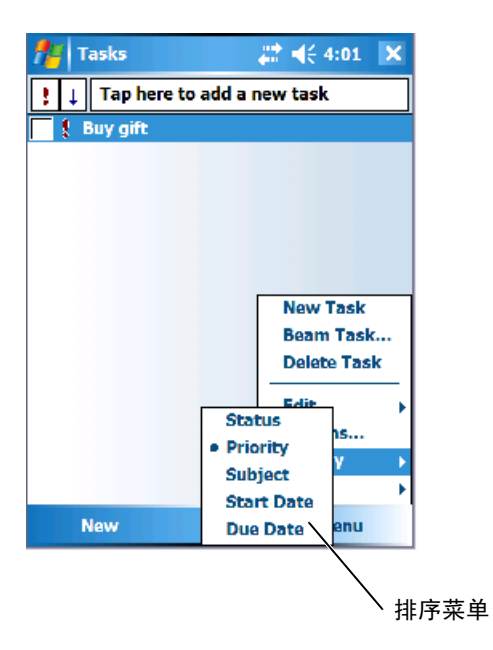

要创建仟务,请:

- 1 依次点击 "Start"(开始) → "Programs"(程序) → "Tasks" (任务)。
- 2 点击 "New" (新建), 输入任务的主题, 然后填写信息 (例如开 始和截止日期)。
- 3 完成后,点击 "OK"(确定)。
- 4 要从任务列表中复制现有任务,请选择要复制的任务。依次点击 "Menu"(菜单) →"Edit"(编辑) →"Copy"(复制),然后 依次点击 "Menu"(菜单) →"Edit"(编辑) →"Paste"(粘 贴)。
- 5 要添加便笺, 可以点击 "Notes" (便笺) 选项卡。您可以输入文 本、图形或创建录音。有关创建便笺的详细信息,请参阅第 [83](#page-82-0) 页的 "[便笺"](#page-82-0)。
- $\mathscr{L}$  注: 要快速创建仅有一个主题的任务, 请依次点击"Menu"(菜单) → "Tool"  $(\text{I},\text{I},\text{I}) \rightarrow \text{``Options''}$  (选项)  $\rightarrow$  "Show Tasks entry bar" (显示 任务输入栏)。点击 "Tap here to add a new task"(点击此处添加新任 务),然后输入任务的信息。

### <span id="page-82-0"></span>便笺

使用 "Notes"(便笺)可以快速捕捉想法、提醒、构思、图形和电话 号码。您可以创建书写便笺或录音。您还可以将录音包含在便笺中。如 果创建录音时便笺处于打开状态,录音将作为一个图标包含在便笺中。 如果便笺没有打开,录音将保存为单独的录音。

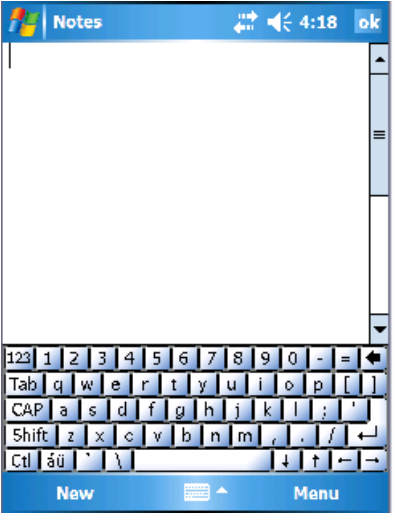

要创建便笺,请:

- 1 依次点击 "Start"(开始) → "Programs"(程序) → "Notes" (便笺) <sup>→</sup>"New"(新建)。
- 2 可以通过书写、绘图、键入或录音创建便笺。有关使用输入面板、 在屏幕上书写和绘图以及创建录音的详细信息,请参阅第 63 [页的](#page-62-0) ["输入信息"。](#page-62-0)

# <span id="page-83-0"></span>邮件

使用邮件程序可以发送和接收电子邮件:

- 使用计算机上的 Exchange 或 Outlook 同步电子邮件。
- 通过 ISP 或网络直接连接至电子邮件服务器以发送和接收电子邮 件。
- 注: 要创建设备的电子邮件帐户, 请与因特网服务提供商联络。 Dell 不 提供此项服务。

#### 同步电子邮件

如果在 ActiveSync 中启用了邮件程序同步,您可以同步电子邮件以及 其它数据。有关启用邮件程序同步的信息,请参阅计算机上的 ActiveSync 帮助。

■ 注: 您也可以将电子邮件与计算机进行远程同步。有关详情, 请参[阅第](#page-90-0) 91 [页的](#page-90-0) "[建立连接"](#page-90-0)。

在同步期间:

- 信息从计算机上的 Exchange 或 Outlook 的电子邮件文件夹复制到 设备上的邮件程序中的"ActiveSync"文件夹。默认情况下,您将 接收:
	- 过去 3 天的信息
	- 每条信息的前 100 行
	- 小于 100 KB 的文件附件
- 设备的 "Outbox"(发件箱)文件夹中的电子邮件被传输至计算机 上的 Exchange 或 Outlook, 然后将通过这些程序发送。
- 计算机上子文件夹中的电子邮件必须在 ActiveSync 中选定后才能进 行传输。

#### 直接连接至电子邮件服务器

除了可以与计算机同步电子邮件以外, 您还可以通过使用连接至设备 的调制解调器或网卡以连接到电子邮件服务器来发送和接收电子邮 件。您需要设置与网络或 ISP 的远程连接以及与电子邮件服务器的连 接。有关详情,请参阅第91页的["建立连接"](#page-90-0)。

连接至电子邮件服务器时:

- 新的信息将下载到设备的 "Inbox"(收件箱)文件夹。
- 设备的 "Outbox"(发件箱) 文件夹中的信息将被发送。
- 电子邮件服务器上已被删除的信息将从设备的 "Inbox"(收件箱) 文件夹中删除。

直接从电子邮件服务器接收的信息将链接至电子邮件服务器而不是您 的计算机。从设备上删除一条信息时,该信息也将在下次连接时从电 子邮件服务器上删除,这取决于在 ActiveSync 中选择的设置。

在线工作时,您可以在连接至电子邮件服务器时阅读和回复信息。点 击 "Send"(发送)后, 信息将被立即发送, 这样可以节省设备上的 空间。

下载了新信息标题或部分信息后,您可以断开与电子邮件服务器的连 接,然后再决定要完全下载哪些信息。下次连接时,邮件程序将下载 您标记为恢复的信息并发送您已经完成的信息。

#### 使用信息列表

您接收到的信息将显示在信息列表中。默认情况下,最新接收的信息 显示在列表的前面。

接收到信息后,点击信息将其打开。未读的信息将以粗体显示。

原有的信息将仍保留在电子邮件服务器或计算机上。您可以标记要在 下次同步或电子邮件服务器连接期间完全恢复的信息。在信息列表 中,点击并按住要恢复的信息,在弹出式菜单中,点击 "Mark for Download"(标记为下载)。"Inbox"(收件箱)信息列表中的图标表 明了信息的状态。

您可以在设置服务或选择同步选项时指定下载的首选项。您可以在任 何时候更改设置:

- 使用 ActiveSync 选项更改邮件程序同步选项。有关详情,请参阅计 算机中的 ActiveSync 帮助。
- 更改设备的邮件程序中的电子邮件服务器直接连接选项。依次点击 "Menu"(菜单) →"Options"(选项)。在 "Account"(帐 户)选项卡上,点击要更改的服务。点击并按住服务,并选择 "Delete"(删除)可以删除服务。

### 撰写信息

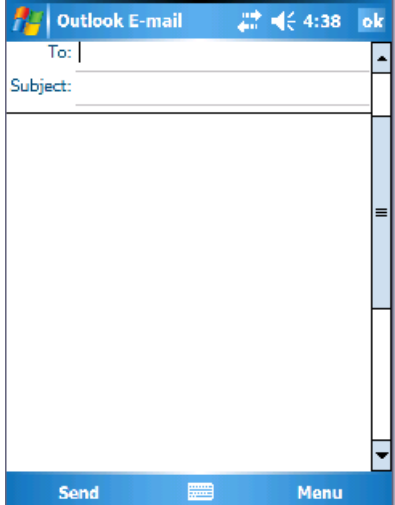

要撰写并发送信息,请:

- 1 在信息列表中, 依次点击 "Menu"(菜单) → "Switch Accounts"(切换帐户), 然后选择帐户。
- 2 点击 "New"(新建)。
- 3 输入一个或多个接收人的电子邮件地址,中间以分号分隔。要通过 联系人访问地址和电话号码, 请点击 "To"(至)。
- 4 输入信息。要快速添加常见信息,请依次点击 "Menu"(菜单) → "My Text"(我的文本), 然后点击所需的信息。
- 5 要检查拼写, 请依次点击 "Menu"(菜单) → "Spell Check" (拼写检查)。
- 6 点击 "Send"(发送)。 如果没有在线,信息将被移至 "Outbox"(发件箱)文件夹并在下 次连接至网络时发送。

#### 管理电子邮件和文件夹

默认情况下,信息在您创建的每个服务的五个文件夹之一中显示: "Inbox"(收件箱)、"Deleted Items"(已删除项目)、"Drafts"(草 稿)、"Outbox"(发件箱)或 "Sent Items"(已发送项目)。 "Deleted Items"(已删除项目)文件夹包含已从设备上删除的信息。 "Deleted Items"(已删除项目)和 "Sent Items"(已发送项目)文件 夹的运行方式取决于您选择的选项。要更改这些选项,请在信息列表 中依次点击 "Menu"(菜单) → "Tools"(工具), 然后点击 "Options"(选项)。在 "Message"(信息)选项卡上,选择选项。 要创建、重命名或删除文件夹,请依次点击 "Menu"(菜单) → "Tools"(工具) →"Manage Folders"(管理文件夹)。要将信息移至 另一文件夹,请在信息列表中点击并按住信息,然后在弹出式菜单上 点击 "Move to"(移至)。

#### 直接连接至电子邮件服务器时的文件夹运行方式

您创建的文件夹的运行方式取决于您使用的是 ActiveSync、POP3 还是 IMAP4。

- 如果使用 ActiveSync, Outlook 的 "Inbox"(收件箱)文件夹中的 电子邮件将自动与设备同步。您可以同步其它文件夹,方法是针对 ActiveSync 指定这些文件夹。创建的文件夹和移动的信息随后将在 服务器上进行镜像。例如, 如果将信息从 "Inbox" (收件箱) 文 件夹移至名为 "Family"的文件夹, 并且已指定 "Family"进行 同步,则服务器将创建 "Family"文件夹的副本并将信息复制到该 文件夹中。这样您不在计算机旁时也可以阅读信息。
- 如果使用 POP3,且将电子邮件移至创建的文件夹中,则设备上信 息之间的链接以及信息在电子邮件服务器上副本之间的链接将被破 坏。下次连接时,电子邮件服务器将检测到该信息已从设备收件箱 中丢失,并将其从服务器上删除。这样可以避免拥有信息的重复副 本。但是,您只能从设备中访问这些文件夹的内容。
- 如果使用 IMAP4,创建的文件夹和移动的电子邮件将在服务器上 进行镜像。因此,无论是从设备还是从计算机,任何时候您连接至 电子邮件服务器时,信息都是可用的。无论何时连接至服务器、创 建新文件夹或连接后重命名 / 删除文件夹,都会发生文件夹同步。

# <span id="page-88-0"></span>通知

您可以设置设备提醒您处理某些事情。例如,如果在 "Calendar" (日程表)中设置了约会、在 "Tasks"(任务)中设置了带有截止日 期的任务或在"Clock"(时钟)内设置了闹钟, 您将以下列方式之一 接到通知:

- 屏幕上显示一个信息框
- 播放声音 (可指定)
- 设备上的指示灯将闪烁

要配置设备的提醒和声音,请:

- 1 依次点击 "Start"(开始) → "Settings"(设置)。
- 2 在 "Personal" (个人) 选项卡上点击 "Sounds & Notifications" (声音和通知)。
	- "Sounds"(声音)选项卡 调整音量和启用声音
	- "Notifications"(通知)选项卡 设置特定事件的通知

# 传送项目

在 "Calendar"(日程表)、"Contacts"(联系人)、"Notes"(便 笺)、"Tasks"(任务)、"Excel Mobile"、"Word Mobile"、 "PowerPoint Mobile"和 "Pictures"(图片)程序中, 您可以使用蓝 牙或红外线将文件和信息传送至其它设备。

- 1 在程序中,选择要传送的项目,例如 "Calendar"(日程表)中的 约会、"Tasks"(任务)中的任务、"Contacts"(联系人)中的联 系卡或 "File Manager"(文件管理器)中的文件。
- 2 依次点击 "Menu" (菜单) → "Beam [type of item]" (传送 [ 项 目类型 ])。
- 3 执行以下操作之一:
	- 如果使用的是蓝牙,请点击要将项目发送至其上的设备。
	- 如果使用的是红外线,请在近距离范围内对准红外线 (IR) 端 口,直到目标设备名称出现,然后点击要将项目发送至其上的 设备。

# 使用文件资源管理器

通过文件资源管理器,可以浏览设备中文件夹的内容。根文件夹名为 "My Device"(我的设备)。 "My Device"(我的设备)与计算机上 的 "My Computer"(我的电脑)类似,包括 "My Documents"(我 的文档)、"Program Files"(程序文件)、"Storage Card"(存储卡) 和 "Windows folders"(Windows 文件夹)等。

要查找项目,请:

1 依次点击 "Programs" (程序) → "File Explorer" (文件资源管 理器)。

将显示 "My Documents" (我的文档) 文件夹及其子文件夹。

- 2 点击文件夹列表 (默认情况下,标有 "My Documents" [我的文 档 ])并点击要浏览的文件夹。
- 3 要打开项目,请点击它。
- 4 要快速删除、重命名或复制项目,请点击并按住该项目。
- 5 要选择多个项目,请点击并拖动。然后,在点击并按住所选项目的 时候点击命令。

# <span id="page-90-0"></span>建立连接

您可以使用此设备与其它移动设备或计算机、网络或 Internet 交换信 息。可以使用以下任意一种连接方式:

- 使用设备上的红外线 (IR) 端口在两台设备之间发送和接收文件。有关 详情,请参阅下一节"使用[红外](#page-97-0)线"。
- 连接至因特网服务提供商 (ISP)。连接之后,即可使用邮件程序发送 和接收电子邮件,并可以使用 Internet Explorer Mobile 查看 Web 页面 或 WAP 页面。您的设备上已经安装了用于创建 ISP 连接的通信软 件。您的服务提供商还提供了安装其它服务 (例如寻呼和传真服务) 所需的软件。
- 在公司或工作单位连接至网络。连接之后,即可使用邮件程序发送和 接收电子邮件、使用 Internet Explorer Mobile 查看 Web 页面或 WAP 页面,还可以与您的计算机同步。
- 连接至计算机以进行远程同步。连接之后,即可同步信息 (例如 Pocket Outlook 信息)。有关详情,请参阅计算机上的 Microsoft ActiveSync*®* 帮助或此设备上的连接帮助。

# 使用 Wi-Fi (802.11b)

您的设备通过 Wi-Fi 可以接入 WLAN(无线局域网)。 Wi-Fi 是 wireless fidelity (无线保真)的缩写, 指任何类型的 802.11 网络, 包括 802.11b、 802.11a 和双频带。不同制造商的 Wi-Fi 认证产品可以同时使 用。

- $\mathcal{L}$  注: 中、高配置的 Axim 具有内置的 Wi-Fi 802.11b, 并在出厂时安装了相应 的驱动程序。对于低配置设备, 必须购买 802.11b SD 卡, 然后将其插入设 备,并需要载入驱动程序。
- 

■ 注: 设备的默认无线网络客户端公用程序为 Dell WLAN 公用程序。以下配 置步骤均针对 Dell WLAN 公用程序。

在以下情形中为设备配置无线网络:

- 已安装网卡
- 无线网络是广播 SSID
- 无线网络不是广播 SSID

#### 在已安装网卡的情形下

通常已安装内部无线卡。有时您必须选择网卡。如果 Axim X51/X51v 配置具有内置无线设备,则网卡将与启用的无线设备相关。如果未启 用无线设备或者使用插槽卡进行无线连接,则请选择网卡:

- 1 依次点击 "Start"(开始) → "Settings"(设置) → "Connections"(连接)。
- 2 点击 "Network Cards" (网卡)。
- 3 从菜单中选择 "Internet"或 "Work" (工作)。
- 4 选择要连接至网络的网卡。对于带有内置无线设备的 Axim X51/X51v,请选择 Dell Axim X51/X51v WLAN 无线适配器。
- 5 选择网卡是分配 IP 地址还是自动接收 IP 地址。
- 6 如果需要,请输入服务器 IP 地址, 然后点击 "OK"(确定)。

#### 在无线网络是广播 SSID 的情形下

- 1 按无线按钮以启用无线功能。设备右上角的绿色 LED 亮起,表示 已启用无线功能。
- 2 依次点击 "Start" (开始) → "Settings" (设置) → "Connections"(连接)。
- 3 要添加、编辑或删除配置文件,请选择相应的操作并点击 "Network Cards"(网卡)。
- 4 在 "Configure Wireless Networks" (配置无线网络)窗口中,选择 一个可用的网络名称并点击 "OK"(确定)。

#### 在无线网络不是广播 SSID 的情形下

"Configure Wireless Networks" (配置无线网络) 窗口仅显示广播网络 名称 (SSID) 的无线网络和已添加的无线网络。如果网络未列出,请添 加该网络。请与您的网络管理员联络以获取以下信息:

- SSID (网络名称)
- 验证
- 数据加密
- 密钥 (如果未自动提供密钥)
- 登录 (如果需要)

要配置无线网络,请:

- 1 在 "Configure Wireless Networks" (配置无线网络)窗口中,点击 "Add New"(添加新的)。
- 2 提供网络名称 (SSID)。
- 3 在 "Connects To" (连接至) 框中选择 "Internet"或 "Work" (工作)。
	- 选择 "Internet"允许您连接至网络,但如果需要,您必须手 动启动 VPN 连接。
	- 如果选择了 "Work"(工作),则无论您何时连接至网络都将 自动启动 VPN 连接。
	- 如果连接至网络时遇到问题, 请将 "Connects to" (连接至) 框更改为 "Internet"。
- 4 点击 "Network Key" (网络密钥) 选项卡。
- 5 输入验证和数据加密信息。如果需要密钥,请输入网络密钥。
- 6 选择 "802.1x" 选项卡。
- 7 上一个屏幕中选择的验证和数据加密信息决定了是否会显示该屏 幕。如果显示, 请选择网络上使用的 "EAP type" (EAP 类型)。
- 8 点击 "OK"(确定)。
- 9 如果列出的网络不止一个,请使用触控笔点击并按住要连接至的网 络名称。屏幕上将显示一个弹出式菜单。点击 "Connect"(连 接)。几秒钟后您将在选定的无线网络旁边看到 "Connected" (已连接)。

# 使用 Odyssey 客户端

Odyssey 是一种无线 LAN 访问控制和安全解决方案,为无线链接提供 了强大的安全保护。它保护无线 LAN (WLAN) 用户的验证和连接, 确 保只有授权的用户才能连接。

Odyssey 主要用于代替制造商的无线网络客户端,例如 Dell WLAN 公 用程序、 Intel ProSET 或 Windows XP 的 Zero Config Service。

要使用 Odyssey,请:

• 依次点击 "Start"(开始) → "Settings"(设置) → "Connections"(连接)选项卡 →"Odyssey Client"(Odyssey 客 户端)。

显示的主页上带有以下信息:

- Odyssey 的状态
- 网络名称 (SSID)
- 访问点 MAC
- 软件包信息
- 要启用 Odyssey 客户端,请依次点击 "Settings"(设置) → "Enable Odyssey"(启用 Odyssey)。
- 要配置无线配置文件,请依次点击 "Settings"(设置) → "Configure"(配置)。将显示一个现有配置文件的列表,并允许 您添加、编辑或删除配置文件。

#### 添加网络

要添加新配置文件,请:

- 1 依次点击 "Settings"(设置) → "Configure"(配置) → "Add"(添加)。 屏幕上将出现 "Add Network Wizard"(添加网络向导)窗口。
- 2 输入网络名称, 或者选择 "Any" (任一) 框以使客户端连接至任 一可用网络。
- 3 点击 "Scan"(扫描)以查看所有可用广播网络。 如果需要,输入说明。
- 4 选择特别 (自组)网络或基础设施网络。
- 5 准备完毕后,点击 "Next"(下一步)。

#### 94 | 建立连接

- 6 输入以下安全设置:
	- "Association Mode"(关联模式)选项有打开的、共享的或 WPA 关联方法。
	- 根据所选模式的不同, "Encryption Method" (加密方法) 会 有所不同。选项包括 "none"(无)、"WEP"和 "TKIP"。
	- 如果使用了 802.1x, 请选中 "Authenticate using 802.1X"(使 用 802.1X 验证)框。
	- 对于 WPA-PSK, 请输入您的 "Passphrase"(密码短语)(密 钥)。
- 7 屏幕上将根据您的选择显示下一页,并将提示您输入 WEP 密钥或 用户名和密码。
- 8 点击 "Next"(下一步)。
- 9 您可以在这里选择 EAP (可扩展验证协议)方法。默认设置仅包括 EAP/TTLS。
	- a 如果您需要其它 EAP 方法,请点击 "Add"(添加)。
	- b 添加其它 EAP 方法后,请点击 "OK"(确定)。
	- c 点击 "Next"(下一步)。
- 10 输入匿名以保护您的登录名。该名称将用于外部可见验证。点击 "Next"(下一步)。
- 11 根据您选择的 EAP 方法,选择一个内部验证协议。点击 "Next" (下一步)。
- 12 输入用户名和密码并点击 "Next"(下一步)。
- 13 点击 "Finish"(完成)。
- 14 完成后, 新的配置文件将添加为待选的网络。选择要连接的配置文 件,点击右上角的 "OK"(确定)。
- 15 返回到 "Today"(今日)页面后,系统托架上将出现一个新的 Odyssey 图标。

# 使用 Cisco*®* LEAP 无线 LAN 安全保护

使用 Cisco LEAP, Dell Axim X51/X51v 支持在客户端和服务器之间通 过登录密码进行 802.1x 网络验证。

Cisco LEAP 可以使用 Odyssey 客户端应用程序进行配置。

 $\mathcal{L}$  注: 开始前, 请确保已使用"Wireless On/Off" (无线开 / 关)按钮打开 无线电源。

 $\mathcal{L}$  注: 对等网络不支持 LEAP。低配置 Axim X51 不支持 LEAP。

要启动 Odyssey 客户端,请:

- 1 依次点击 "Start"(开始) → "Settings"(设置) → "Connections"(连接) →"Odyssey Client"(Odyssey 客户端) 图标。
- 2 依次点击 "Settings"(设置) → "Enable Odyssey"(启用 Odyssey)。

要开始使用 LEAP, 请:

- 1 从网络管理员处获取以下信息:
	- 网络名称
	- 相关模式
	- 加密方法
- 2 从 "Odyssey Client" (Odyssey 客户端) 窗口中, 依次点击 "Settings"(设置) →"Configure"(配置) →"Add"(添 加)。
- 3 如果已知网络名称 (SSID), 则输入该名称, 否则请点击 "Scan" (扫描)搜索可用访问点。点击 "Next"(下一步)。
- 4 LEAP 将仅支持基础设施网络, 因此请勿更改下拉式菜单中的默认 设置。点击 "Next"(下一步)。
- 5 填写 "Association Mode and Encryption method" (相关模式和加 密)方法。点击 "Next"(下一步)。

6 EAP/TTLS 是默认的 EAP 类型。点击 "Add"(添加)并在打开的 窗口中选择 "EAP/LEAP"。

除非您有使用 TTLS 所需的验证证书并且已经将系统配置为支持 TTLS,否则请删除 EAP/TTLS。

 $\mathbb Z$  注: 如果未正确设置 EAP/TTLS, 则不将其删除会使您的无线安全保 护系统无法正常工作。

- 7 点击 "Next"(下一步)。
- 8 输入您的用户名和密码。点击 "Next"(下一步)。
- 9 点击 "Finish"(完成)以完成 LEAP 配置。
- 10 点击 "OK"(确定)。
- 11 从下拉式菜单中选择您添加的网络,并点击 "Connect to"(连接 至)旁边的框。当该过程完成时,状态显示为已连接 (已验证)。
- $\mathscr{L}$  注: 有关详细信息, 请参阅设备中包含的 Odyssey 客户端帮助文件。您 可以通过依次点击 "Start"(开始) → "Help"(帮助) → "Odyssey Client for Pocket PC" (用于 Pocket PC 的 Odyssey 客户端)或在 "Odyssey Client" (Odyssey 客户端) 主屏幕上点击 "Help" (帮助) 来访问帮助文 件。

# 使用 Odyssey 客户端获取认证机构的证书

在 Odyssey 客户端中有两种方法获取证书。

- 证书登记器
- 导入用户证书

使用证书登记器来安装使用 Microsoft Certificate Services 的用户证书。 使用导入用户证书来安装存储在设备中的 .pfx 证书文件。要确定证书 类型,请询问网络管理员。

要使用证书登记器,请:

- 1 使用 Odyssey 客户端, 连接至证书服务器所在的非 802.1x 启用的无 线网络。
- 2 依次点击 "Start" (开始) → "Settings" (设置) → "Connections"(连接) →"Odyssey Client"(Odyssey 客户 端)。
- 3 依次点击 "Tools" (工具) → "Certificate Enroller" (证书登记 器)。
- 4 在 "Server"(服务器)字段中输入证书服务器的 IP 地址。
- 5 按照以下规则在 "User name"(用户名)字段中输入用户名和域名: 域名 *\* 用户名
- 6 点击 "Request"(请求)。

要使用导入用户证书,请:

**么注:**在安装证书之前,您必须知道它的 RSA 型专用密钥密码。

- 1 依次点击 "Start"(开始) → "Settings"(设置) → "Connections"(连接) →"Odyssey Client"(Odyssey 客户 端)。
- 2 依次点击 "Tools" (工具) → "Import User Certificate"(导入 用户证书)。
- 3 点击 "Browse"(浏览) 找到您存储在设备上的 .pfx 文件。选择该 文件,并点击 "OK"(确定)。
- 4 在 "Private key password"(专用密钥密码)下键入该证书的 RSA 型专用密钥密码。您也可以选择单击 "Unmask"(解除掩盖)使 您在键入密码时可以看见密码。
- 5 完成后,点击 "Install Certificate"(安装证书)。

# <span id="page-97-0"></span>使用红外线

红外线用来在两台设备之间远程发送和接收信息 (例如联系人信息和 约会)。

要发送信息,请:

- 1 切换至您用于创建要发送项目的程序并在列表中找到该项目。
- 2 对准两个红外线传感器,以使其之间无任何阻碍,并处于近距离范 围内。
- 3 点击并按住项目, 然后点击弹出式菜单中的 "Beam xxxx"(传送 xxxx),其中 xxxx 是要传送的项目。

您也可以通过文件资源管理器发送项目(文件夹除外)。点击并选中要 发送的项目,然后在弹出式菜单上点击 "Beam Item"(传送项目)。

#### 98 | 建立连接

# 使用 Bluetooth*®* 无线技术

蓝牙是一种无线技术,旨在简化设备和 Internet 之间的通信。它是用 于短距离数据和语音通信的开放性规范。例如,它可以同步手持设备 和其它计算机之间的数据。

支持的蓝牙配置文件:

- 通用访问
- 服务搜索应用程序
- 串行端口
- 通用对象交换拨号网络
- 对象 PUSH
- HID

要在 Pocket PC 环境中配置具有蓝牙无线技术的设备,请:

- 1 确保两个设备都已打开、可侦测并处于近距离范围内。
- 2 依次点击 "Start"(开始) → "Settings"(设置) → "Connections"(连接)选项卡。
- 3 依次点击 "Bluetooth"(蓝牙) → "Devices"(设备)选项卡 → "New Partnership"(新建合作关系)。您的设备将搜索其它蓝牙设 备并将它们显示在列表中。
- 4 点击其它设备的名称,并点击 "Next" (下一步)。
- 5 如果要使用口令 (推荐使用以提高安全性), 请在 "Passkey" (口 令)字段中输入 1 到 16 个字符的字母数字口令,并点击 "Next" (下一步)。否则,请不要填写 "Passkey"(口令),并点击 "Next"(下一步)。
- △ 注: 用于远程蓝牙设备的口令通常可以在该设备的用户手册中找到。 Dell Axim 的默认口令均为 1234。
	- 6 对于其它设备输入相同的口令。
	- 7 点击 "Finish"(完成)。

这样便创建了与蓝牙无线技术的活动连接,并完成了两个设备的组 对。

**在:** 有关使用蓝牙无线技术的详细信息, 请依次点击 "Start" (开始)  $\rightarrow$  "Help" (帮助)  $\rightarrow$  "Setting Up Connections" (设置连接)。

# 创建调制解调器连接

要创建调制解调器连接, 请:

- 1 安装调制解调器卡和相应的适配器,以通过串行端口将外部调制解 调器连接至您的设备。
- 2 从 ISP 获取以下信息:
	- ISP 拨号访问电话号码
	- 用户名和密码
	- TCP/IP 设置 某些 ISP 需要在用户名前加上信息, 例如 MSN/ 用户名。
- 3 依次点击 "Start" (开始) → "Settings" (设置) → "Connections"(连接)选项卡 →"Connections"(连接)。
- 4 在 "My ISP"(我的 ISP)或 "My Work Network"(我的工作网 络)下,点击 "Add a new modem connection"(添加新调制解调 器连接)。
- 5 为连接输入名称,例如 ISP Connection。
- 6 在 "Select a modem"(选择调制解调器)列表中,选择您的调制 解调器的类型,并点击 "Next"(下一步)。 如果列表中未显示您的调制解调器类型,请尝试重新插入该调制解 调器卡。如果您使用的是通过电缆连接至此设备的外部调制解调 器,请选择 "Hayes Compatible on COM1"(COM1 上兼容 Hayes)。请参阅调制解调器用户指南以获取详细信息。
- 7 输入拨打时所使用的电话号码。如果您需要地区代码,请务必输入 地区代码。点击 "Next"(下一步)。
- 8 输入您的用户名、密码和域 (如果有)。该信息由 ISP 或网络管理 员提供。
- 注: 您应当不需要更改"Advanced" (高级) 中的任何设置。如今大多 数 ISP 均使用动态分配的地址。
	- 9 如果您连接的 ISP 未使用动态分配的地址, 请点击 "Advanced" (高级),接着点击 "TCP/IP"选项卡,然后输入地址。
- 10 点击 "OK"(确定)。
- 11 选择其它要求的选项,然后点击 "Finish"(完成)。

#### 100 | 建立连接

打开邮件程序、 Internet Explorer Mobile 或 MSN Messenger 时, 您的 设备将自动连接。连接之后, 您可以:

- 使用邮件程序发送和接收电子邮件。您需要先提供邮件程序与电子 邮件服务器通信所需的信息,然后才能使用邮件程序。有关详情, 请参阅第 103 [页的 "直接连接至电子邮件服务器"](#page-102-0)。
- 使用 Internet Explorer Mobile 查看 Web 和 WAP 页面。有关详情, 请参阅第 117 页的 "使用 [Internet Explorer Mobile](#page-116-0)"。
- 使用 MSN Messenger 发送和接收即时消息。有关详情,请参阅[第](#page-114-0) 115 页的 "[MSN Messenger](#page-114-0)"。

# 创建以太网连接

术语 Ethernet 是指符合 IEEE 802.3 标准的 LAN 产品系列。它定义了 通常所说的 CSMA/CD 协议。

要创建以太网连接,请:

- 1 请与您的网络管理员联络以获取用户名、密码和域名。
- 2 安装网卡驱动程序 (如果需要)。有关详情, 请参阅网卡附带的说 明文件。
- 3 在第一次插入该网卡时,屏幕上将自动显示 "Network Settings" (网络设置)窗口,这样您就可以配置该网卡。以后要更改此设 置, 请依次点击 "Start"(开始) → "Settings"(设置) → "Connections"(连接)选项卡 →"Connections"(连接)。
- 4 如果需要输入特定的服务器信息,请点击相应的适配器,然后点击 "Properties"(属性)。您可能需要输入代理服务器和 VPN 连接设 置。有关详情,请询问您的网络管理员。

#### $\mathbb Z$  注: 由于大多数网络都使用 DHCP (动态主机配置协议), 因此无 需更改连接设置,除非网络管理员要求执行此操作。

5 如果有必要,可以使用网络电缆将网卡连接至网络。有关详情,请 参阅网卡附带的说明文件。

# 创建 VPN 连接

虚拟专用网 (VPN) 是通过使用公用电缆连接至节点来构建的。这些系 统使用加密和其它安全保护机制来确保只有授权的用户才可以访问网 络,并确保数据不被截取。

- 1 依次点击 "Start"(开始) → "Settings"(设置) → "Connections"(连接)选项卡 →"Connections"(连接)。
- 2 点击 "Add a new VPN server connection"(添加新 VPN 服务器连 接)。

 $\mathbb Z$  注: 如果已经创建了 VPN 服务器, 请点击 "Edit My VPN Servers" (编辑我的 VPN 服务器) 然后点击 "New" (新建)。

- 3 输入连接的名称。
- 4 在 "Host name/IP" (主机名 /IP) 字段中, 输入 VPN 服务器名称 或 IP 地址。您的网络管理员将为您提供此信息。
- 5 根据设备要使用的验证类型,点击 "VPN type" (VPN 类型) 旁 边的 "IPSec"或 "PPTP"。

如果无法确定选择哪个选项,请与您的网络管理员联络。

- 6 点击 "Next"(下一步),并输入您的用户名、密码和域 (如果需 要)。
- 7 安装网卡驱动程序 (如果需要)。有关详情,请参阅网卡附带的说 明文件。
- 8 点击 "Finish"(完成)。
- 9 要手动启动连接, 请点击并按住该连接, 然后点击 "Connect" (连接)。
	- $\mathscr{L}$  注: VPN 连接需要物理连接至网络。在手动启动 VPN 连接之前, 请 确保该装置已链接至有线或无线网络。

# 终止连接

要断开连接, 请:

- 要删除连接,请点击并按住要删除的连接,然后点击 "Delete" (删除)。
- 如果是通过电缆或机座进行的连接,请断开设备与电缆或机座的连 接。
- 如果是通过红外线传感器进行的连接,请将设备从计算机旁移开。
- 如果是通过网卡 (以太网卡)进行的连接,请将网卡从设备中卸 下。

# <span id="page-102-0"></span>直接连接至电子邮件服务器

您可以建立至电子邮件服务器的连接,以便能够使用调制解调器或网 络连接和设备上的邮件程序来发送和接收电子邮件。

■ 注: ISP 或网络必须使用 POP3 或 IMAP4 电子邮件服务器和 SMTP 网关。 您可以使用多个电子邮件服务来接收信息。对于您要使用的每个电子 邮件服务,均必须先设置和命名该电子邮件服务。如果要使用同一服 务连接至不同的邮箱,请分别设置和命名这些邮箱连接。

要设置电子邮件服务,请:

- 1 在设备的 "Messaging"(邮件)中,依次点击 "Accounts"(帐 户) →"New Account"(新帐户)。
- 2 按照电子邮件设置向导中的说明进行操作。 有关详情, 请依次点击 "Start"(开始) → "Help"(帮助)。 要连接至电子邮件服务器,请依次点击 "Account"(帐户) →

"Connect"(连接)。有关使用邮件程序的详细信息,请参阅第 [84](#page-83-0) 页 [的 "邮件"。](#page-83-0)

# 获得有关连接的帮助

有关建立连接的详细信息,请参阅以下资源:

- 第 84 [页的 "邮件"。](#page-83-0)
- 设备上的联机帮助。依次点击 "Start"(开始) → "Help"(帮 助)。点击 "Messaging"(邮件)或 "Connections"(连接)。
- 计算机上的 ActiveSync 帮助。在 ActiveSync 中,依次单击 "Help" (帮助) →"Microsoft ActiveSync Help"(Microsoft ActiveSync 帮助)。
- 有关故障排除的信息,请参阅 www.microsoft.com/windowsmobile。

# <span id="page-104-0"></span>添加和删除程序

在您接收到设备时,有些程序已经安装在 ROM 中。您无法删除这些程 序,也不会意外地丢失这些 ROM 内容。您可以使用扩展名为 \*.pku 的 安装程序来更新 ROM 程序。您可以将数据保存到快擦写 ROM 中。

只要设备有足够的内存,您就可以安装为您的设备创建的任何程序。查 找用于设备的软件的最常用位置是用于 Pocket PC Premium Edition 的 Microsoft*®* Windows Mobile™ 5.0 版软件 Web 站点: www.microsoft.com/windowsmobile。

# 使用 Microsoft® ActiveSync® 添加程序

在设备上安装软件之前,您需要在计算机上安装 ActiveSync。有关详情, 请参阅计算机上的 ActiveSync 帮助。

■ 注: 客户需要安装 ActiveSync 4.0 或更高版本之后才可以使用 Axim。可以从 Getting Started CD 中获取 ActiveSync 4.0 或更高版本。有关 ActiveSync 的更多 帮助, 请访问以下 Web 站点: http://www.microsoft.com/windowsmobile/help/activesync/default.mspx

- 1 确定您的设备和处理器的类型,以便确定要安装的软件版本:
	- a 依次点击 "Start"(开始) →"Settings"(设置)。
	- b 在 "System"(系统)选项卡上,点击 "About"(关于)。
	- 从 "Version"(版本) 选项卡中, 记录处理器的信息。
- 2 将软件下载到您的计算机 (或者将包含软件的 Getting Started CD 或 软盘放入计算机)。您可能会看到一个 \*.exe 或 \*.zip 文件, 一个 Setup.exe 文件, 或用于不同设备类型和处理器的几个版本的文件。 请确保选择的程序适用于 Pocket PC 和您的设备处理器类型。
- 3 阅读程序附带的所有安装说明、自述文件或说明文件。许多程序提供 了特殊的安装说明。
- 4 将设备连接至计算机。
- 5 双击 \*.exe 文件。

如果该文件是安装程序文件,将启动安装向导。按照屏幕上的说明 进行操作。在计算机上安装了软件之后,安装程序会自动将该软件 传输到您的设备中。

如果该文件不是安装程序文件,您将收到一条错误信息,表明程序 有效但只适用于其它类型的计算机。您需要将该文件移到设备中。 如果您在自述文件或说明文件中找不到任何程序安装说明,请使用 ActiveSync 资源管理器将程序文件复制到设备上的 "Program Files" (程序文件) 文件夹。有关使用 ActiveSync 复制文件的详细 信息,请参阅计算机中的 ActiveSync 帮助。

要在安装完成之后打开程序,请依次点击"Start"(开始)→ "Programs"(程序),然后点击该程序图标。

### 从 Internet 下载程序

- 1 确定您的设备和处理器的类型,以便确定要安装的软件版本:
	- a 依次点击 "Start"(开始) → "Settings"(设置)。
	- b 在 "System"(系统)选项卡上,点击 "About"(关于)。
	- c 从 "Version"(版本)选项卡中,记录处理器的信息。
- 2 使用 Internet Explorer Mobile 将程序下载到您的设备中。您可能会看 到一个 \*.exe 或 \*.zip 文件, 一个 Setup.exe 文件, 或用于不同设备 类型和处理器的几个版本的文件。请确保选择的程序适用于 Pocket PC 和您的设备处理器类型。
- 3 阅读程序附带的所有安装说明、自述文件或说明文件。许多程序提 供了特殊的安装说明。
- 4 点击文件, 例如 \*.exe 文件。 安装向导将启动。按照屏幕上的说明进行操作。

# 将程序添加到 "Start" (开始) 菜单

- 1 依次点击 "Start"(开始) → "Settings"(设置)。
- 2 点击 "Menus"(菜单), 然后点击程序的复选框。 如果未列出该程序,您可以使用设备上的文件资源管理器将程序移 至 "Start Menu"(开始菜单)文件夹,或者按以下步骤使用计算 机上的 ActiveSync 创建程序的快捷方式:
	- a 使用 ActiveSync 中的资源管理器可以浏览设备文件并查找程 序。
	- b 在程序上单击鼠标右键并单击 "Create Shortcut"(创建快捷 方式)。
	- c 将快捷方式移至 Windows 文件夹的 "Start Menu"(开始菜 单)文件夹中。 此时, 快捷方式将显示在 "Start" (开始) 菜单中。有关详 情,请参阅计算机中的 ActiveSync 帮助。

# 删除程序

- 1 依次点击 "Start"(开始) → "Settings"(设置)。
- 2 依次点击 "System" (系统) → "Remove Programs" (删除程 序)。
- 3 点击并按住该程序名称,然后点击弹出式菜单中的 "Delete"(删 除)。

如果已安装程序的列表中未显示该程序,请使用设备上的文件资源 管理器查找该程序。
# 使用配套程序

配套程序包括 Word Mobile、 Excel Mobile、 PowerPoint Mobile 和 Windows Media Player for Pocket PC。

要使用设备上的配套程序,请依次点击 "Start"(开始) → "Programs"(程序),然后点击程序的名称。

<span id="page-108-0"></span>△ 注: 首次将设备连接至计算机之前, 请使用 Dell™ Getting Started CD 在计 算机上安装 ActiveSync。

# Word Mobile

Word Mobile 可以与计算机上的 Microsoft Word 协同工作, 使您可以方 便地访问文档。您可以在设备上创建新的文档,也可以将文档从计算机 复制到设备中。您可以在计算机和设备之间同步文档,以便两者都包含 最新的内容。

使用 Word Mobile 可以创建文档,例如信件、会议记录和出差报告。

要创建新的文件,请:

- 1 依次点击 "Start" (开始) → "Programs" (程序) → "Word Mobile"。
- 2 点击 "New"(新建)。

将显示一个空白文档。或者, 如果在 "Options" (选项) 对话框中 为新的文档选择了模板,则将显示已提供相应文本和格式的模板。

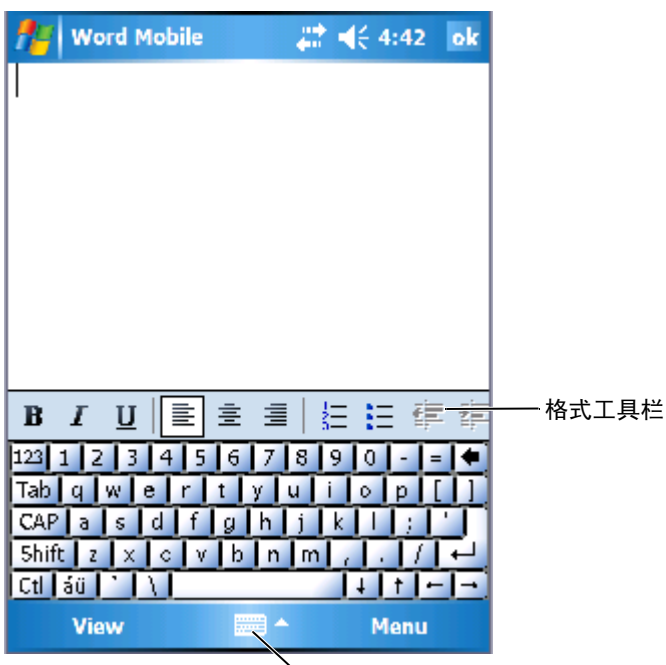

输入面板图标

您一次只能打开一个文档。如果打开第二个文档,将提示您保存第一 个文档。您可以创建、保存或编辑多种格式的文档,包括 Word (.doc)、 Word 模板 (.dot)、多文本格式 (.rtf) 和纯文本 (.txt)。

<span id="page-109-0"></span>Word Mobile 中包含存储在设备上的文件的列表。点击列表中的文件 可以打开它。要删除、复制或发送文件,请点击并按住列表中的文 件,然后从弹出式菜单中选择相应的操作。

您可以通过键入、书写、绘图或录音在 Word Mobile 中输入信息。这 些模式显示在 "View" (视图) 菜单上。每种模式都有自己的工具 栏,可以通过点击命令栏上的 "Show/Hide Toolbar"(显示 / 隐藏工 具栏)图标进行显示或隐藏。

要更改缩放比例,请依次点击 "View"(视图) → "Zoom"(显示 比例),然后选择所需的百分比。输入文本时可以选择较高的百分比, 查看文档时可以选择较低的百分比以便看到更多的文档内容。

如果要打开在计算机上创建的 Word 文档, 请选择 "View" (视图) 菜单上的 "Wrap to Window" (按窗口大小自动换行) 以便看到整个 文档。

### <span id="page-110-0"></span>Excel Mobile

Excel Mobile 可以与计算机上的 Microsoft Excel 协同工作, 使您可以 方便地访问工作簿。您可以在设备上创建新的工作簿,也可以将工作 簿从计算机复制到设备中。您可以在计算机和设备之间同步工作簿, 以便两者都包含最新的内容。

使用 Excel Mobile 可以创建工作簿,例如费用报告和差旅费记录。 要创建新的文件,请:

- 1 依次点击 "Start" (开始) → "Programs" (程序) → "Excel Mobile"。
- 2 点击 "New"(新建)。

将显示一个空白工作簿。或者,如果在 "Options"(选项)对话 框中为新的工作簿选择了模板,则将显示已提供相应公式和格式的 模板。

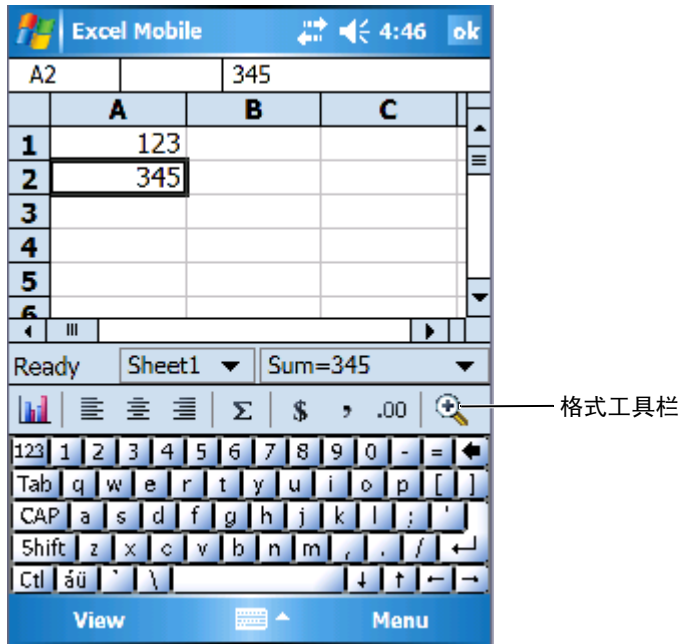

您一次只能打开一个工作簿。如果打开第二个工作簿,将提示您保存 第一个工作簿。您可以创建、保存或编辑多种格式的工作簿,包括 Excel 模板 (.xlt) 和 Excel (.xls)。

<span id="page-111-0"></span>Excel Mobile 中包含存储在设备上的文件的列表。点击列表中的文件 可以打开它。要删除、复制或发送文件,请点击并按住列表中的文 件,然后从弹出式菜单中选择相应的操作。

Excel Mobile 提供了基本的电子表格工具,例如公式、函数、排序和筛 选。要显示工具栏,请依次点击 "View"(视图) → "Toolbar"(工 具栏)。

### <span id="page-112-0"></span>使用 Excel Mobile 的技巧

在 Excel Mobile 中处理大型工作表时,请使用以下技巧:

- 使用全屏: 依次点击 "View"(视图) → "Full Screen"(全屏 显示)以尽可能多地查看工作表中的内容。要退出全屏模式,请点 击 "Restore"(恢复)。
- 显示和隐藏窗口元素:点击 "View"(视图),然后点击要显示或 隐藏的元素。
- 冻结工作表中的窗格:选择要冻结窗格的单元格。依次点击 "View"(视图) →"Freeze Panes"(冻结窗格)。您可能需要 冻结工作表中顶端和最左侧的窗格,以便滚动工作表时保持行和列 标题可见。
- 拆分窗格以查看大型工作表的不同区域: 依次点击 "View" (视 图) → "Split" (拆分)。将拆分条拖动至所需的位置。要取消拆 分, 请依次点击 "View"(视图) → "Remove Split"(删除拆 分窗口)。
- 显示和隐藏行与列:要隐藏行或列,请选择要隐藏的行或列中的单 元格。依次点击 "Menu"(菜单) → "Format"(格式) → "Row"(行)或 "Column"(列) →"Hide"(隐藏)。要显 示隐藏的行或列,请依次点击 "Menu"(菜单) → "Edit"(编 辑) → "Go To"(转至), 并键入隐藏的行或列中的参考。然后 依次点击 "Menu"(菜单) →"Format"(格式) →"Row" (行)或 "Column"(列) →"Unhide"(取消隐藏)。

有关使用 Excel Mobile 的详细信息, 请依次点击 "Start" (开始) → "Help"(帮助)。

# <span id="page-112-1"></span>PowerPoint Mobile

PowerPoint Mobile 可以与计算机上的 Microsoft PowerPoint 协同工作, 使您可以方便地访问演示文稿幻灯片。许多内置于幻灯片放映中的演 示元素 (例如幻灯片切换和动画)将在此设备上回放。如果将演示设 置为定时幻灯片放映,则幻灯片将自动从一幅进入到下一幅。也支持 URL 链接。

在设备上不支持的 PowerPoint 功能有:

- 便笺:幻灯片上写的便笺将不可见。
- 重排或编辑幻灯片: PowerPoint Mobile 仅是一个浏览器。

要开始演示,请:

- 1 依次点击 "Start"(开始) → "Programs"(程序) → "PowerPoint Mobile"。
- 2 在演示列表中,点击要浏览的幻灯片放映。
- 3 点击当前幻灯片以进入下一幅幻灯片。 如果将演示设置为定时幻灯片放映,则幻灯片将自动向前演示。

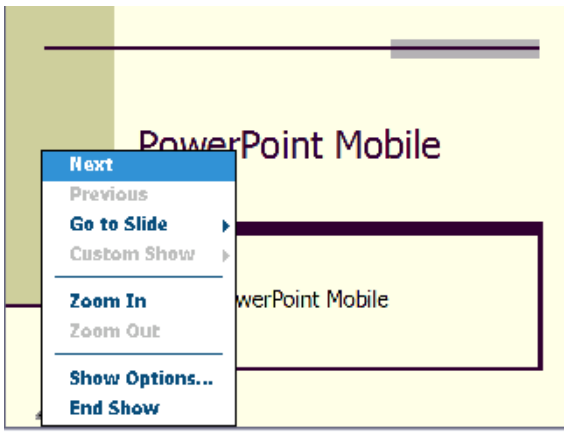

您一次只能打开一个文档。如果打开第二个文档,将提示您保存并关 闭第一个文档。您可以浏览多种格式的文档,包括 PowerPoint (.ppt) 和 PowerPoint Mobile (.pps)。

<span id="page-113-0"></span>PowerPoint Mobile 中包含存储在设备上的文件的列表。点击列表中的文 件可以打开它。要删除、复制或发送文件,请点击并按住列表中的文 件,然后从弹出式菜单中选择相应的操作。

## <span id="page-114-0"></span>MSN Messenger

使用 MSN Messenger 即时消息程序, 您可以:

- 查看谁在线上。
- 发送和接收即时消息。<br>• 与联系人组中的联系
- 与联系人组中的联系人进行即时消息对话。

要使用 MSN Messenger, 您必须有一个 Microsoft Passport 帐户或 Microsoft Exchange 电子邮件帐户。您必须有 Passport 才能使用 MSN Messenger 服务。如果您有 Hotmail 或 MSN 帐户, 则您已经具 有 Passport。获得了 Microsoft Passport 或 Microsoft Exchange 帐户后, 您就可以设置您的帐户。

上: 请在 www.passport.com 上注册一个 Microsoft Passport 帐户。在 www.hotmail.com 上获得一个免费的 Microsoft Hotmail 电子邮件地址。

要切换至 MSN Messenger, 请依次点击 "Start" (开始) → "Programs" (程序) → "Pocket MSN" → "MSN Messenger".

**么 注: MSN Messenger 的可用性取决于语言基础。** 

### <span id="page-114-1"></span>设置

在连接之前,您必须输入 Passport 或 Exchange 帐户信息。 要设置帐户并登录,请:

- 1 依次点击 "Start"(开始) → "Programs"(程序) → "Pocket  $MSN" \rightarrow "MSN Messenger"$ .
- 2 依次点击 "Menu"(菜单) → "Options"(选项)。
- <sup>3</sup> 输入您的 Passport 或 Exchange 帐户信息。
- <span id="page-114-2"></span>4 要登录,请点击登录屏幕,然后输入您的电子邮件地址和密码。

### 使用联系人

MSN Messenger 窗口一目了然地显示了所有的 Messenger 联系人, 他 们可以分为"Online"(在线)和"Not Online"(不在线)两类。 在在线状态下,您可以在此视图中交谈、发送电子邮件、阻止联系人 与您交谈或使用弹出式菜单从列表中删除联系人。

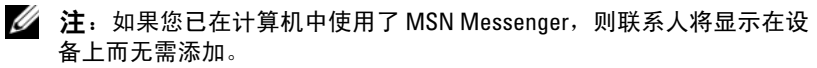

要查看谁在线而又不被他们看到,请依次点击 "Menu"(菜单) → "My Status"(我的状态) →"Appear Offline"(显示为离线)。

如果您阻止了某个联系人,则您将显示为离线状态,但仍然位于被阻 止的联系人的列表中。要取消阻止某个联系人,请点击并按住该联系 人,然后点击弹出式菜单上的 "Unblock"(取消阻止)。

### 与联系人交谈

- 点击联系人姓名可以打开交谈窗口。在屏幕底部的文本输入区域输 入交谈的消息, 或点击 "My Text"(我的文本)输入预设的消 息, 然后点击 "Send"(发送)。
- 要邀请另一联系人进行多用户交谈,请依次点击 "Menu"(菜 单) → "Chats"(交谈) → "Invite"(邀请), 然后点击要邀 请的联系人。
- 要切换回主窗口而不关闭交谈,请点击 "Contacts"(联系人)图 标。要返回到交谈窗口,请点击 "Chats" (交谈), 然后选择曾 与您交谈的人。
- 要知道与您交谈的联系人是否响应,请查看文本输入区域下的消 息。

有关使用 MSN Messenger 的详细信息, 请依次点击 "Start"(开始)  $\rightarrow$  "Help" (帮助)。

## <span id="page-115-0"></span>Microsoft Windows Media*®* Player for Pocket PC

使用 Windows Media Player 10.0 for Pocket PC 可以播放存储在设备或网 络上的数字音频和视频文件。要切换至 Windows Media Player for Pocket PC, 请依次点击 "Start" (开始) → "Windows Media"。 使用计算机上的 Windows Media Player 可以将数字音频和视频文件复 制到您的 Pocket PC。您可以在 Pocket PC 上播放 Windows Media 和 MP3 文件。有关使用 Windows Media Player for Pocket PC 的详细信 息, 请依次点击 "Start"(开始) → "Help"(帮助)。

# 使用 Internet Explorer Mobile

使用 Internet Explorer Mobile 可以查看 Web 或 WAP 页面:

- 与计算机同步期间,下载存储在计算机中 Internet Explorer <sup>的</sup> "Mobile Favorites" (移动收藏夹)子文件夹中的收藏夹链接和移 动收藏夹。
- 连接至 Internet 服务提供商 (ISP) 或网络,并浏览 Web。有关连接 至 Internet 的详细信息, 请参阅第 91 [页](#page-90-0)的 ["建立连接](#page-90-0)"。

设备连接至 ISP 或网络后, 您也可以从 Internet 或内部网下载文件和 程序。

要使用 Internet Explorer Mobile, 请依次点击 "Start"(开始) → "Internet Explorer Mobile"。

# <span id="page-116-1"></span>移动收藏夹

如果您的计算机使用的是 Microsoft Internet Explorer 5.0 或更高版本, 您可以将移动收藏夹下载到设备中。同步移动收藏夹可以将 Web 内容 下载到设备中,以便在设备断开与 ISP 和计算机的连接时, 仍可以杳 <sup>看</sup> Web 页面。使用与 Microsoft ActiveSync*®* <sup>一</sup>起安装的 Internet Explorer 插件可以快速创建移动收藏夹。

要在您的计算机上创建一个移动收藏夹并将其下载到设备中,请:

- 1 在计算机上,打开 Internet Explorer, 并依次单击 "Tools"(工 具) →"Create Mobile Favorite"(创建移动收藏夹)。
- 2 要更改链接名称, 在 "Name" (名称) 框中输入一个新名称。
- <span id="page-116-0"></span>3 在 "Update" (更新) 旁边指定一个更新日程安排 (可选)。
- 4 单击 "OK"(确定)。

Internet Explorer 会将最新版本的页面下载到您的计算机。

5 在计算机的 Internet Explorer 中, 在移动收藏夹上单击鼠标右键并 单击 "Properties"(属性)。

- 6 在 "Download" (下载)选项卡中,指定要下载的级层数。要节 省设备内存,请仅指定一个级层。
- 7 使设备和计算机同步。

存储在 Internet Explorer 的 "Mobile Favorites"(移动收藏夹)文 件夹中的移动收藏夹将被下载到设备中。

如果您未在步[骤](#page-116-0) 3 中指定更新日程安排,则需要手动下载内容以更新 计算机和设备上的信息。与设备进行同步之前,请在计算机的 Internet Explorer 中单击 "Tools"(工具),并单击 "Synchronize"(同步)。 "Last Updated"(上次更新日期)列中的日期是上一次将内容下载到 计算机的时间。如果有必要,您可以手动下载内容。

■ 注: 您可以将一个图标添加到 Internet Explorer 工具栏中以创建移动收藏 夹。在计算机的 Internet Explorer 中,单击 "View" (视图) → "Toolbars"(工具栏),然后单击 "Customize"(自定义)。

### <span id="page-117-1"></span>节省内存

移动收藏夹占用设备中的存储内存。为了使内存占用量降至最低, 请:

- 关闭图片和声音, 或停止使用 ActiveSync 选项的 "Favorites"(收 藏夹)设置将某些移动收藏夹下载到设备。有关详情,请参阅计算 机中的 ActiveSync 帮助。
- 限制下载的链接页面数量。在计算机的 Internet Explorer 中,在要 更改的移动收藏夹上单击鼠标右键并单击 "Properties"(属性)。 在 "Download" (下载) 选项卡中, 将 "0"或 "1"指定为要 下载的链接页面数量。

### <span id="page-117-0"></span>"Mobile Favorites"(移动收藏夹)文件夹

只有存储在计算机的 Internet Explorer 中 "Mobile Favorites"(移动 收藏夹)子文件夹 (位于 "Favorites" [收藏夹]文件夹中)中的项 目才可以与您的设备进行同步。安装 ActiveSync 时,将自动创建该文 件夹。

### <span id="page-118-0"></span>收藏夹链接

同步过程中, 计算机的 "Mobile Favorites" (移动收藏夹) 文件夹中 的收藏夹列表将与设备上的 Internet Explorer Mobile 进行同步。每次 同步时,如果列表进行了更改,计算机和设备也将随之更新。除非将 收藏夹链接标记为移动收藏夹,否则只能将链接下载到设备,您需要 连接至您的 ISP 或网络才能查看内容。有关同步的详细信息,请参阅 计算机中的 ActiveSync 帮助。

# <span id="page-118-1"></span>浏览移动收藏夹和 Web

您可以使用 Internet Explorer Mobile 浏览已下载到设备的移动收藏夹 和频道,而无需连接至 Internet。您也可以通过 ISP 或网络连接连接至 Internet,并浏览 Web。

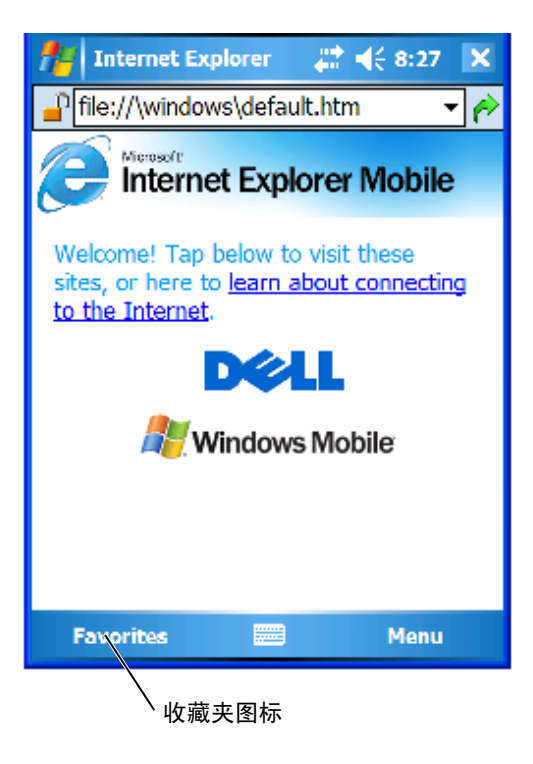

要杳看移动收藏夹和频道, 请:

- 1 点击收藏夹图标以显示收藏夹列表。
- 2 点击要查看的页面。

将显示上次与计算机同步时被下载的页面。如果该页面不在您的设备 中,收藏夹将呈暗显。您需要重新与计算机同步以将页面下载到设备 中, 或连接至 Internet 以查看该页面。

要浏览 Internet, 请使用 "Connections" (连接) 设置与您的 ISP 或 企业网络的连接,如第 91 页的 "建立[连接](#page-90-0)"中所述。

#### ■ 注: 要添加收藏夹链接, 请转至要添加的页面, 点击并按住页面, 然后 点击"Add to Favorites"(添加到收藏夹)。

要连接并浏览 Internet, 请执行以下步骤之一:

- 点击 "Favorites" (收藏夹) 图标并点击要查看的收藏夹。
- 在 Internet Explorer 屏幕顶部显示的地址字段中,输入您要浏览的 Web 地址, 然后点击右侧图标, 或点击向下箭头的图标以选择以前 输入的地址。

# 维护和故障排除

# 维护 Axim

为了定期维护设备,请使用 Getting Started CD 上的 Dell Axim 自我诊 断公用程序。该诊断公用程序可以测试设备的许多功能: 按钮、操作系 统版本、电池状态、视频播放、 LED、驱动程序、镜像模式、蓝牙、无 线和 USB 链接测试。

### 安装诊断公用程序

要安装该公用程序,请:

- 1 在设备和计算机之间创建 ActiveSync 连接。
- 2 将 Getting Started CD 放入计算机的 CD-ROM 驱动器中。
- 3 依次单击 "Getting Started" → "Enhance Your Experience" (増强 您的体验) → "Tools" (工具)。
- 4 在工具选择菜单中,选择 "Pocket PC Applications" (Pocket PC 应 用程序)。
- 5 向下滚动列表直至看到 "Dell Axim X51/X51v Self-Diagnostic Utility"(Dell Axim X51/X51v 自我诊断公用程序)。
- 6 依次单击 "Details"(详细信息) → "Install"(安装)。
- 7 按照屏幕上的说明安装自我诊断公用程序。

要运行诊断程序,请依次点击 "Start"(开始) → "Programs"(程序) → "Axim Self-Diagnostics" (Axim 自我诊断程序)。

# 故障排除

下表列出了您可能会遇到的一些常见问题和它们可能的解决方法。要 排除故障时,请使用项目列表中的一种解决方法或按照给定顺序使用 一组解决方法。

有关软重启动或硬重启动,请参阅第 51 页的 ["重启](#page-50-0)动 Axim"。

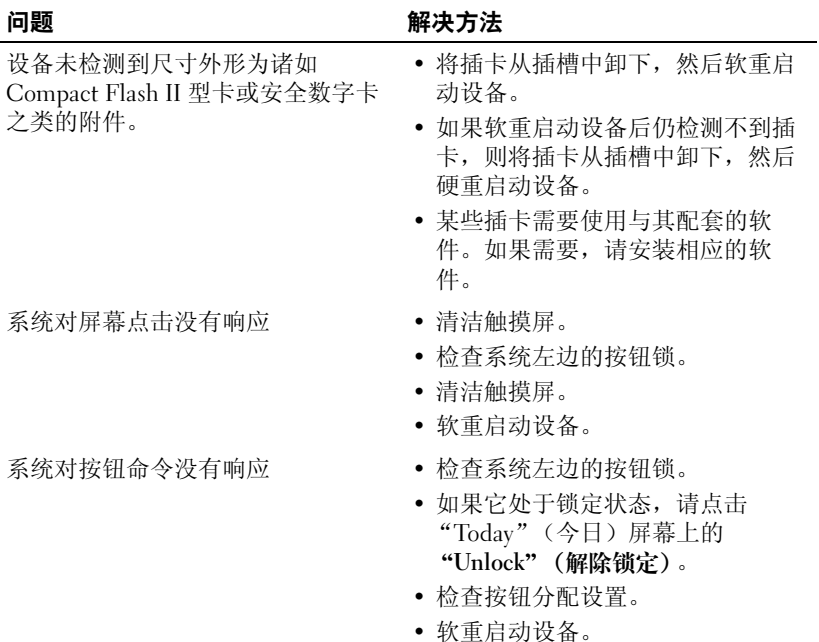

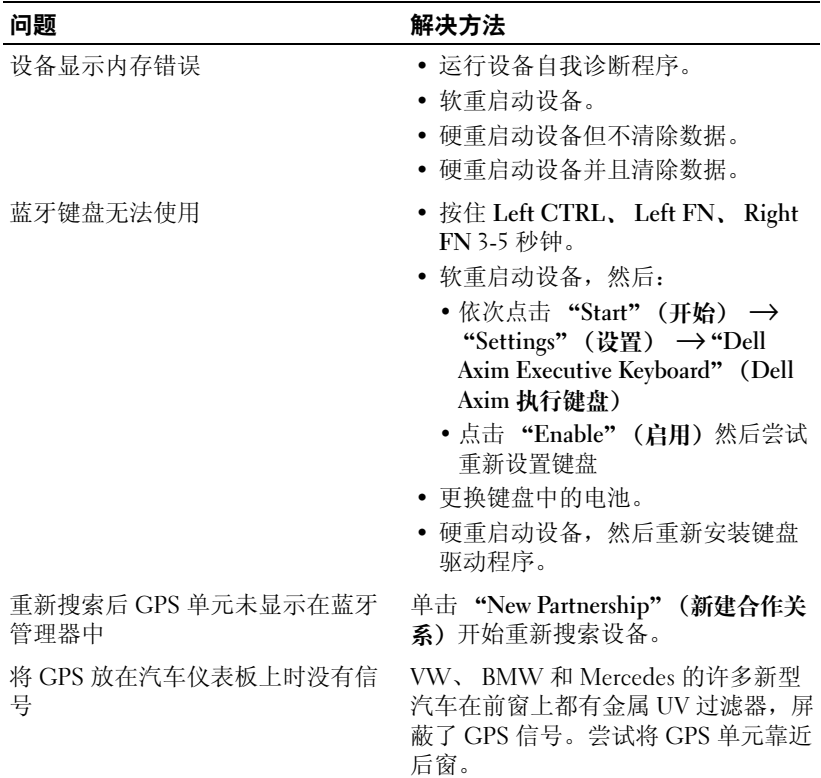

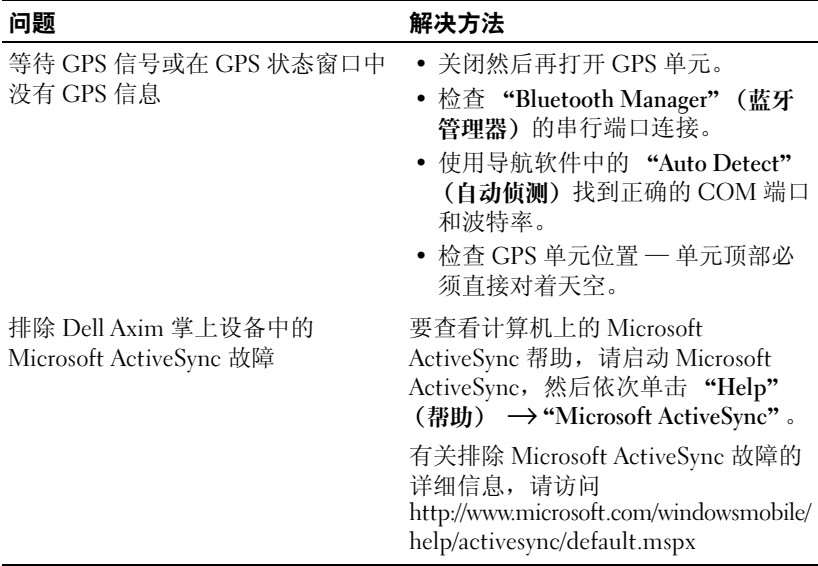

有关详细的故障排除步骤,请参阅键盘附带的 CD 中的软拷贝手册。

# <span id="page-124-0"></span>文件下载安全警告

当您尝试在运行 Microsoft® Window® XP Service Pack 2 (SP2) 的 Dell 系统上安装软件程序时,系统将显示以下 File Download Security Warning (文件下载安全警告)信息。

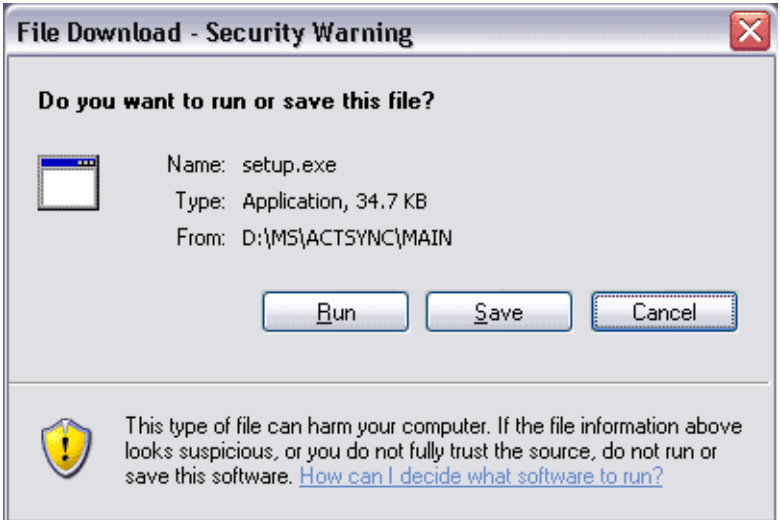

作为安全预防措施,无论何时您尝试在系统上安装软件程序,系统均 将显示此 File Download Security Warning (文件下载安全警告)信 息。这与您尝试安装的软件的制造商无关。

 $\mathbb{Z}$  注: 此警告并不表明您的 Dell 系统出现问题。

126 | 维护和故障排除

# A

# 附录

# <span id="page-126-0"></span>规格

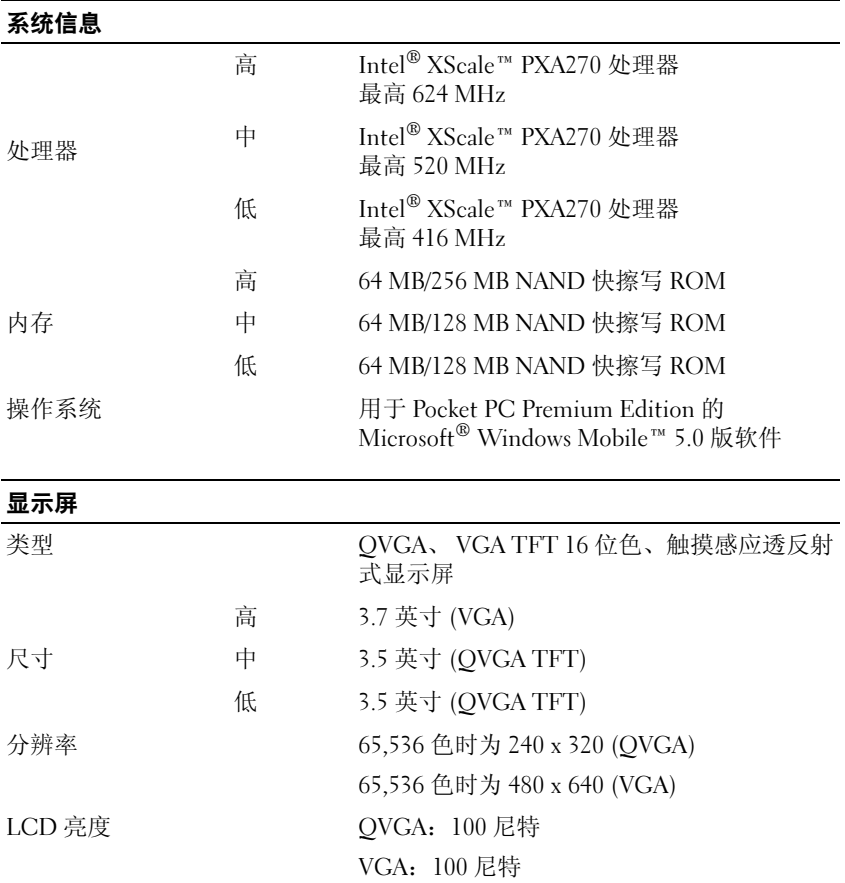

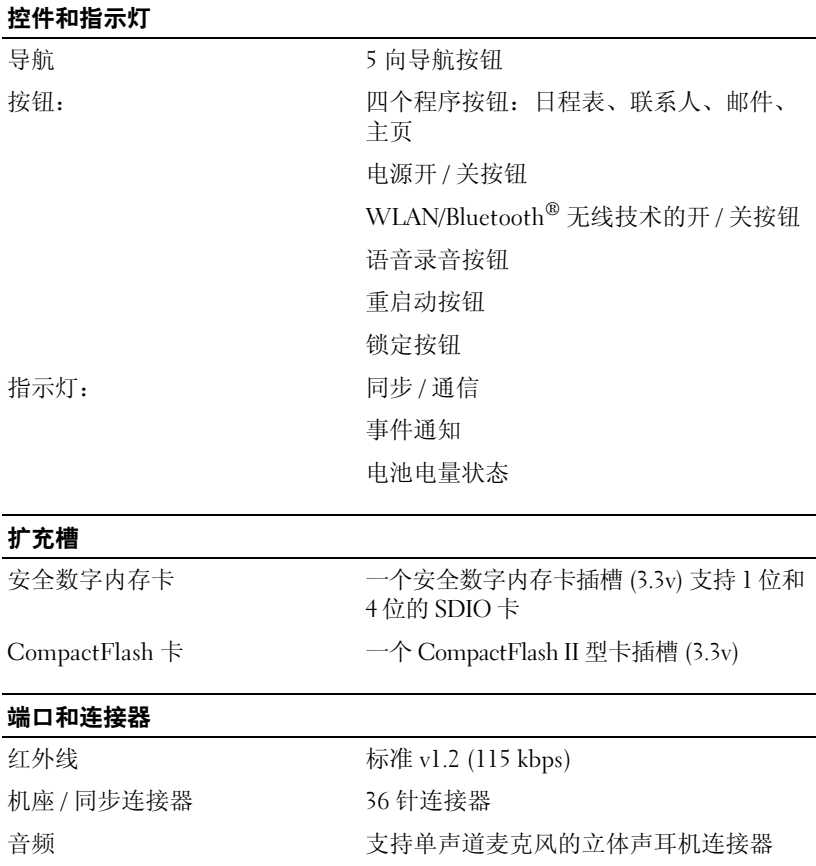

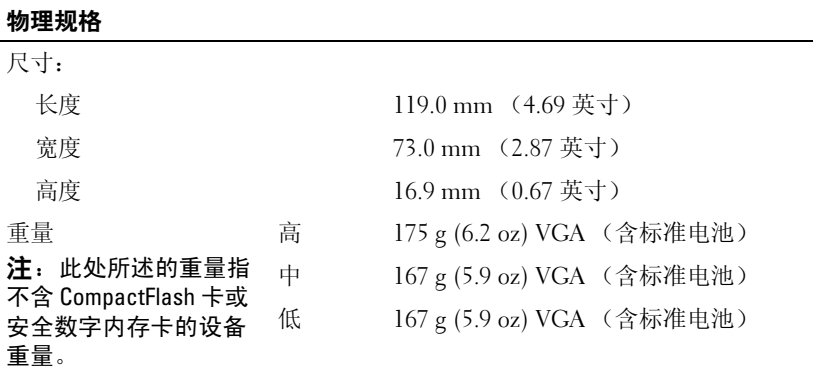

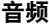

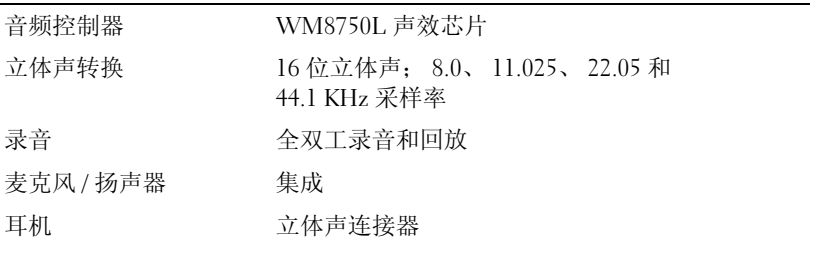

### 图形配置

高 Marathon

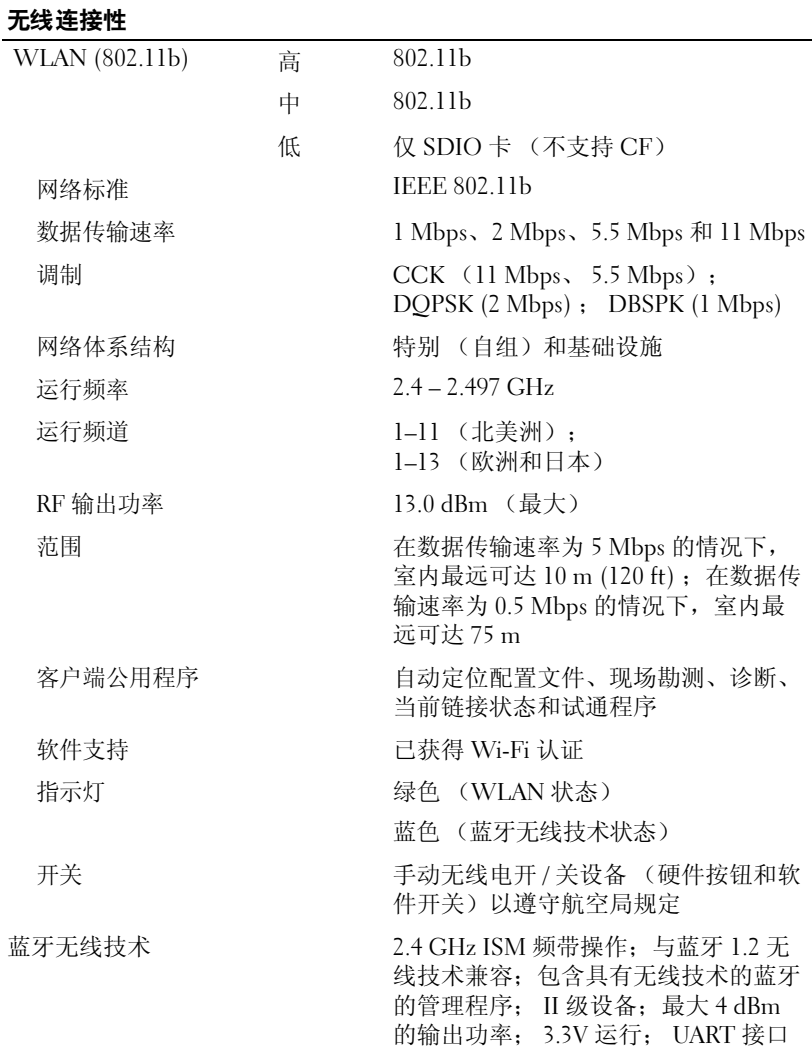

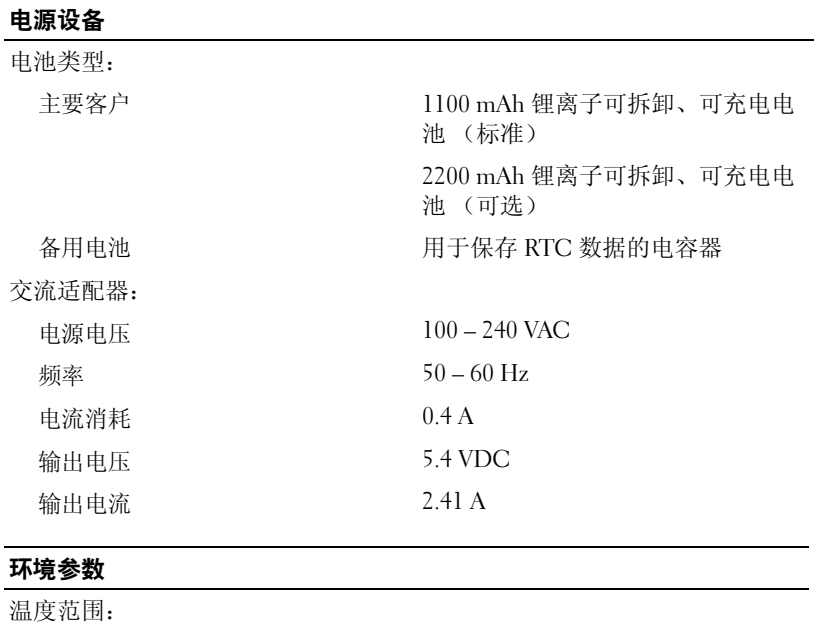

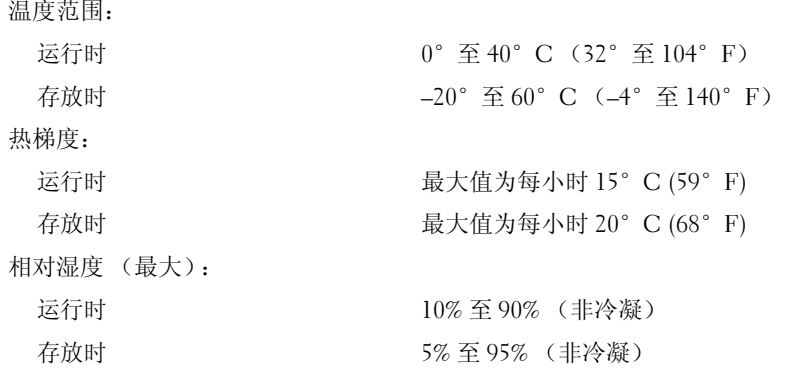

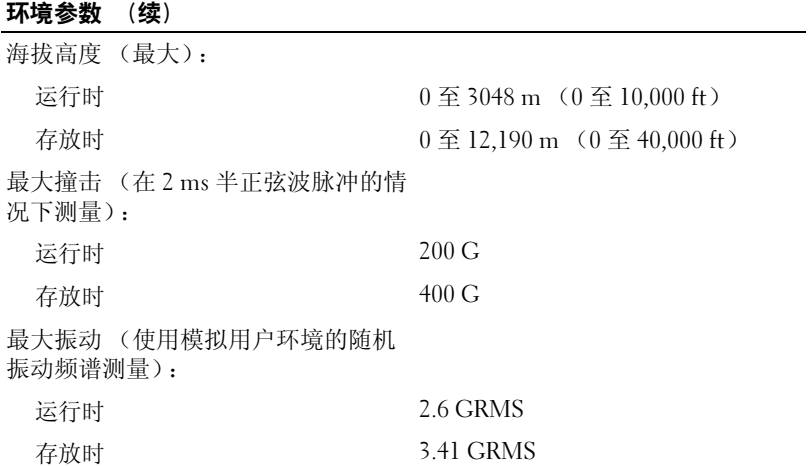

## 词汇表

802.11 (WI-FI) — 一种用于中程联网设备的无线技术标准,启用该标准的设 备可以自动相互识别。

**BLUETOOTH® 无线技术 —** 一种用于短程 (10 m [30 ft]) 联网设备的无线技术 标准,启用该标准的设备可以自动相互识别。

COMPACTFLASH 卡 — 一种用于扩充设备功能的可移动插卡。 CompactFlash 卡的常用类型包括存储卡和无线卡。

DHCP — 动态主机配置协议 — 一种通信协议, 使网络管理员可以管理网际 协议地址并将其自动分配到网络中的计算机。

IMAP — 因特网报文访问协议 — 一种标准客户机 / 服务器协议,使您可以从 您的设备访问电子邮件。使用 IMAP,您可以在 ISP 服务器上存储和浏览电子 邮件。

ISP — 因特网服务提供商 — 允许您访问其宿主服务器以直接连接至 Internet、收发电子邮件并访问 Web 站点的公司。 ISP 通常为您提供软件包、 用户名和访问电话号码,并收取费用。

LAN — 局域网 — 覆盖范围较小的计算机网络。 LAN 一般局限于一座建筑物 或几座相邻建筑物之内。可以通过电话线和无线电波将一个 LAN 连接至另一 个 LAN,从而构成一个广域网 (WAN)。

PIM — 个人信息管理程序 — 一种用于存储和组织个人信息 (例如日程表、 联系人、邮件和任务)的程序。

POP3 — 第 3 代邮局协议 — 一种标准客户机 / 服务器协议, 使您可以从 ISP 服务器访问电子邮件。使用 POP3 时, 您必须将电子邮件下载到设备以杳看和 浏览信息。

RAM — 随机存取存储器 — 程序指令和数据的主要暂存区域。执行重启动后, RAM 中存储的所有信息都将丢失。

RAS — 远程访问服务器 — 一种服务器, 使用户可以对网络进行远程访问。

ROM — 只读存储器 — 一种存储器, 其中存储的数据和程序不能被设备删 除,也不能在其中写入。与 RAM 不同, ROM 在执行重启动后也能保留其中 的内容。运行设备所必需的一些程序驻留在 ROM 中。

SDRAM — 同步动态随机存取存储器 — 一种 DRAM, 与微处理器的最佳时 钟速率保持同步。

SMS — 短信息服务 — 能够将短信息发送至无线设备的服务。

SMTP — 简单邮件传输协议 — 一种用于发送和接收电子邮件的协议。 SMTP 通常与 POP3 或 IMAP 配合使用。

TCP/IP — 传输控制协议 / 网际协议 — Internet 的基本通信语言。 TCP/IP 也 可以用作内部网或外部网的通信协议。

USB — 通用串行总线 — 用于低速设备 (例如 USB 兼容键盘、鼠标、游戏 杆、扫描仪、扬声器、打印机、宽带设备 [DSL 和电缆调制解调器 ]、成像设 备或存储设备)的硬件接口。设备可直接插入计算机上的 4 针插槽,或插入 与计算机相连接的多端口集线器。可以在计算机运行过程中连接或断开 USB 设备,也可以将 USB 设备连成菊花链式。

VPN — 虚拟专用网 — 一系列通信协议,使远程用户可以安全地访问网络。 WAP — 无线应用协议 — 无线设备访问 Internet 的标准化方式。

安全数字内存卡 — 一种可移动存储器,通常用于数码相机、掌上设备、移 动电话等设备上。安全数字内存卡的大小近似于邮票。

**串行连接器 —** 一种 I/O 端口,通常用于将掌上数字设备或数码相机等设备 连接至计算机。

红外线传感器 — 一种端口, 使您能够在不使用电缆连接的情况下在计算机 和红外线兼容设备之间传输数据。

机座 — 一种设备, 使您可以将掌上设备与计算机进行同步、为其电池充 电,以及使用交流电源运行。

同步 — 将一个位置的文件替换为另一个位置的最新文件的自动进程。例 如,您可以将计算机上的文件与掌上设备上的文件进行同步。

**同步电缆 —** 一种电缆,通过它您可以将掌上设备连接至计算机以传输或同 步文件。

# 索引

### 英文

ActiveSync 安装,[76](#page-75-0) CompactFlash 安装,[50](#page-49-0) 插槽, [37](#page-36-0) 关于,[50](#page-49-1) Excel 关于,[111](#page-110-0) 技巧,[113](#page-112-0) 删除文件,[112](#page-111-0) Internet 连接, [91](#page-90-1) Internet Explorer 收藏夹链接,[119](#page-118-0) 移动收藏夹,[117-](#page-116-1)[118](#page-117-0) 浏览 Web,[119](#page-118-1) Media Player 关于,[116](#page-115-0) Microsoft(R) ActiveSync(R), [75](#page-74-0) Microsoft(R) Windows Mobile(TM)  $5.0 \text{ }\text{K}$ , [54](#page-53-0) MSN Messenger 关于,[115](#page-114-0) 设置,[115](#page-114-1) 使用联系人,[115](#page-114-2) Pocket Outlook 关于, [77](#page-76-0)

PowerPoint 关于,[113](#page-112-1) 删除文件,[114](#page-113-0) VPN 连接,[102](#page-101-0) Word 关于,[109](#page-108-0) 删除文件,[110](#page-109-0)

### A

安全数字卡插槽 安装插卡,[51](#page-50-1) 位置,[37](#page-36-0) 按钮 程序按钮,[55](#page-54-0) 重启动,[39](#page-38-0) 导航,[38](#page-37-0) 关于, [45](#page-44-0) 联系人,[38](#page-37-1) 录音,[38](#page-37-2) 日程表,[38](#page-37-3) 位置,[37](#page-36-0) 主页,[38](#page-37-4)

### B

帮助 ActiveSync 帮助,[104](#page-103-0) 查找,[104](#page-103-0)

### 编辑 写入文本,[67](#page-66-0) 便笺 创建,[83](#page-82-0)

### C

程序 Excel Mobile,[111](#page-110-0) Media Player, [116](#page-115-0) MSN Messenger, [115](#page-114-0) Pocket Outlook, [77](#page-76-0) PowerPoint Mobile, [113](#page-112-1) Word Mobile, [109](#page-108-0) 便笺,[83](#page-82-0) 访问,[55](#page-54-1) 开始菜单,[107](#page-106-0) 联系人,[80](#page-79-0) 切换栏,[56](#page-55-0) 任务,[82](#page-81-0) 日程表,[78](#page-77-0) 删除,[107](#page-106-1) 使用 ActiveSync 添加程 序,[105](#page-104-0) 添加和删除,[105](#page-104-1) 下载,[106](#page-105-0) 邮件,[84](#page-83-0) 重命名 使用文件资源管理器,[90](#page-89-0) 重启动 按钮, [39](#page-38-0) 重启动 Axim,[51](#page-50-0) 触控笔 使用, [45](#page-44-0)

### D

打开设备的包装,[35](#page-34-0) 弹出式菜单,[58](#page-57-0) 导航栏,[57](#page-56-0) 电池 充电, [42](#page-41-0) 使用和安装,[40](#page-39-0) 主,[40](#page-39-1) 电子邮件 连接至服务器,[84](#page-83-1), [103](#page-102-0) 同步,[84](#page-83-2) 信息列表, [85](#page-84-0) 邮件,[84](#page-83-0) 撰写信息, [86](#page-85-0) 组织,[87](#page-86-0) 断开连接 拨号连接,[103](#page-102-1) 红外线传感器,[103](#page-102-1) 通过电缆或机座,[103](#page-102-1) 通过网络,[103](#page-102-1)

### F

服务标签,[10](#page-9-0), [42](#page-41-1)

### G

规格,[127](#page-126-0)

136 | 索引

### H

红外线 使用,[98](#page-97-0) 会议请求 创建,[79](#page-78-0)

### J

机座 连接至计算机,[46](#page-45-0) 计算机 连接至,[46](#page-45-1),49 键盘 软,[64](#page-63-0)

### K

块识别器,[65](#page-64-0) 扩充槽 CompactFlash ,[50](#page-49-1) 位置,[37](#page-36-0)

### L

蓝牙 设置,[74](#page-73-0) 类别,[77](#page-76-1) 联系人 查找,[81](#page-80-0) 创建,[80](#page-79-1) 关于,[80](#page-79-0) 录制 语音信息,[71](#page-70-0)

### M

麦克风 录制信息, [71](#page-70-0) 命令栏,[57](#page-56-0)

### N

内存 节省,[118](#page-117-1)

### $\mathbf{0}$

切换栏,[56](#page-55-0)

### R

任务 创建,[82](#page-81-0) 关于,[82](#page-81-0) 日程表 关于,[78](#page-77-0) 会议请求,[79](#page-78-0) 约会,[79](#page-78-1) [软件](#page-104-1) , 请参阅程序

### S

删除 使用文件资源管理器,[90](#page-89-1) **删除 Excel 文件, [112](#page-111-0)** 删除 PowerPoint 文件,[114](#page-113-0) **删除 Word 文件, [110](#page-109-0)** 删除联系人,[58](#page-57-1) 设备按钮和触控笔,[45](#page-44-1) 设置,[72](#page-71-0) "Connections"(连接)选项 卡,[74](#page-73-1) "Personal"(个人)选项 卡,[73](#page-72-0) "System"(系统)选项 卡,[73](#page-72-1) 使用 Axim,[43](#page-42-0) 使用插卡,[50](#page-49-2) 使用电池,[40](#page-39-2) 使用电源按钮,[45](#page-44-2) 使用文件资源管理器 删除,[90](#page-89-2) 视频 Media Player, [116](#page-115-0) 输入面板,[63](#page-62-0) 数据 备份,[60](#page-59-0)

### T

誊写器,[66](#page-65-0) [提醒](#page-88-0) , 请参阅通知 调制解调器连接,[100](#page-99-0) 通信 与其它设备, [91](#page-90-1) 通知 关于,[89](#page-88-0) 同步 与计算机, [46](#page-45-1) 同步电缆 连接至计算机,[48](#page-47-0) 投影机,[49](#page-48-0) 图标 程序,[56](#page-55-1) 状态,[54](#page-53-1) 图形 创建,[70](#page-69-0)

#### W

网络 连接, [91](#page-90-1) 文本 编辑, [67](#page-66-0) 键入,[64](#page-63-0) 将书写文本转换为印刷体文 本,[65-](#page-64-1)[66](#page-65-0) 输入面板,[63](#page-62-0) 写入,[65-](#page-64-1)[66](#page-65-1)

文件 备份,[60](#page-59-0) 查找和组织,[59](#page-58-0) 文件下载安全警告,[125](#page-124-0) 我的文本,[72](#page-71-1) 插入,[72](#page-71-2)

# 在屏幕上绘图,[70](#page-69-1) 字母识别器,[65](#page-64-1)

Z

### X

写入 将书写文本转换为印刷体文 本,[65-](#page-64-1)[66](#page-65-0) 块识别器,[65](#page-64-0) 屏幕上, [66](#page-65-1) 誊写器,[66](#page-65-0) 图形,[70](#page-69-0) 字母识别器,[65](#page-64-1)

### Y

以太网连接,[101](#page-100-0) 音频 Media Player, [116](#page-115-0) 通知, [89](#page-88-0) 印刷体文本 将书写文本转换为,[65-](#page-64-1)[66](#page-65-0) 邮件 关于,[84](#page-83-0) 约会

日程安排,[79](#page-78-1)

#### 索引 | 139

140 | 索引